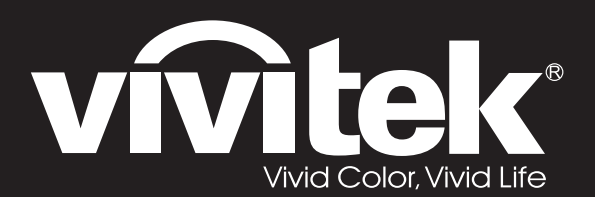

# **User Manual**

# **DU72x Series**

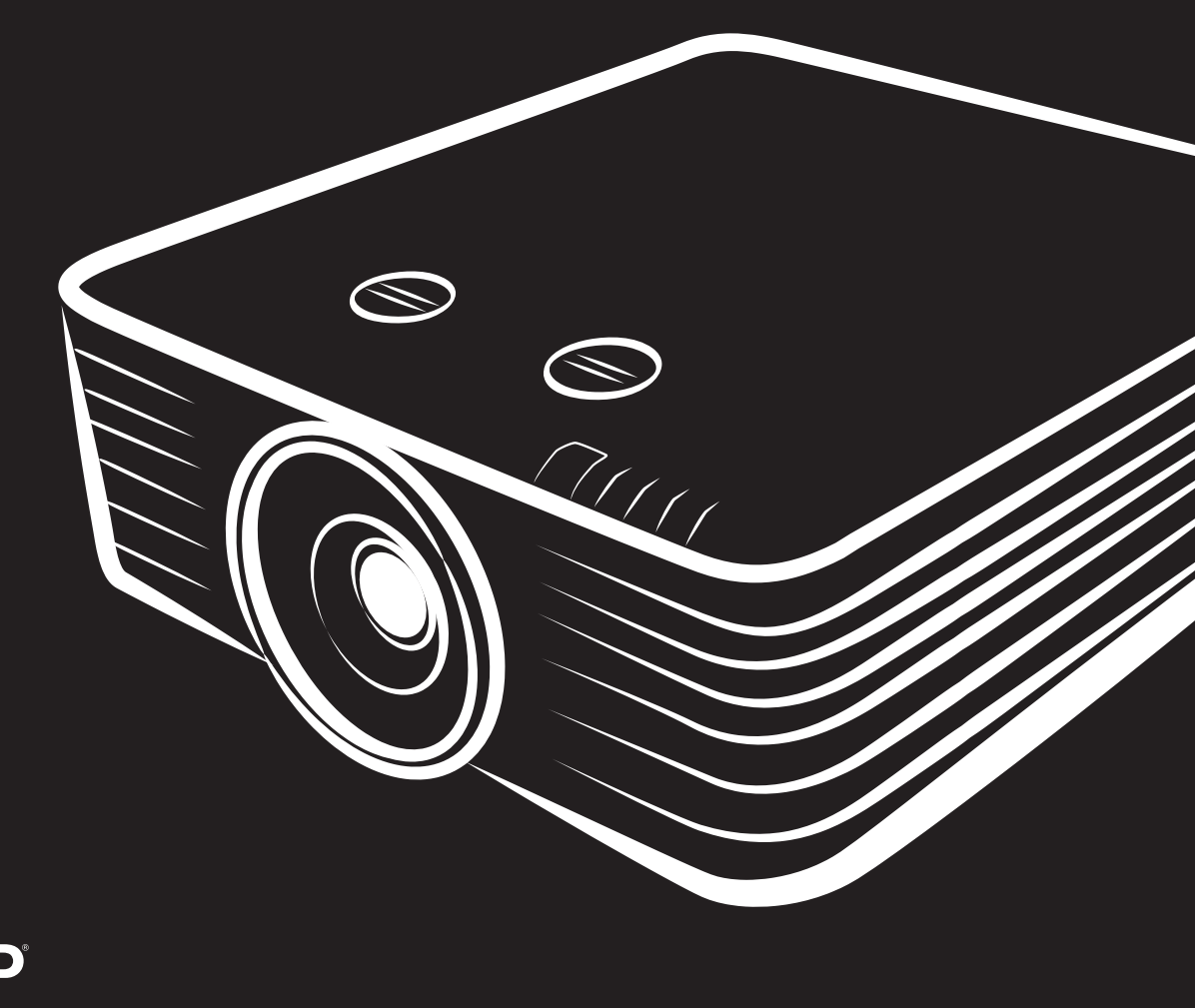

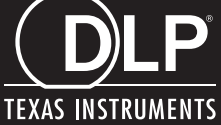

### **ลิขสทธิ ิ์ถูกตอง้**

ี่ สิ่งพิมพ์ฉบับนี้ รวมทั้งภาพถ่าย ภาพสาธิต และซอฟต์แวร์ได้รับการคัมครองภายใต้กภหมายลิขสิทธิ์ระหว่างประเทศ และ สงวนลิขสิทธิ์ทุกอย่าง ห้ามทำซ้ำคู่มือฉบับนี้ หรือสื่อใดๆ ที่มีอยู่ในนี้โดยไม่ได้รับความยินยอมเป็นลายลักษณ์อักษร จากผู้เขียน

© ลขสิ ทธิ ิ์ถูกตอง้ 2019

#### **คําปฏเสธความร ิ บผั ดชอบ ิ**

ู ข้อมลในเอกสารฉบับนี้อาจมีการเปลี่ยนแปลงโดยไม่ต้องแจ้งให้ทราบล่วงหน้า ผ้ผลิตไม่รับประกันใดๆ เกี่ยวกับเนื้อหา ่ ในที่นี้ โดยเฉพาะอย่างยิ่ง ไม่รับผิดชอบถึงการรับประกันโดยนัยเกี่ยวกับความสามารถเชิงพาณิชย์ หรือความสามารถใน การใช้งานได้สำหรับวัตถุประสงค์เฉพาะ ผู้ผลิตขอสงวนสิทธิ์ในการแก้ไขและการเปลี่ยนแปลงเนื้อหาในเอกสารนี้ โดย ้ ไม่มีข้อผกมัดของผ้ผลิตในการแจ้งเกี่ยวกั๊บการเปลี่ยนแปลงหรือแก้ไขดังกล่าว

#### **การรบรั เคร ู้ องหมายการค ื่ ้า**

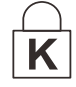

Kensington เป็นเครื่องหมายการค้าจดทะเบียนสหรัฐอเมริกาของบริษัท ACCO Brand Corporation กับการจดทะเบียน และการใช้งานที่อย่ระหว่างดำเนินการในประเทศอื่นๆ ทั่วโลก

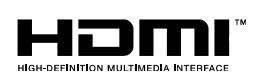

ี HDMI, โลโก้ HDMI และ High-Definition Multimedia Interface เป็นเครื่องหมายการค้า หรือ ี่ เครื่องหมายการค้าจดทะเบียนของ HDMI Licensing LLC ในประเทศสหรัฐอเมริกาและประเทศ อื่นๆ

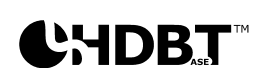

โลโก้ของ HDBaseT™ และ HDBaseT Alliance เป็นเครื่องหมายการค้าของ HDBaseT Alliance.

้ ชื่อของผลิตภัณฑ์อื่นๆ ที่ใช้ในคู่มือฉบับนี้เป็นทรัพย์สินของบริษัทที่เป็นเจ้าของที่เกี่ยวข้องและเป็นที่ยอมรับและทราบกันดี

### **คู่มือผู้ใช** *—* **้ โปรเจ็กเตอร** *DLP* **์**

#### **ข้อมลเพ ู อความปลอดภ ื่ ัยที่สํ าคัญ**

### **สาคํ ัญ:**

ขอแนะนำให้คุณอ่านส่วนนี้อย่างรอบคอบก่อนที่จะใช้โปรเจ็กเตอร์ คำแนะนำการใช้งานและความปลอดภัยนี้ มี วัตถุประสงค์เพื่อให้มั่นใจว่าคุณจะสามารถใช*่โปรเจ็กเตอร์ได้อย่างปลอดภัยเป็นเวลาหลายปี เก็บเอกสารนี้ไว้* **สาหร ํ บอั างอ ้ งในอนาคต ิ**

#### **สญล ั กษณ ั ์ที่ใช้**

ี่ สัญลักษณ์การเตือนที่ใช่ในเครื่องและในคู่มือฉบับนี้ มีวัตถุประสงค์เพื่อแจ้งเตือนให้ทราบถึงสถานการณ์อันตราย รูปแบบต่อไปนี้ถูกใช่ในคู่มือฉบับนี้ เพื่อแจ้งเตือนข้อมูลที่สำคัญ

**หมายเหต:ุ** ให้ข้อมูลเพิ่มเติมเกี่ยวกับหัวข้อที่มีอยู่

**สาคํ ัญ:**

ให้ข้อมูลเพิ่มเติมที่ไม่ควรมองข้าม

**ข้อควรระวัง:**

จังเตือนให้คุณทราบสถานการณ์ที่อาจทำให้เครื่องเสียหาย

### **คําเตอนื :**

แจ้งเตือนให้คุณทราบสถานการณ์ที่อาจทำให้เครื่องเสียหาย สร้างสภาพแวดล้อมที่เป็นอันตราย หรือเป็นสาเหตุ ให้เกิดการบาดเจ็บต่อบคคล  $\sim$ 

#### **หมายเหต: ุ**

ช่นเดียวกับแหล่งกำเนิดแสงที่สว่างมากใด ๆ อย่ามองเข้าไปที่ลำแสง RG2 IEC 62471-5:2015

่ ในค่มือฉบับนี้ ส่วนประกอบและรายการในเมน OSD จะแสดงในแบบอักษรตัวหนาเช่นในตัวอย่างนี้: ี "กด<sup>ี</sup>ป่ม **เมน**ู บนรีโมทคอนโทรลเพื่อเปิดเมน ห**ลัก** ″

#### **ข้อมลเพ ู อความปลอดภ ื่ ยทั ั่วไป**

- $\triangleright$  อย่าเปิดตัวเครื่อง ไม่มีชิ้นส่วนที่ผู้ใช้สามารถซ่อมแซมได้อยู่ในเครื่อง เมื่อต้องซ่อมแซม ให้นำไปยังช่างบริการที่ ผ่านการรับรองทกครั้ง
- $\blacktriangleright$  ปฏิบัติตามคำเตือนและข้อควรระวังทั้งหมดในคู่มือฉบับนี้และที่ตัวเครื่อง
- $\triangleright$  เพื่อหลีกเลี่ยงความเสียหายต่อดวงตา อย่ามองตรงเข้าไปในเลนส์ขณะที่แหล่งกำเนิดแสงเปิดอยู่
- $\triangleright$  อย่าวางผลิตภัณฑ์นี้บนรถเข็น ขาตั้ง หรือโต๊ะที่ไม่มั่นคง
- $\triangleright$  หลีกเลี่ยงการใช้ระบบใกล<sub>่</sub>น้ำ สัมผัสกับแสงแดด หรือใกล*้*อปกรณ์ทำความร้อน
- อยาวางว ่ ตถั หนุ ักเชนหน ่ ังสอหร ื อกระเป ื ๋าบนตวเคร ั องื่

#### **ประกาศ**

ผลิตภัณฑ์นี้ออกแบบมาสำหรับผู้ใหญ่ที่มีความสามารถในการใช้เครื่องนี้

โปรดจดหมายเลขรุ่นโปรเจ็กเตอร์ และหมายเลขผลิตภัณฑ์ และเก็บข้อมูลไว้สำหรับการบำรุงรักษาในอนาคต ในกรณี ที่อุปกรณ์หายหรือถูกขโมย คุณสามารถใช้ข้อมูลดังกล่าวสำหรับรายงานตำรวจได้ หมายเลขรุ่น:

หมายเลขผลิตภณฑั : ์

### **คําเตอนเก ื ยวก ี่ บเลเซอร ั ์**

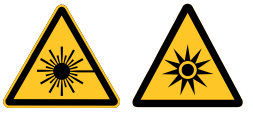

ี่ สัญลักษณ์นี้ระบุว่ามีศักยภาพที่จะเกิดอันตรายจากการที่แสงเลเซอร์ส่องเข้าตา หากไม่ปฏิบัติ ัตามขั้นตอนอย่างเคร่งครัด

#### **ผลตภิ ณฑั เลเซอร ์ ์คลาส 3R**

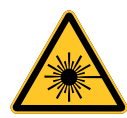

ี ผลิตภัณฑ์เลเซอร์นี้ถูกกำหนดว่าเป็นคลาส 3R ระหว่างกระบวนการทำงานทั้งหมด แสงเลเซอร์ - หลีกเลี่ยง ไมให่ ้สองเข ่ าตาโดยตรง ้

ื่อย่าชี้แสงเลเซอร์ หรืออนุญาตให้แสงเลเซอร์ส่องไปหา หรือสะท้อนไปยังบุคคลอื่น หรือวัตถุที่สะท้อนแสง

ี่ แสงโดยตรงหรือแสงที่กระจายออก สามารถเป็นอันตรายต่อตาและผิวหนัง

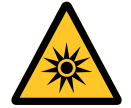

ิหากไม่ปฏิบัติตามคำแนะนำที่ให้มา มีโอกาสเกิดอันตรายจากการที่เลเซอร์ส่องเข้าตา

ึ ข้อควรระวัง – การใช้ตัวควบคุม หรือการปรับ หรือการดำเนินการนอกเหนือจากที่ระบุไว๋ในที่นี้อาจทำให้มี โอกาสสับผัสกับการแผ่รังสีที่เป็นอับตรายได้

#### **พารามเตอร ิ เก์ ยวก ี่ บเลเซอร ั ์**

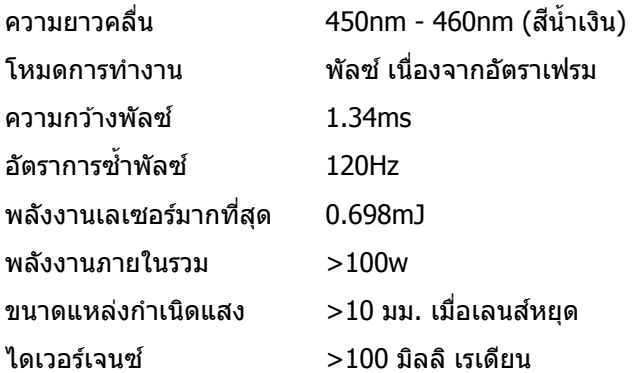

### **ฉลากผลติ ตภ ัณฑ (์ ซรี ี รีส DU70x) ์**

**1.** สั

**2.** ป้

ภาพด้านล่างแสดงถึงตำแหน่งของฉลาก

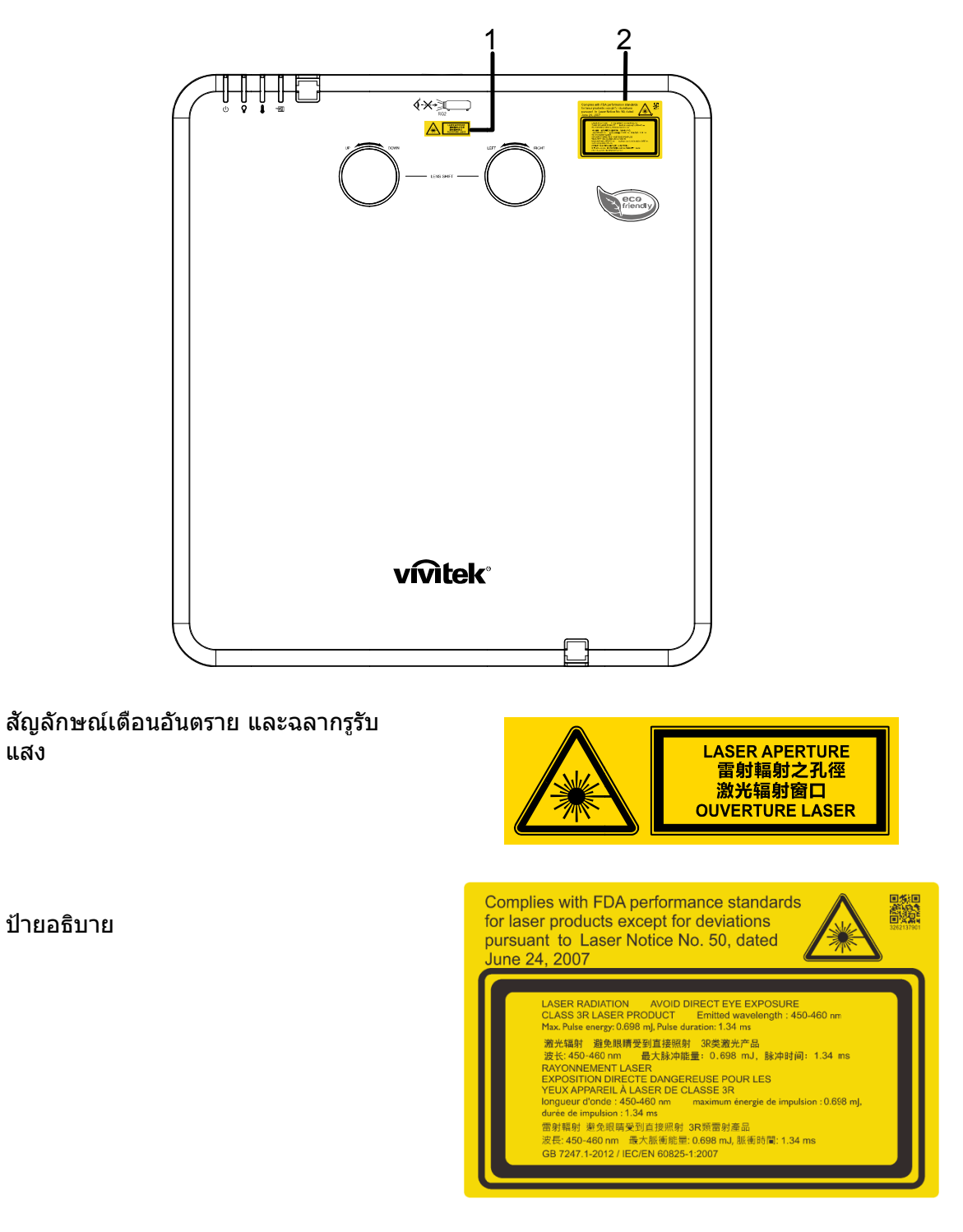

#### **ตําแหนงของร ่ ู<sup>ร</sup> ับแสงเลเซอร์**

้ภาพด้านล่าง คือตำแหน่งของรูรับแสงเลเซอร์ ระวังอย่าใช้ตามองที่แสงโดยตรง

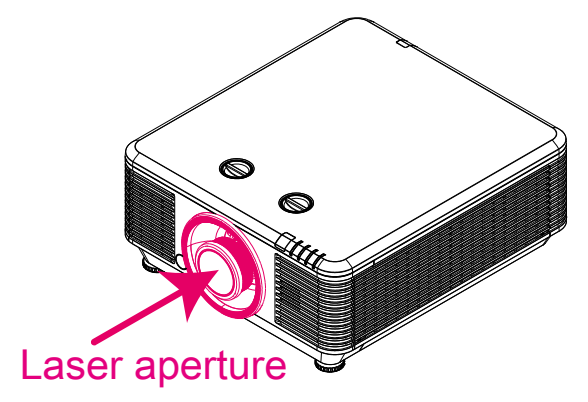

#### **สวตชิ อิ ์ นเตอร์ล็อค**

ี เครื่องนี้มีสวิตช์อินเตอร์ล็อค 2 อัน (ฝาดำนบน x 1, เลนส์ x 1) เพื่อป้องกันการรั่วของแสงเลเซอร์

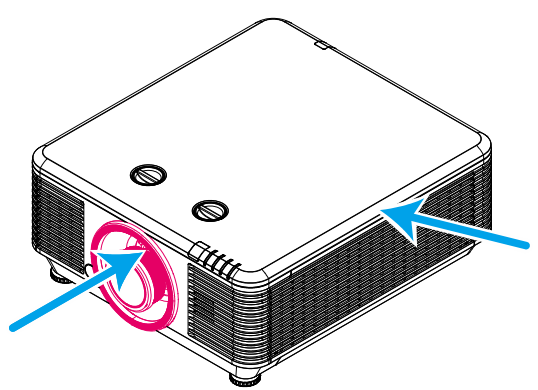

- 1. จะปิดแต่ละระบบ เมื่อฝาด้านบนถูกถอด
- ี่ 2. จะปิดแต่ละระบบ เมื่อเลนส์ถูกถอด หรือติดตั้งไม่ถูกต้อง

### **คู่มือผู้ใช** *—* **้ โปรเจ็กเตอร** *DLP* **์**

#### **ประกาศเกยวก ี่ บการต ั ดติ งโปรเจ ั้ ็กเตอร์**

**ไม่มีมุมที่จํากดสั าหร ํ บการต ั ดติ งโปรเจคเตอร ั้ ์**

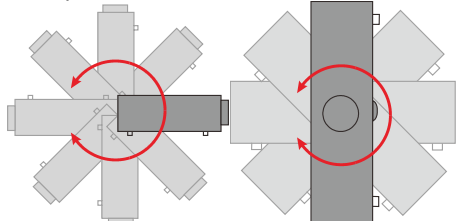

 $\triangleright$  ควรเว้นระยะให้มีช่องว่างอย่างน้อย 50 เซนติเมตรบริเวณรอบช่องไอเสีย

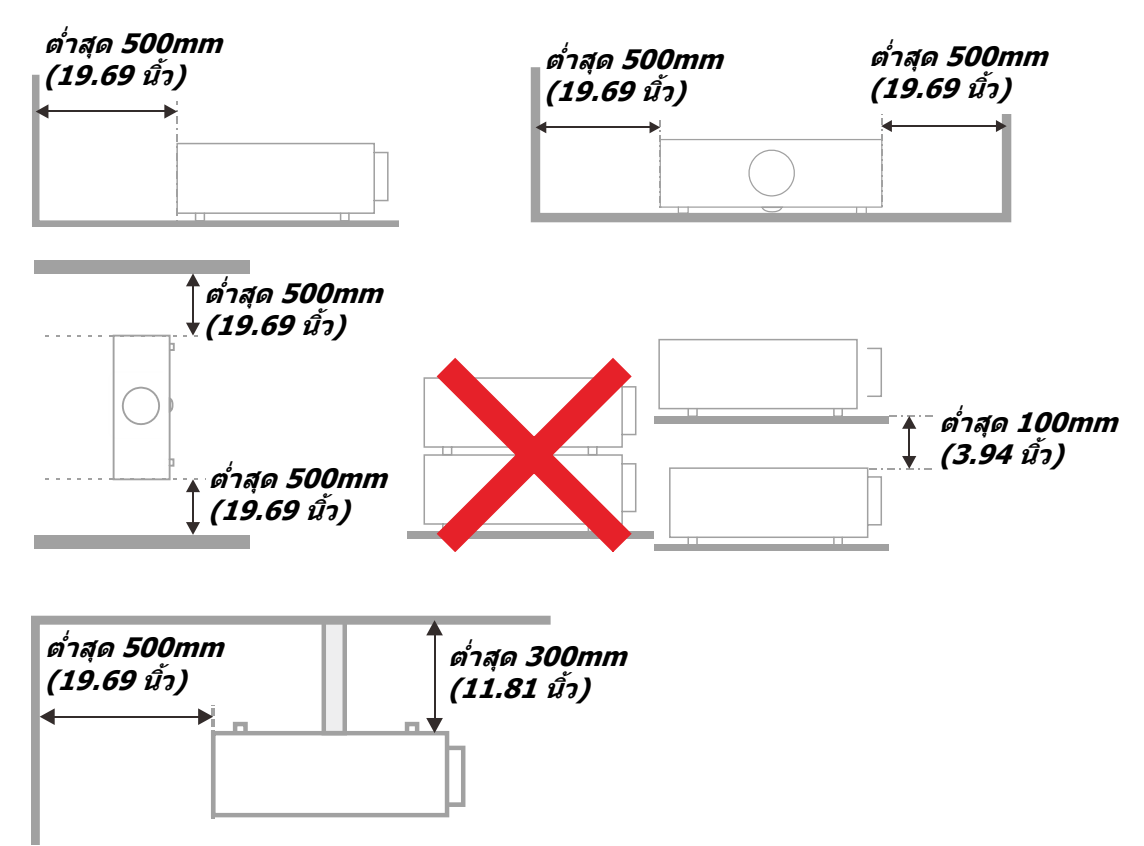

- $\triangleright$  ตรวจดูให้แน่ใจว่าช่องดูดอากาศเข้าไม่ได้ดูดอากาศร้อนจากช่องระบายอากาศร้อนกลับเข้าไปในเครื่องใหม่
- $\triangleright$  ี เมื่อใช้งานโปรเจ็กเตอร์ในพื้นที่ปิด ขอให้แน่ใจว่าอุณหภูมิของอากาศโดยรอบภายในไม่เกิน อุณหภูมิการทำงาน ่ ในขณะที่เครื่องโปรเจ็กเตอร์ยังทำงาน และปริมาณอากาศ และช่องระบายอากาศถูกกีดขวาง
- $\triangleright$  ควรประเมินอุณหภูมิที่ทุกช่องเปิด เพื่อให้แน่ใจว่าโปรเจ็กเตอร์ไม่ได้ดูดอากาศร้อนจากช่องระบายอากาศร้อน ึกลับเข้าไปในเครื่องใหม่ ซึ่งอาจทำให้อุปกรณ์ปิดเครื่องเอง แม้ว่าอุณหภูมิห้องยังอยู่ในช่วง อุณหภูมิการทำงาน ที่ยอมรับได้

#### **ตรวจสอบสถานทการต ี่ดติ ั้ง**

- สํ าหรับแหลงจ่ ายไฟ ่ ควรใชปล้ ั๊ก 3 ขา (ที่มีสายดิน) เพอให ื่ แน้ ่ใจว่า มีการตอสายด ่ นและม ิ ความต ี างศ ่ กยั ์ที่ เหมาะสมสำหรับอุปกรณ์ทั้งหมดในระบบโปรเจ็กเตอร์
- ิ ≽ ควรใช้รหัสพลังงานที่ให้กับโปรเจ็กเตอร์ ในกรณีที่ชิ้นส่วนไม่ครบ สามารถใช้ปลั๊กสายไฟที่ได้รับการรับรอง 3 ิขา (ที่มีสายดิน) ทดแทน แต่ไม่ควรใช้ปลั๊กสายไฟ 2 ขา
- $\triangleright$  ตรวจสอบว่าแรงดันไฟฟ้ามีเสถียรภาพ มีการต่อสายดินอย่างถกต้อง และไม่มีการรั่วไหลของไฟฟ้า
- $\triangleright$  วัดการใช้พลังงานโดยรวม ไม่ให้สงกว่าระดับที่ปลอดภัย และควรหลีกเลี่ยงปัญหาด้านความปลอดภัยและไฟฟ้า ลัดวงจร
- $\triangleright$  เปิด โหมดอัลติจด เมื่อตั้งอย่ในบริเวณพื้นที่สง
- $\triangleright$  โปรเจ็กเตอร์สามารถติดตั้งแบบตั้งตรงหรือวางกลับหัวได้
- $\triangleright$  เมื่อติดตั้งแผ่นโลหะยึด ขอให้แน่ใจว่าน้ำหนักไม่เกินและมีการติดตั้งอย่างมั่นคง
- ิ ≻ หลีกเลี่ยงการติดตั้งเครื่องปรับอากาศใกล*้*ท่อหรือซับวฟเฟอร์
- $\triangleright$  หลีกเลี่ยงการติดตั้งในที่ซึ่งมือณหภมิสง มีความเย็นไม่เพียงพอ และสถานที่ที่มีฝ่นมาก
- $\triangleright$  เก็บผลิตภัณฑ์ของคณให้ห่างจากหลอดฟลออเรสเซนต์(>1เมตร) เพื่อหลีกเลี่ยงการเกิดความผิดปกติที่เกิด จากคลื่นรบกวนของ IR
- $\triangleright$   $\,$  ขั้วต่อ VGA เข้า ควรจะเชื่อมต่อไปยังพอร์ต VGA เข้า ควรเสียบให้แน่นทั้งสองข้าง โดยไขสกรูให้แน่นและ ้มั่นคงปลอดภัย ทั้งนี้ เพื่อให้แน่ใจว่ามีการเชื่อมต่อที่เหมาะสมของสายสัญญาณเพื่อให้ได้การแสดงผลที่ดีที่สุด
- $\triangleright$   $\,$  ขั้วต่อเสียงเข้าควรจะเชื่อมต่อกับพอร์ตเสียงเข้า และไม่ควรเชื่อมต่อกับพอร์ตเสียงออก หรือพอร์ตอื่น ๆ เช่น BNC, RCA มิฉะนั้น อาจจะทำให้เสียงเงียบหายไป และอาจทำให้เกิดความเสียหายของพอร์ต
- ิ ≽ ติดตั้งโปรเจ็กเตอร์เหนือขึ้นไป 200 ซม. เพื่อหลีกเลี่ยงความเสียหาย
- $\triangleright$  สายไฟและสายสัญญาณควรได้รับการเชื่อมต่อก่อนที่จะจ่ายไฟให้โปรเจ็กเตอร์ ระหว่างการเริ่มเปิดเครื่องและ ้ ระหว่างทำงาน อย่าใส่หรือถอดสายเคเบิลสัญญาณหรือสายไฟ เพื่อหลีกเลี่ยงความเสียหายของโปรเจ็กเตอร์

#### ข้อมูลเกี่ยวกับการระบายความร้อน

#### **ชองระบายอากาศ ่**

- $\triangleright$  ให้แน่ใจว่าช่องระบายอากาศอยู่ห่าง 50 ซม. จากสิ่งกีดขวางเพื่อให้แน่ใจว่ามีการระบายความร้อนที่เหมาะสม
- $\triangleright$  ช่องระบายอากาศออกไม่ควรอย่ที่ด้านหน้าของเลนส์ของโปรเจ็กเตอร์อื่น เพื่อหลีกเลี่ยงการก่อให้เกิดภาพลวง ตา
- $\triangleright$  ช่องอากาศออกควรห่างอย่างน้อย 100 ซม. จากช่องอากาศเข้าของโปรเจ็กเตอร์อื่นๆ
- $\blacktriangleright$  โปรเจ็กเตอร์ก่อให้เกิดความร้อนมากระหว่างการใช้งาน พัดลมภายในของโปรเจ็กเตอร์ทำหน้าที่กระจายความ ร้อนเมื่อปิดเครื่อง และกระบวนการดังกล่าวอาจดำเนินการต่อไปในช่วงเวลาหนึ่ง หลังจากโปรเจ็กเตอร์เข้าส่ ี่ สถานะโหมดสแตนด์บาย กดป่มเพาเวอร์ AC เพื่อปิดเครื่องโปรเจ็กเตอร์ และถอดสายไฟ อย่าถอดสายไฟ ่ ระหว่างกระบวนการปิดเครื่อง เพราะอาจทำให้เกิดความเสียหายกับโปรเจ็กเตอร์ การกระจายความร้อนได้ช้าอาจ ่ มีผลต่ออายุใช้งานของโปรเจ็กเตอร์ กระบวนการปิดเครื่องจะแตกต่างกันไป ขึ้นอยู่กับรุ่นที่ใช้ ไม่ว่ากรณีใด ควร ถอดสายไฟหลังจากที่โปรเจ็กเตอร์เข้าสู่สถานะสแตนด์บาย

#### **ชองอากาศเข ่ ้า**

- ิ ≽ ขอให้แน่ใจว่า ไม่มีสิ่งกี่ดขวางช่องอากาศเข้าภายในระยะ 30 ซม.
- $\triangleright$  ช่องอากาศเข้าควรห่างจากแหล่งความร้อนอื่นๆ
- หลกเล ี ยงพ ี่ นทื้ ี่ที่มีฝุ่นมาก

### **คู่มือผู้ใช** *—* **้ โปรเจ็กเตอร** *DLP* **์**

#### **ความปลอดภยในการใช ั พล้ งงาน ั**

- ิ ⊁ิใช้เฉพาะสายไฟที่ให้มา
- อยาวางส ่ งใดบนสายไฟ ิ่ จัดวางสายไฟไมให่ ้กีดขวางทางเดิน
- ิ ≽ ถอดแบตเตอรี่ออกจากรีโมทคอนโทรลเมื่อเก็บหรือไม่ได้ใช้งานเป็นเวลานาน

#### **การทาความสะอาดโปรเจ ํ ็กเตอร์**

- ิ > ถอดปลั๊กสายเพาเวอร์ก่อนการทำความสะอาด ดูหน้า*การทำความสะอาดโปรเจ็กเตอร์* ในหน้า [60](#page-71-0)
- $\triangleright$  ปล่อยให้แหล่งกำเนิดแสงเย็นลงประมาณหนึ่งชั่วโม

#### **คําเตอนตามกฎหมายและกฎระเบ ื ยบต ี างๆ ่**

ี่ ก่อนที่จะติดตั้งและใช*่*โปรเจ็กเตอร์ อ่านประกาศเกี่ยวกับระเบียบข้อบังคับในส่วน *ความสอดคล<i>้องกับระเบียบข้อบังคับ* ในหน้า [78](#page-89-0)

#### **คําอธบายส ิ ญล ั กษณ ั ์**

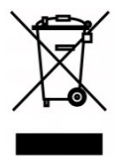

ึ การกำจัดทิ้ง: อย่าใช้บริการเก็บขยะในครัวเรือน เพื่อทิ้งอปกรณ์ไฟฟ้าและอิเล็กทรอนิกส์ ิ ประเทศในสหภาพยุโรปมีกฎหมายบังคับให้ใช้บริการคัดแยกรีไซเคิล

#### **การดแลล ู ําแสงเลเซอรเป์ ็นพเศษ ิ !**

ี ควรมีการดูแลเป็นพิเศษเมื่อใช่โปรเจ็กเตอร์ DLP และอุปกรณ์เลเซอร์พลังงานสูงในห้องเดียวกัน

ึการส่องของลำแสงเลเซอร์ลงบนเลนส์โปรเจ็กเตอร์ทางตรงหรือทางอ้อม สามารถทำให้เกิดความเสียหายอย่างรุนแรง ต่อ Digital Mirror Devices (DMD™)

#### **คําเตอนแสงอาท ื ตยิ ์**

็หลีกเลี่ยงการใช้งานภายใต้แสงอาทิตย์โดยตรง แสงอาทิตย์บนเลนส์โปรเจ็กเตอร์ สามารถทำให้เกิดความเสียหายอย่างรุนแรงต่อ Digital Mirror Devices (DMD™)

#### **คุณสมบัติหลัก**

- ใชงานได ้ ้กับวิดีโอที่มีมาตรฐานหลักๆ ทั้งหมด รวมถึง NTSC, PAL และ SECAM
- ่มีระดับความสว่างสูง จึงทำให้สามารถทำการนำเสนอใน ห้องที่มีแสงแดดส่องในตอนกลางวันหรือใน <sup>ห</sup> ้องที่ใชโคมไฟ ้
- มีการติดตั้งที่ยืดหยุ่น จึงสามารถฉายภาพได้ทั้งจากหน้าห้องหรือหลังห้อง
- มีระบบการแก้ไขความผิดเพี้ยนขั้นสูง ทำให้ยังคงมองเห็นการฉายภาพในระดับสายตาเป็นรูปสี่เหลี่ยม จตุรัส แม้การฉายจะมีการเอียงทำมุม
- ิตรวจจับแหล่งสัญญาณเข้าโดยอัตโนมัติ
- ความสว่างสูงสำหรับการฉายภาพในทุกๆ สภาพแวดล้อม
- สนับสนุนความละเอียดภาพถึง WUXGA สำหรับภาพที่ใสและคมชัด
- DLP® และ BrilliantColor™ technologies จาก Texas Instruments
- เลนส์กลางเพื่อการติดตั้งที่สะดวกง่ายดาย
- เปลี่ยนเลนส์ตามแนวนอนและแนวตั้ง
- เครือข่ายพร้อมสำหรับการรวมและดูแลระบบผ่าน RJ45
- ปิดเครื่องเพื่อลดผลกระทบจากฝุ่นและควัน
- ฟีเจอร์รักษาความปลอดภัยโดยการกันขโมย ประกอบด้วย: สล็อตความปลอดภัย Kensington แถบ ความปลอดภัย
- เครื่องรับสัญญาณ HDBaseT ในตัว อินเตอร์เฟส HDBaseT™ พร้อมด้วยการรองรับสำหรับการ กระจายสัญญาณวิดีโอระดับ HD, RS232 เนื้อหาเสียงระบบดิจิตอล, ฟังก์ชั่น RJ45 และ IR ผ่านสาย LAN CAT5e/6 ที่ได้มาตรฐาน
- เอ็นจินแสงเลเซอร์ฟอสฟอร์ขั้นสูง สำหรับความสว่างและความสม่ำเสมอของสีที่เหนือกว่า
- ดีไซน์แบบเลเซอร์ ให้เวลาการใช้งานนานถึง 20,000 ชั่วโมง

#### **เกยวก บคั ู่มือเลมน่ ี้ ี่**

คู่มือฉบับนี้มีวัตถุประสงค์สำหรับการใช้งานของผู้ใช้ และอธิบายวิธีการติดตั้งและการใช้งานโปรเจ็กเตอร์ DLP เมื่อใดก็ ้ ตามที่เป็นไปได - หรือมีข้อมลเกี่ยวข้อง - เช่น ภาพประกอบและคำอธิบาย จะพยายามให้อย่ในหนึ่งหน้า รูปแบบพร้อม ้ พิมพ์เพื่ออำนวยความสะดวกให้กับคุณและเพื่อช่วยให้ประหยัดกระดาษ ทั้งนี้ เพื่อเป็นการปกป้องสิ่งแวดล*้*อม ทั้งนี้ ้ เพื่อให้คณพิมพ์ส่วนที่เกี่ยวข้องกับความต้องการของคณ

# ์<br>ดู่มือผู้ใข้— โปรเจ็กเตอร์ DLP

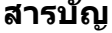

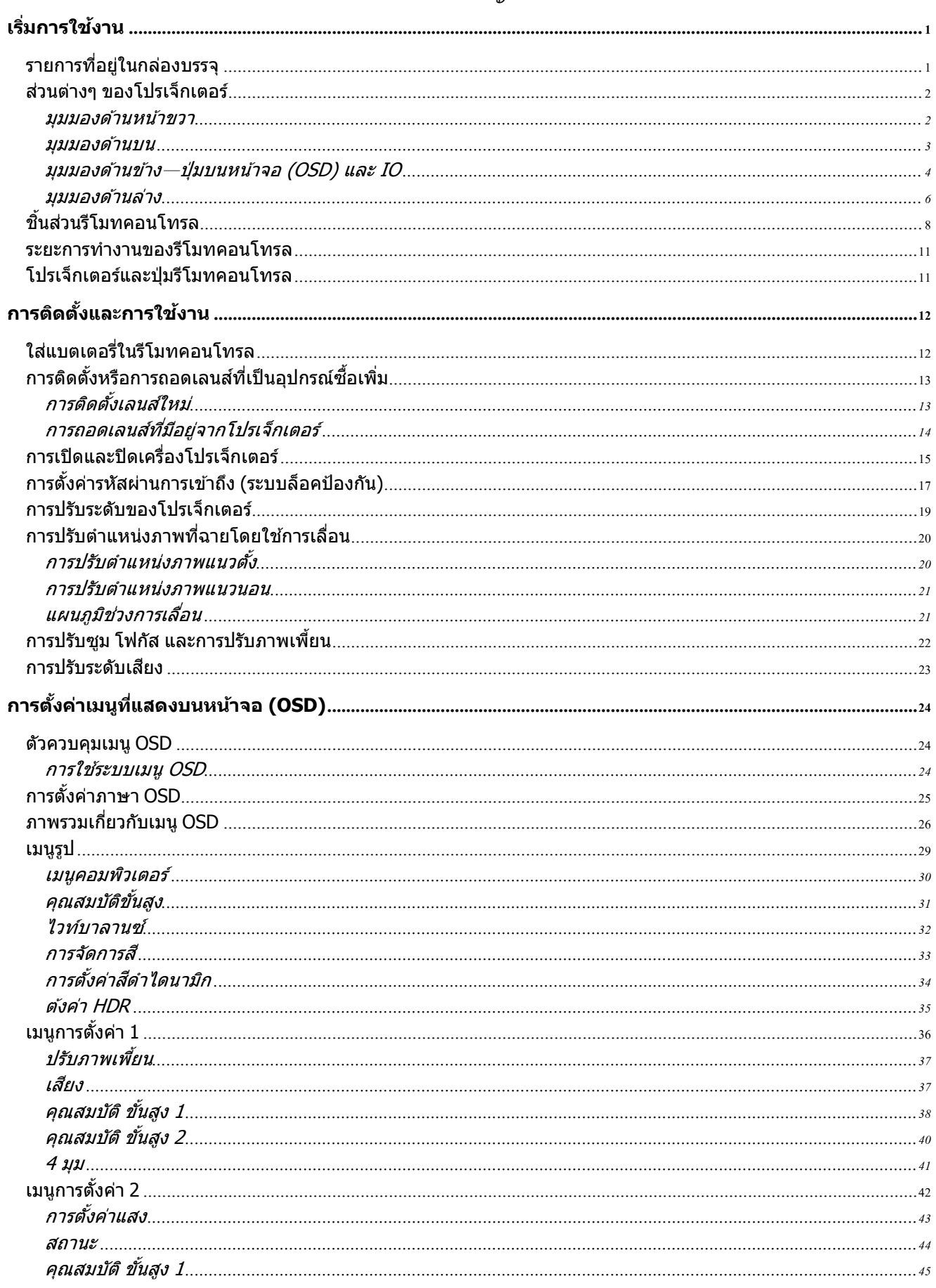

# คู่มือผู้ใช้— โปรเจ็กเตอร์ DLP

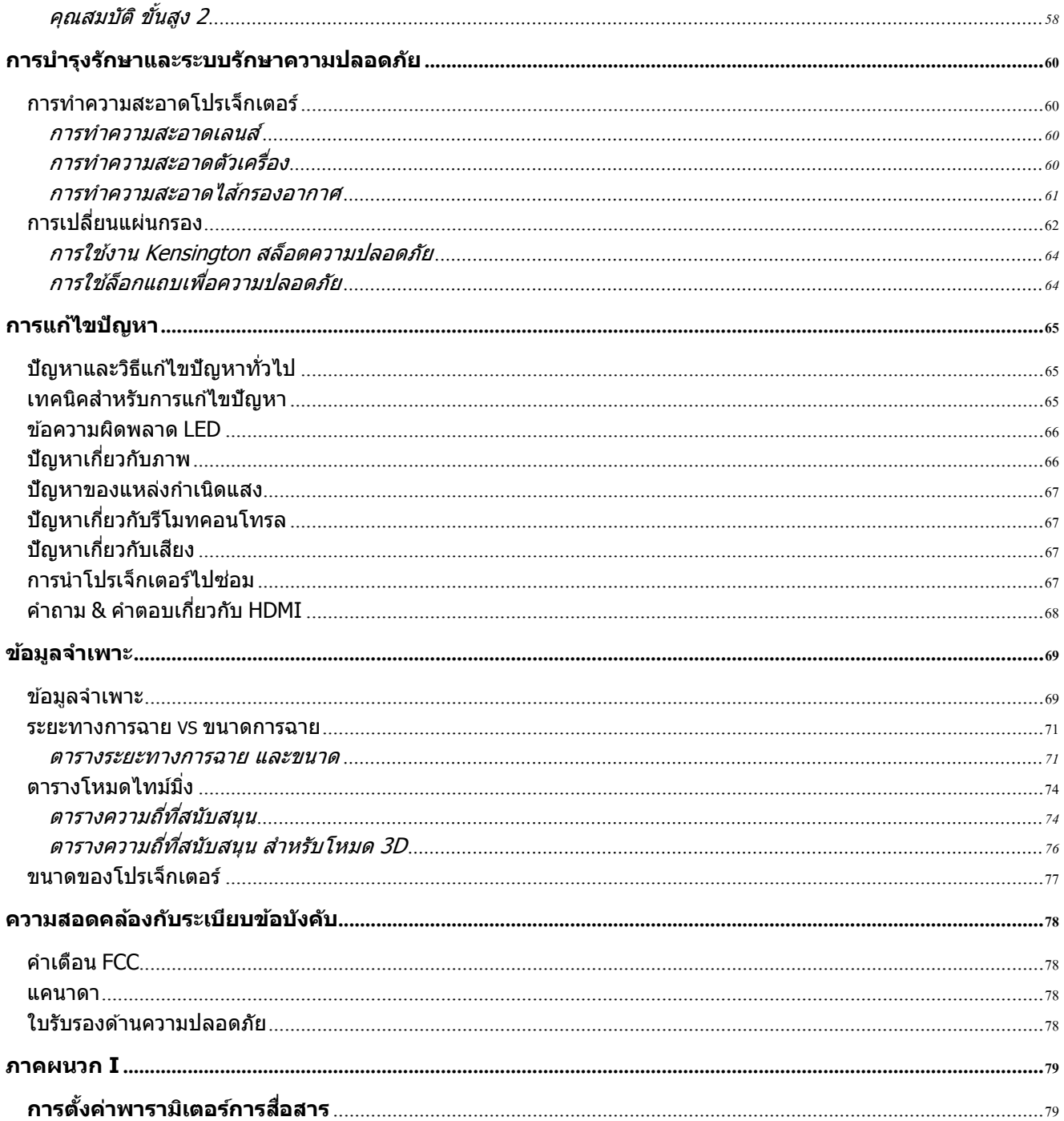

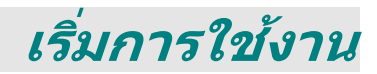

### <span id="page-12-1"></span><span id="page-12-0"></span>**รายการทอย ี่ ในกล ู่ องบรรจ ่ ุ**

้ เปิดกล่องโปรเจ็กเตอร์อย่างระมัดระวัง และตรวจสอบว่ามีรายการต่อไปนี้ครบถ้วน:

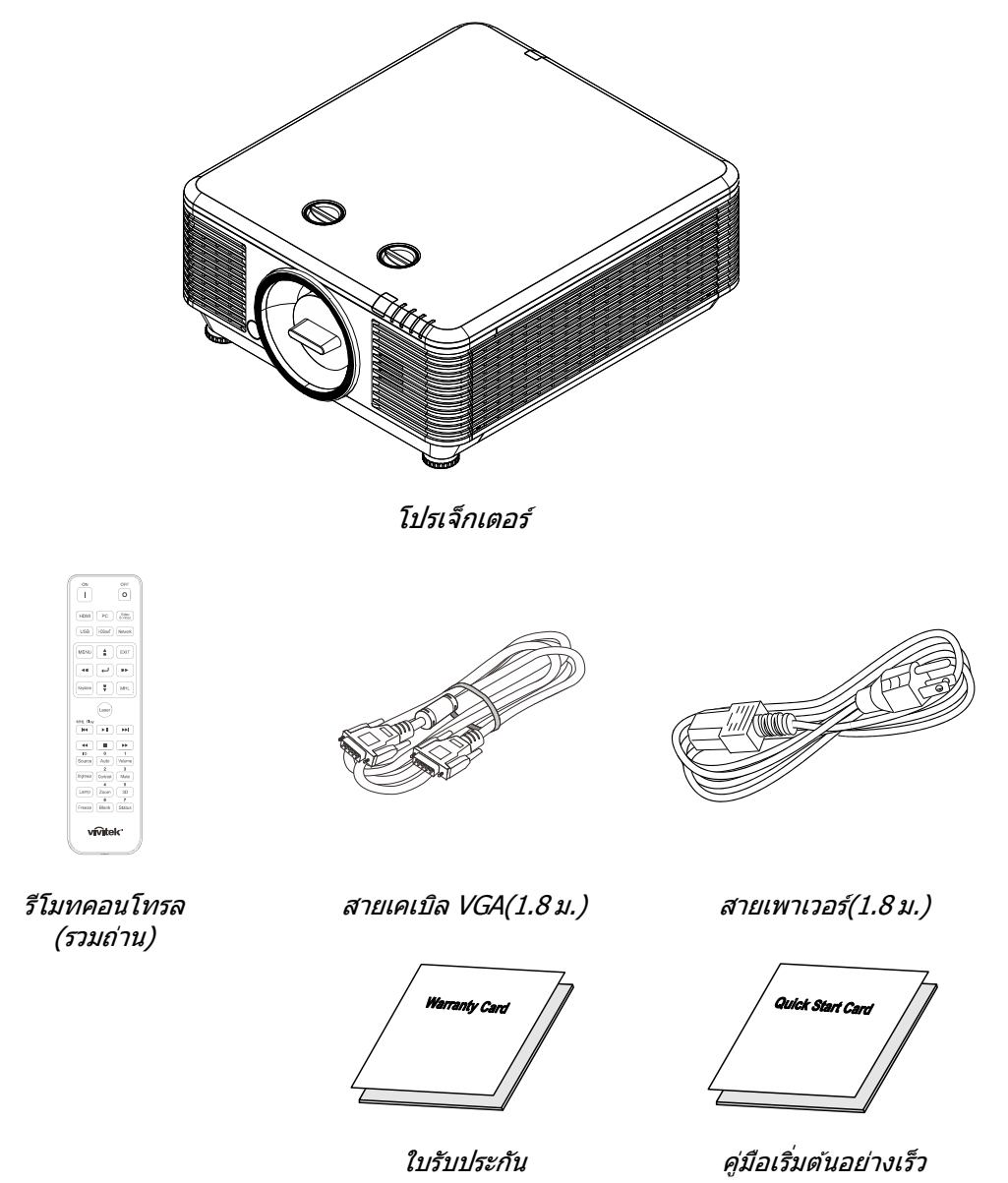

ัติดต่อตัวแทนจำหน่ายของคุณทันที หากมีรายการใดๆ ที่ขาดหายไป มีลักษณะเสียหาย หรือถ้าเครื่องไม่ทำงาน ขอแนะนำ ่ ให้คุณเก็บวัสดุบรรจุภัณฑ์เดิ่ม เผื่อต้องส่งอุปกรณ์กลับไปเพื่อขอรับบริการการรับประกัน

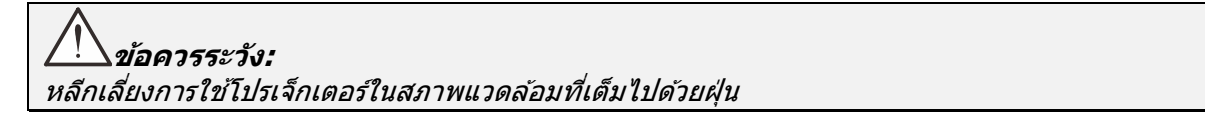

### <span id="page-13-0"></span>**สวนต ่ างๆ ่ ของโปรเจ็กเตอร์**

### <span id="page-13-1"></span><u>มุมมองด้านหน้าขวา</u>

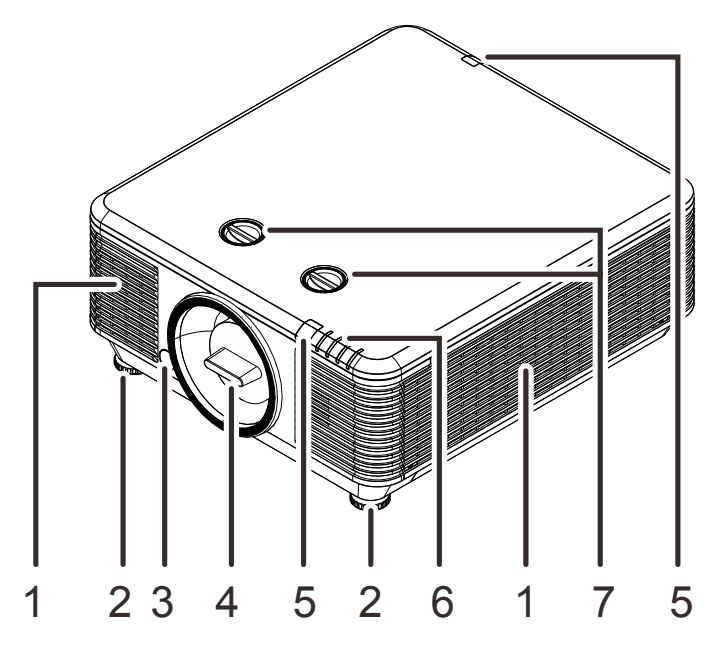

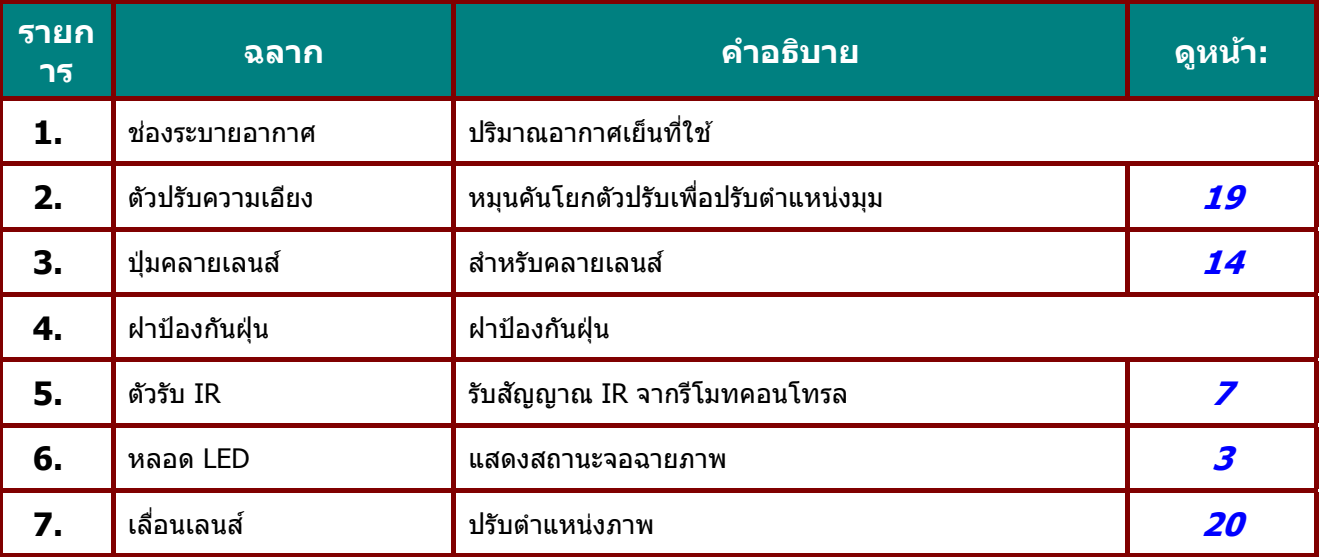

### **สาคํ ัญ:**

ชองระบายอากาศบนโปรเจ ่ ็กเตอร์ชวยให ่ ้มีการไหลเวยนของอากาศท ี ี่ดีซงชึ่ วยให ่ แหล ้ งก่ ําเนดแสงของโปรเจ ิ ็กเตอร์ เย็นลง อยาให ่ ้มีสงกิ่ ดขวางใดๆ ี บังชองระบายอากาศ ่

### <span id="page-14-0"></span><u>มุมมองด้านบน</u>

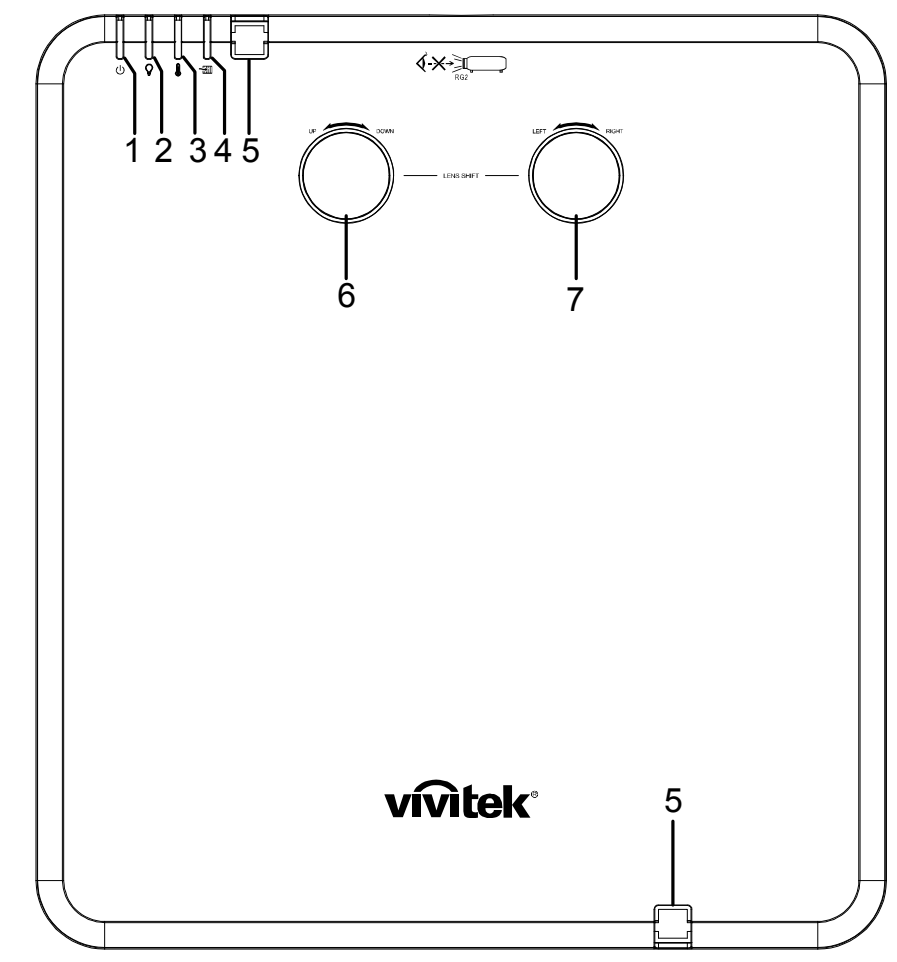

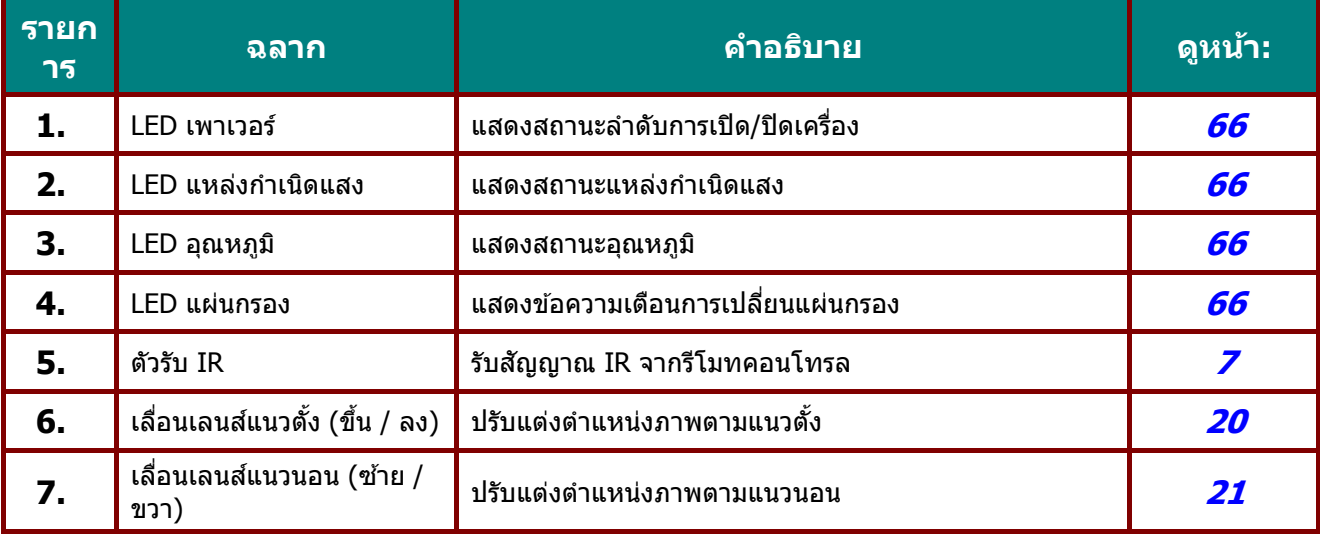

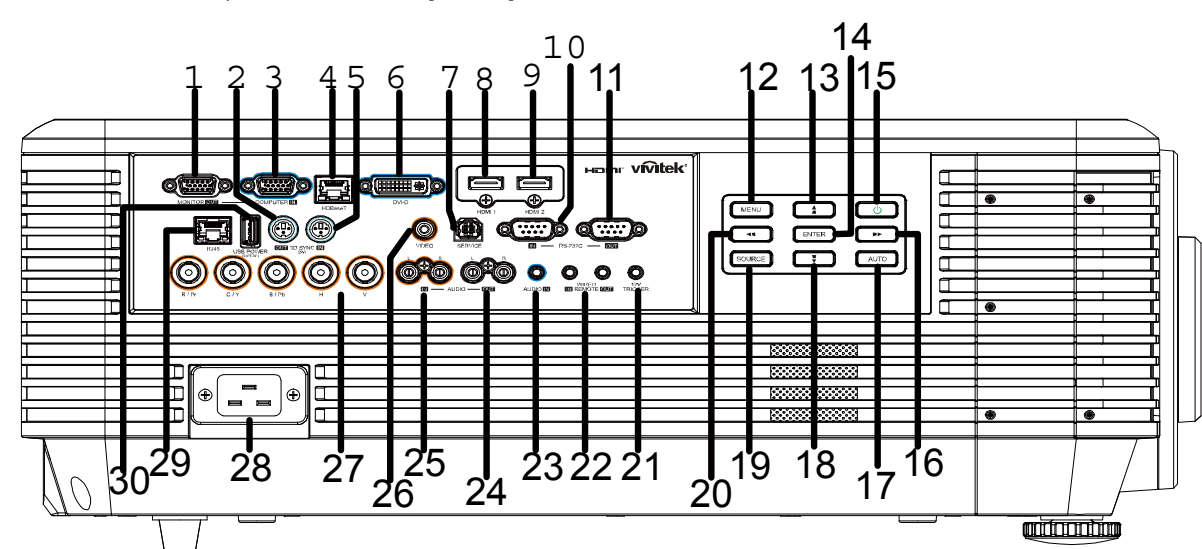

### <span id="page-15-0"></span><u>มุมมองด้านข้าง—ปุ่มบนหน้าจอ (OSD) และ IO</u>

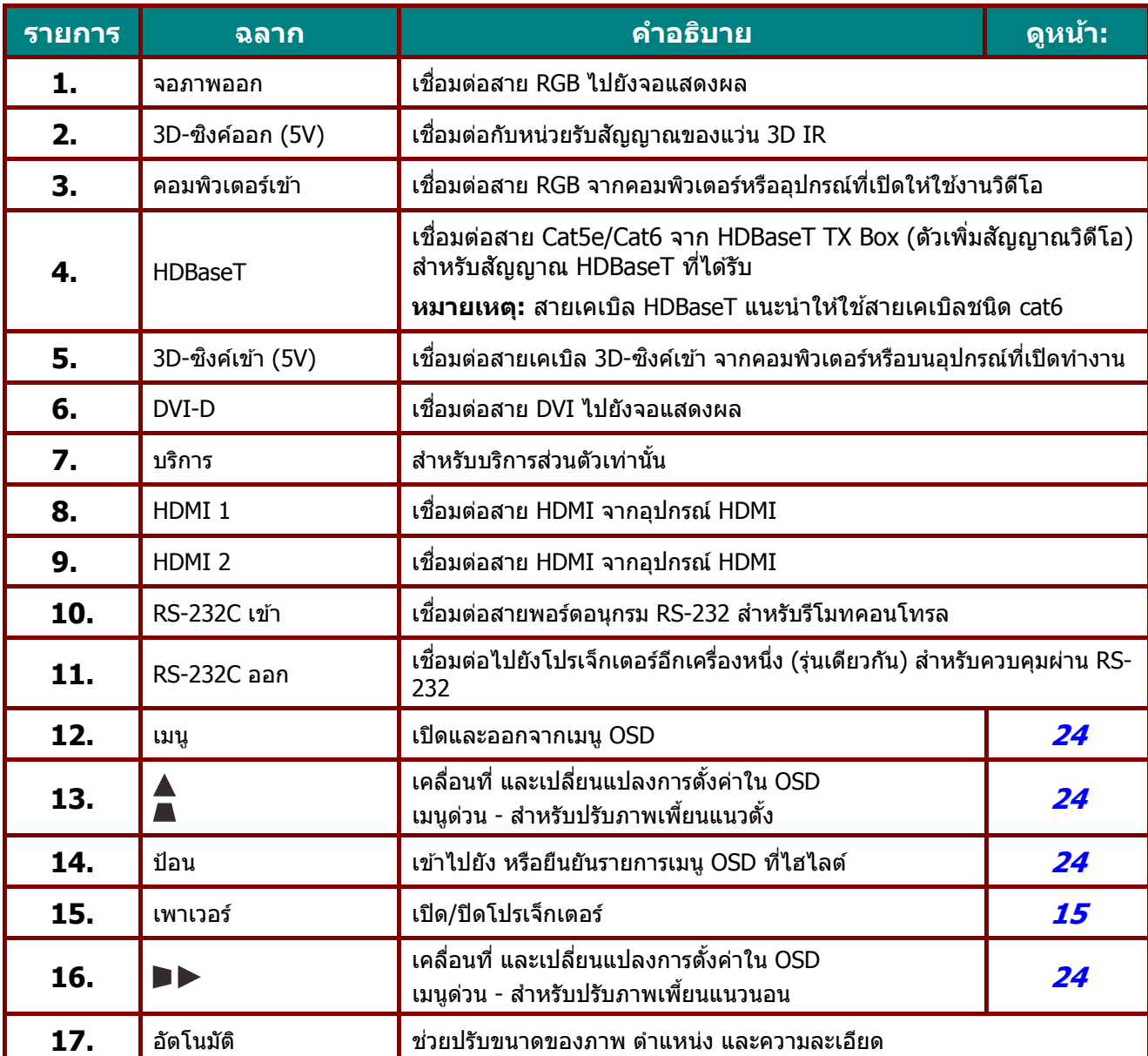

### **คู่มือผู้ใช***—* **้ โปรเจ็กเตอร** *DLP* **์**

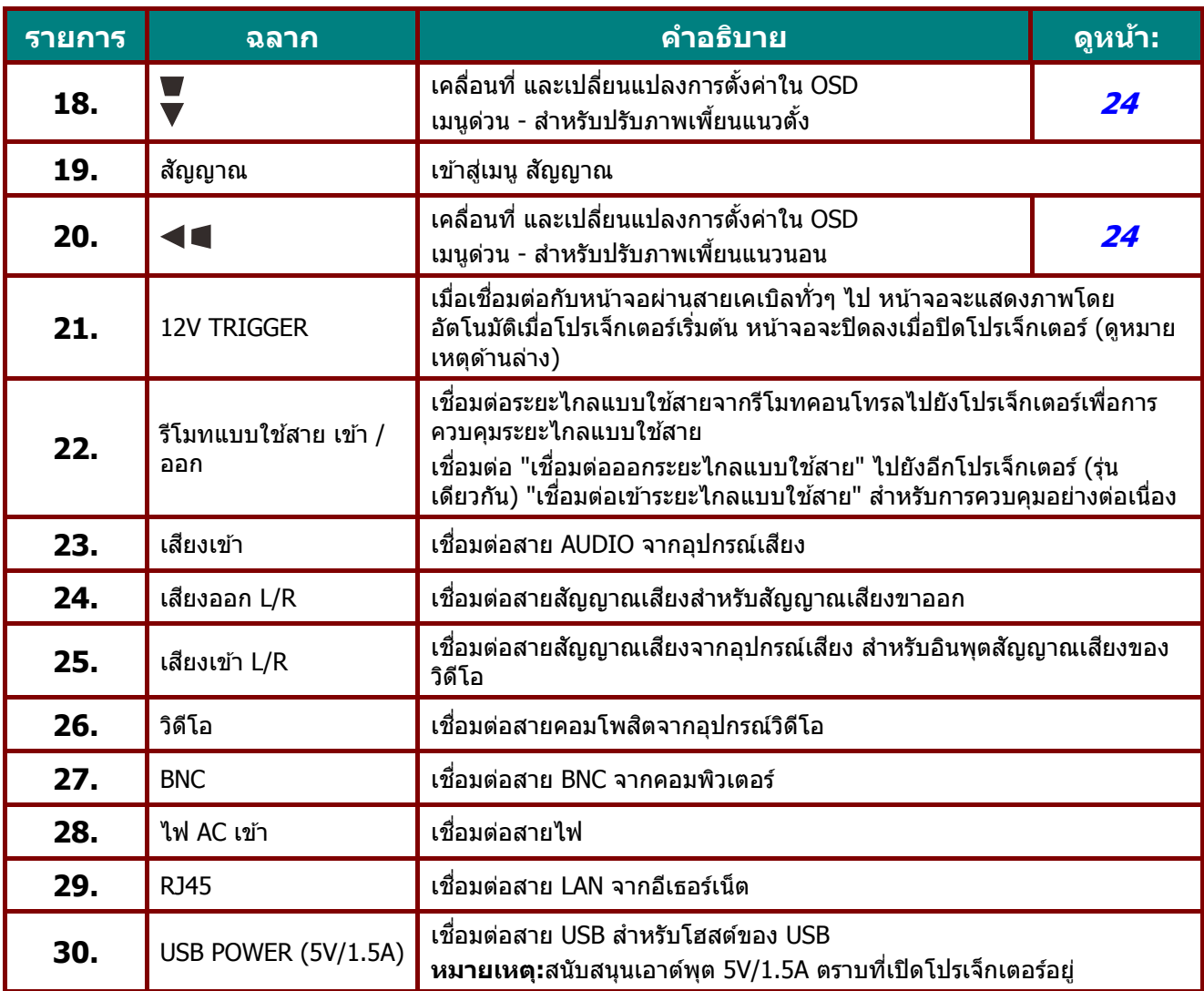

#### **หมายเหต : ุ**

•เมื่อต้องการใช้คุณสมบัตินี้ คุณต้องเสียบอยู่ในช่องเสียบก่อนที่จะเปิด/ปิดโปรเจ็กเตอร์ •ตัวควบคุมหน้าจอจะให้มาพร้อมกับหน้าจอและได้รับการสนับสนุนโดยผู้ผลิตหน้าจอ •อย่าใช้แจ็คนี้สำหรับงานที่อยู่นอกเหนือจากวัตถุประสงค์การใช้

### **คําเตอนื :**

เพื่อเป็นการป้องกันด้านความปลอดภัย ถอดสายไฟทั้งหมดออกจากโปรเจ็กเตอร์และอุปกรณ์การเชื่อมต่อ ก่อนที่จะทำการเชื่อมต่อ

### **คู่มือผู้ใช** *—* **้ โปรเจ็กเตอร** *DLP* **์**

### <span id="page-17-0"></span><u>มุมมองด้านล่าง</u>

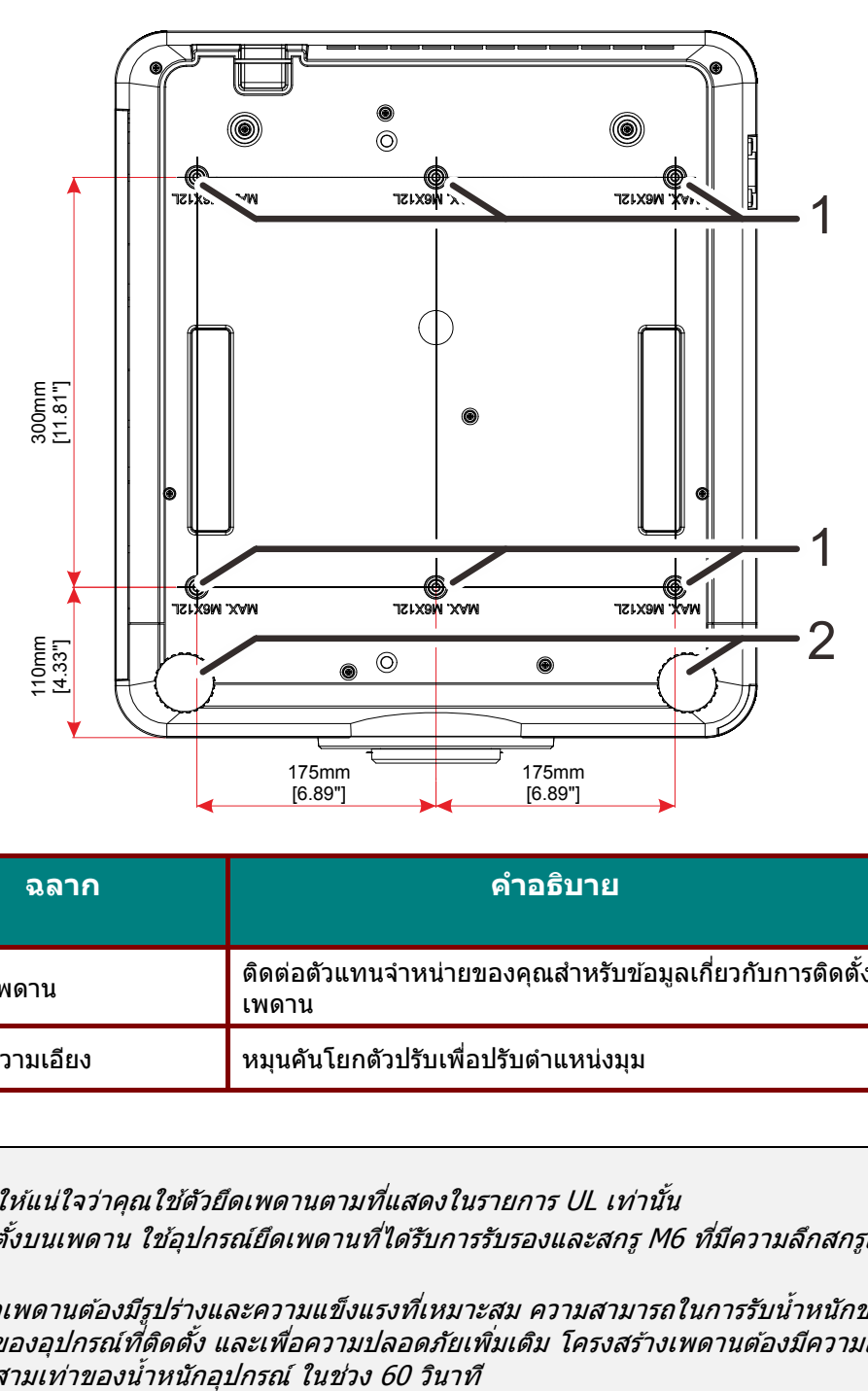

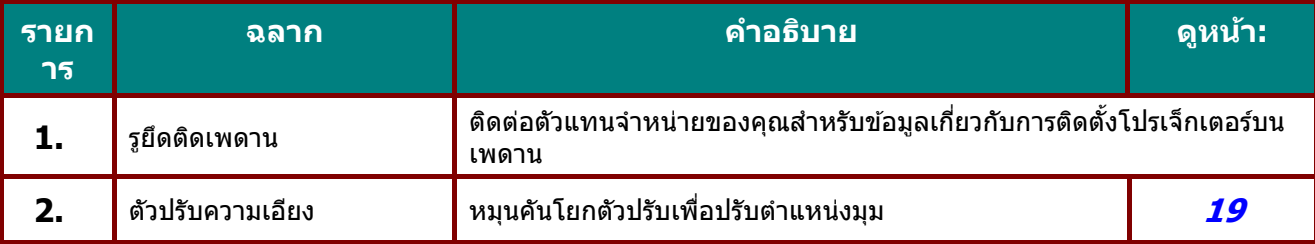

**หมายเหต:**

เมื่อติดตั้ง <sup>ํ</sup> ขอให้แน่ใจว่าคุณใช้ตัวยึดเพดานตามที่แสดงในรายการ UL เท่านั้น

สำหรับการติดตั้งบนเพดาน ใช้อุปกรณ์ยึดเพดานที่ได้รับการรับรองและสกรู M6 ที่มีความลึกสกรูสูงสุด 12 มม.  $(0.47 \hat{u_2})$ 

ี้ โครงสร้างที่ยึดเพดานต้องมีรูปร่างและความแข็งแรงที่เหมาะสม ความสามารถในการรับน้ำหนักของเพดานต้อง รองรับน้ำหนักของอุปกรณ์ที่ติดตั้ง และเพื่อความปลอดภัยเพิ่มเติม โครงสร้างเพดานต้องมีความสามารถในการ รองรับน้ำหนักสามเท่าของน้ำหนักอุปกรณ์ ในช่วง 60 วินาที

### ดูภาพสํ าหรับขาตั้ง

กรุณาจ้างผู้ให้บริการติดตั้ง (เสียค่าใช้จ่าย) เพื่อออกแบบและผลิตขาตั้งที่ปรับแต่งพิเศษ สำหรับใช้กับการฉายแบบ ้แนวตั้ง โปรดมั่นใจว่าการออกแบบสอดคล้องกับเงื่อนไขต่อไปนี้:

- ใช้รูสกรู 6 รูที่ด้านหลังของโปรเจ็กเตอร์ เพื่อยึดเข้ากับขาตั้ง ขนาดศูนย์กลางรูสกรู: 300  $\times$  350 (ระยะ = 175) มม. ขนาดรูสกรูบนโปรเจ็กเตอร์: M6 ที่มีความลึกมากที่สุด 12 มม.
- กลไกการปรับแนวนอน (ตัวอย่างเช่น น็อตตัวผู้และตัวเมียใน 4 ตำแหน่ง)
- โปรดออกแบบขาตั้งที่ไม่ล*ั*มง่าย

#### ้ภาพวาดที่แสดงถึงความต้องการด้านขนาด ไม่ได้เป็นภาพการออกแบบขาตั้งจริง

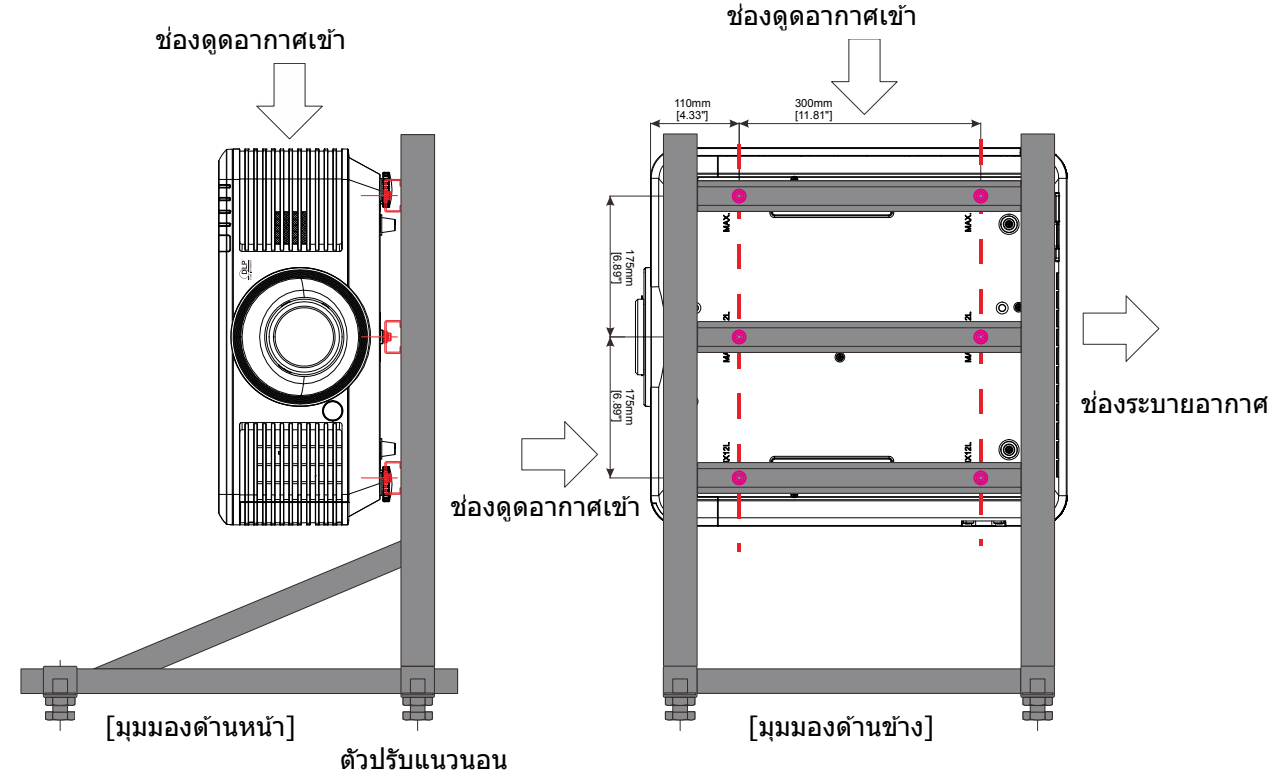

#### <span id="page-19-0"></span>**ชนส วนร ่ โมทคอนโทรล ี ิ้**

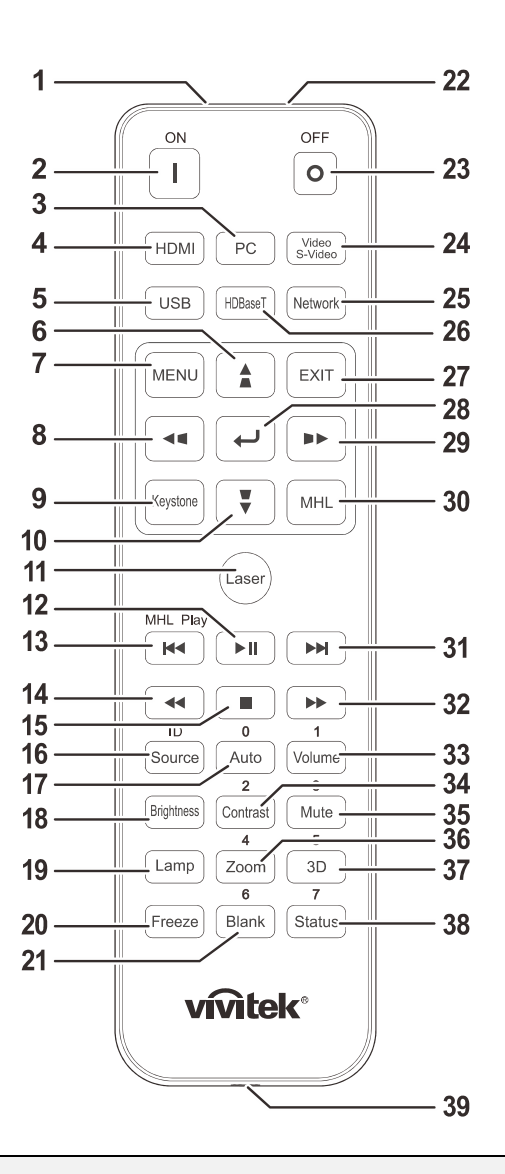

# **สาคํ ัญ:**

**1.** หลีกเลี่ยงการใช้โปรเจ็กเตอร์ในขณะที่มีแสงไฟฟลูออเรสเซนต์จ้าเปิดอยู่ แสงไฟฟลูออเรสเซนต์บางชนิด สามารถรบกวนการทํางานของรโมทคอนโทรล ี

2. ตรวจดูให้แน่ใจว่าไม่มีอะไรขวางกั้นระหว่างรีโมทคอนโทรลและโปรเจ็กเตอร์ ถ้าเส*้นทางระหว่างรีโมท* ี คอนโทรลและโปรเจ็กเตอร์ถูกกีดขวาง คุณสามารถสะท้อนสัญญาณปิดเครื่องบนพื้นผิวสะท้อนบางอย่าง เช่น หน้าจอโปรเจ็กเตอร์ ได้

ี**3.** ปุ่มและคีย์ต่างๆ บนโปรเจ็กมีหน้าที่เช่นเดียวกับปุ่มบนรีโมทคอนโทรล คู่มือผู้ใช้นี้จะอธิบายถึงฟังก์ชันต่างๆ โดยใชรี้โมทคอนโทรลเป็นหลัก

#### **หมายเหต:** $\bar{q}$

มีคุณสมบัติตามมาตรฐานประสิทธิภาพ FDA สำหรับผลิตภัณฑ์เลเซอร์ ยกเว้นความคลาดเคลื่อนตามข้อกำหนด Laser Notice No. 50 ลงวันที่ 24 มิถุนายน 2007

#### **ข้อควรระวัง:** <u>/|\</u>

ึการใช้ตัวควบคุม ตัวปรับ สมรรถนะ และขั้นตอนนอกเหนือจากที่ระบไว่ในที่นี้อาจทำให้มีโอกาสสัมผัสกับแสง เลเซอร์ที่เป็นอันตรายได้

# **คู่มือผู้ใช***—* **้ โปรเจ็กเตอร** *DLP* **์**

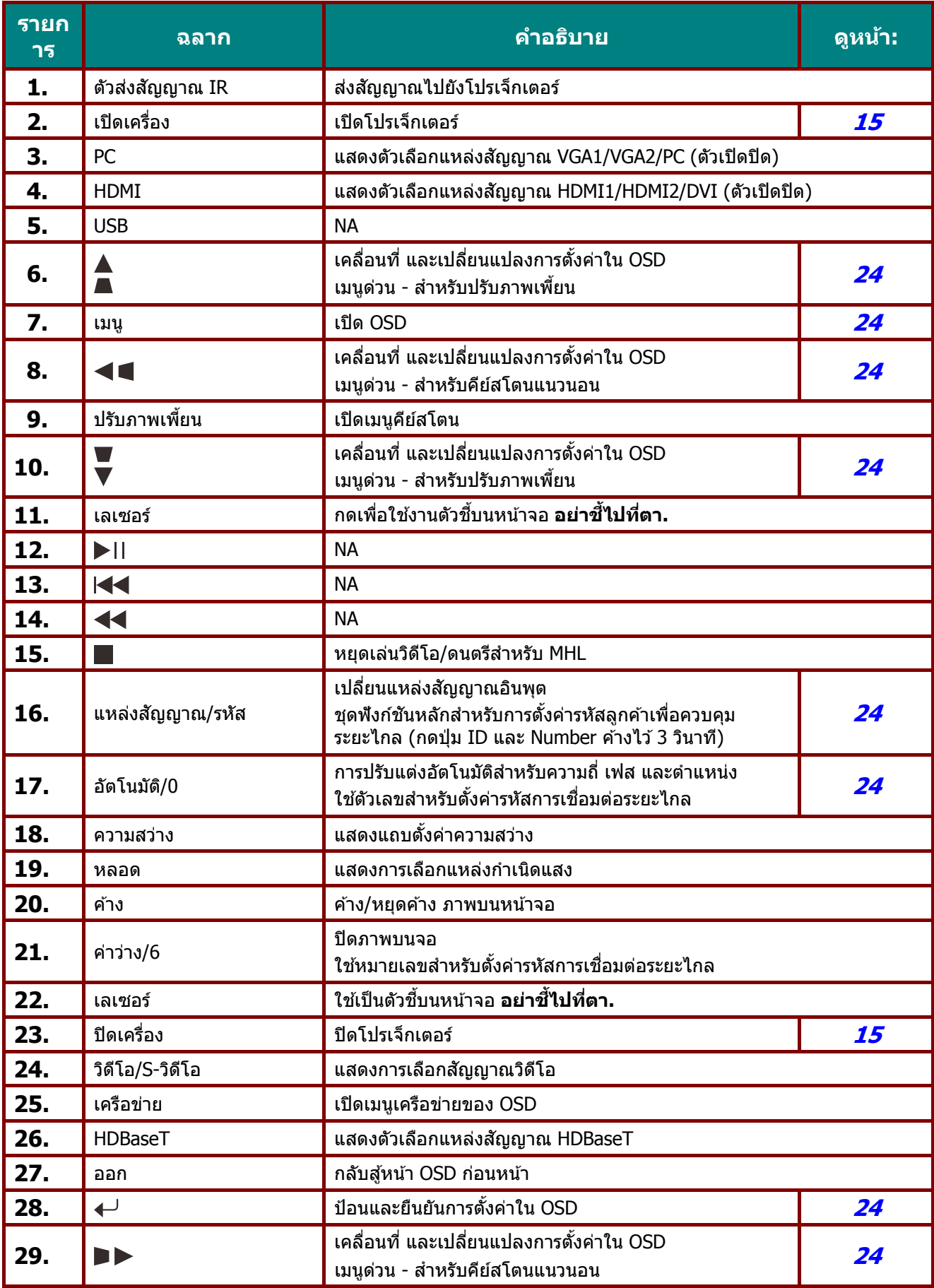

### **คู่มือผู้ใช** *—* **้ โปรเจ็กเตอร** *DLP* **์**

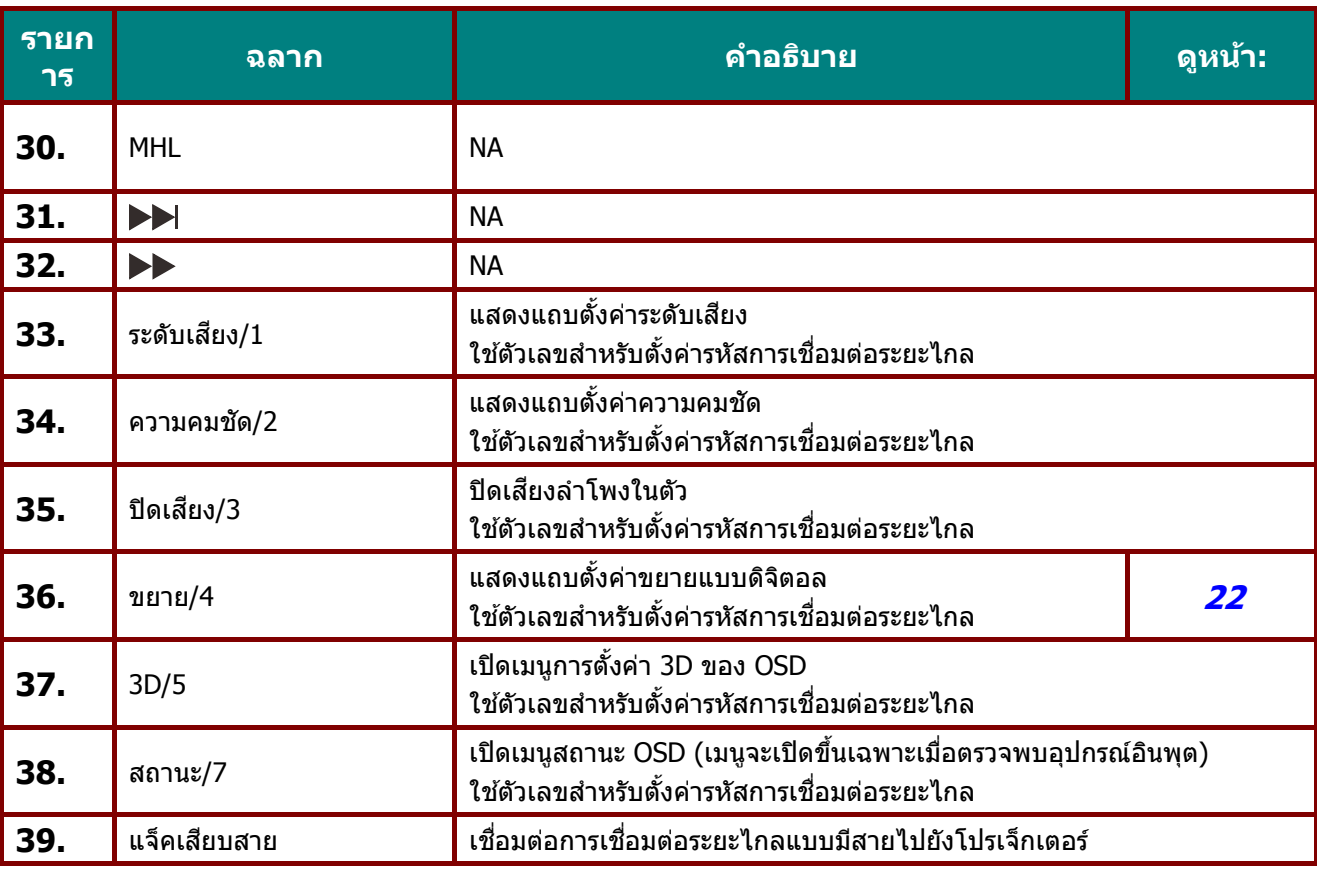

#### **หมายเหต:**

---- -------<br>การตั้งค่าคีย์ลัดเพื่อเชื่อมต่อจากภายนอก:

รหัส+0: ตั้งรหัสลูกค้าสำหรับการควบคุมระยะไกลใหม่เป็นการตั้งค่าเริ่มต้น

รหัส+1: ตั้งรหัสลุกคำสำหรับการควบคุมระยะไกลเป็น "1"

 $\sim$ 

รหัส+7: ตั้งรหัสลูกค้าสำหรับการควบคุมระยะไกลเป็น "7"

โปรเจ็กเตอร์ต้องมีการควบคุมการตั้งค่ารหัสให้เป็นเอกลักษณ์เช่นกัน การตั้งค่ารหัสโปรเจ็กเตอร์ โปรดดูหน้า [45](#page-56-0)

#### <span id="page-22-0"></span>**ระยะการทางานของร ํ โมทคอนโทรล ี**

้ รีโมทคอนโทรลใช้การส่งผ่านอินฟราเรดในการควบคุมการทำงานของโปรเจ็กเตอร์ ไม่จำเป็นต้องชี้รีโมทไปที่โปรเจ็ก ี เตอร์โดยตรง ในกรณีที่คุณไม่ได้ถือรีโมทในแนวตั้งฉากไปที่ด้านข้างหรือด้านหลังของโปรเจ็กเตอร์ รีโมทจะทำงานได้ ี่ ดีภายในรัศมีประมาณ 7 เมตร (23 ฟุต) และที่ระดับ 15 องศาเหนือหรือต่ำกว่าระดับโปรเจ็กเตอร์ ถ้าโปรเจ็กเตอร์ไม่ ็ตอบสนองต่อรีโมทคอนโทรล <sup>ิ</sup>เลื่อนมาใกล*้*ชิดขึ้นเล็กน้อย

#### <span id="page-22-1"></span>**โปรเจ็กเตอรและป ์ มรุ่ โมทคอนโทรล ี**

โปรเจ็กเตอร์สามารถทำงานโดยใช้รีโมทคอนโทรลหรือปุ่มที่อยู่ด้านบนของโปรเจ็กเตอร์ คำสั่งการทำงานทั้งหมด ี สามารถควบคุมได้ด้วยรีโมทคอนโทรล แต่ปุ่มบนโปรเจ็กเตอร์สามารถใช้งานได้จำกัด

### <span id="page-23-0"></span>**คู่มือผู้ใช** *—* **้ โปรเจ็กเตอร** *DLP* **์**

**การตดติ งและการใช ั้ งาน ้**

### <span id="page-23-1"></span>**ใสแบตเตอร ่ ในร ี่ โมทคอนโทรล ี**

 $\mathbf{1}_{\mathsf{I}}$  ถอดฝาครอบแบตเตอรี่โดยการเลื่อนฝา ครอบในทิศทางของลูกศร

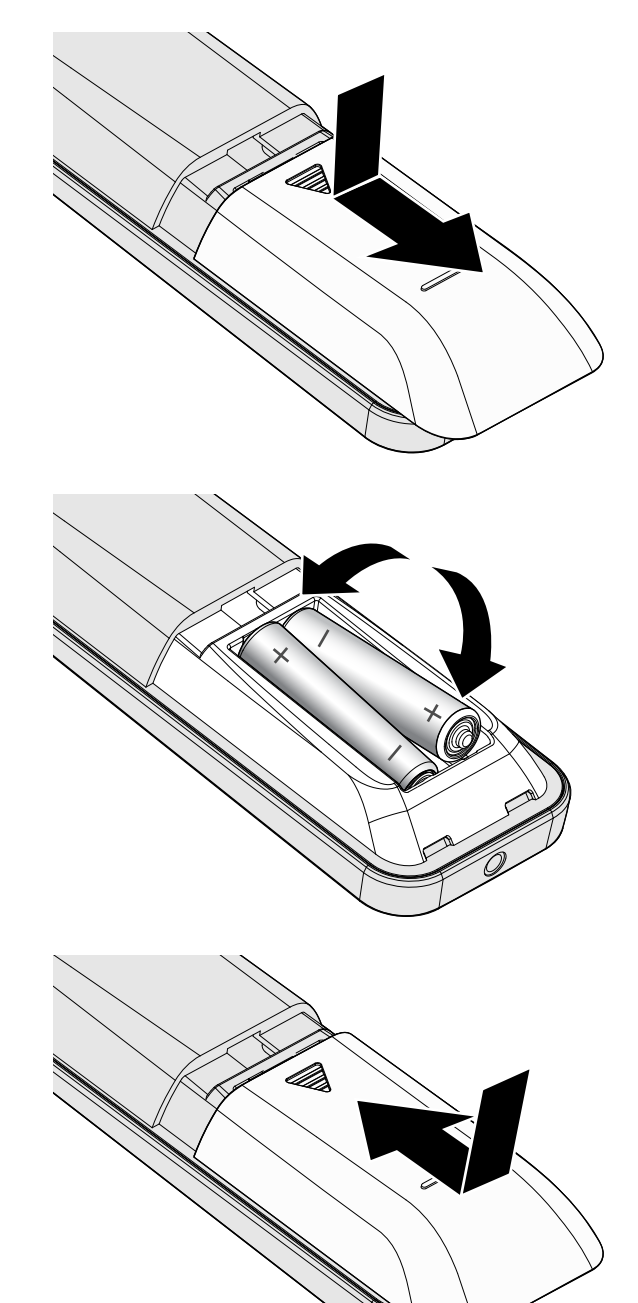

**2.** ใส่แบตเตอรี่ที่มีด*้*านบวกหงายหน้าขึ้น

**3.** ใส่ฝาครอบกลับคืน

**ข้อควรระว ัง:**

- **1.** ใช้เฉพาะแบตเตอรี่ AAA เท่านั้น (แนะนำให้ใช้แบตเตอรี่อัลคาไลน์)
- **2.** ทิ้งแบตเตอรี่ที่ใช*้แล้วตาม ระเบียบข้อบังคับในท้องถิ่น*
- **3.** ถอดแบตเตอรี่เมื่อไม่ได้ใช้โปรเจ็กเตอร์เป็นเวลานาน

### <span id="page-24-0"></span>**การตดติ งหร ั้ อการถอดเลนส ื ที่ ์ เป็นอปกรณ ุ ์ซอเพื้ ิ่ม**

### **ข้อควรระว ัง:**

- อย่าเขย่า หรือใช้แรงมากเกินไปบนโปรเจ็กเตอร์ หรือส่วนประกอบเลนส์ เนื่องจากส่วนประกอบของโปรเจ็ก ี่ เตอร์และเลนส์ประกอบด้วยชิ้นส่วนที่มีความแม่นยำสง
- ก่อนที่จะถอดหรือติดตั้งเลนส์ ให้แน่ใจว่าได้ปิดโปรเจ็กเตอร์ รอจนกระทั่งพัดลมระบายความร้อนหยุด และปิด สวิตช์เพาเวอร์หลัก
- อย่าสัมผัสพื้นผิวของเลนส์ในขณะที่ถอดหรือติดตั้งเลนส์
- อย่าให้มีรอยนิ้วมือ ฝุ่น หรือไขมันจับที่พื้นผิวของเลนส์
- อย่าทำให้พื้นผิวเลนส์เป็นรอยขีดข่วน
- ทำงานบนพื้นผิวที่ได้ระดับโดยวางผ้านุ่มไว้ข้างใต้ เพื่อหลีกเลี่ยงการเกิดรอยขีดข่วน
- ถ้าคุณถอดเลนส์ออกและเก็บไว้ ให้ปิดฝาเลนส์บนโปรเจ็กเตอร์ เพื่อไม่ให้ถูกฝุ่นและสิ่งสกปรก

### <span id="page-24-1"></span>การติดตั้งเลนส์ใหม่

ี แกะฝาทั้งสองด*้*านออกจากเลนส์

ี่ แกะฝาป้องกันฝ่นออกก่อนที่จะใส่เลนส์ในครั้งแรก

**1.** จัดหน้าแปลนให้ตรงแนว และจัด ี่ ตำแหน่งที่ 11 นาฬิกาอย่างถกต้อง ดัง แสดงในภาพ

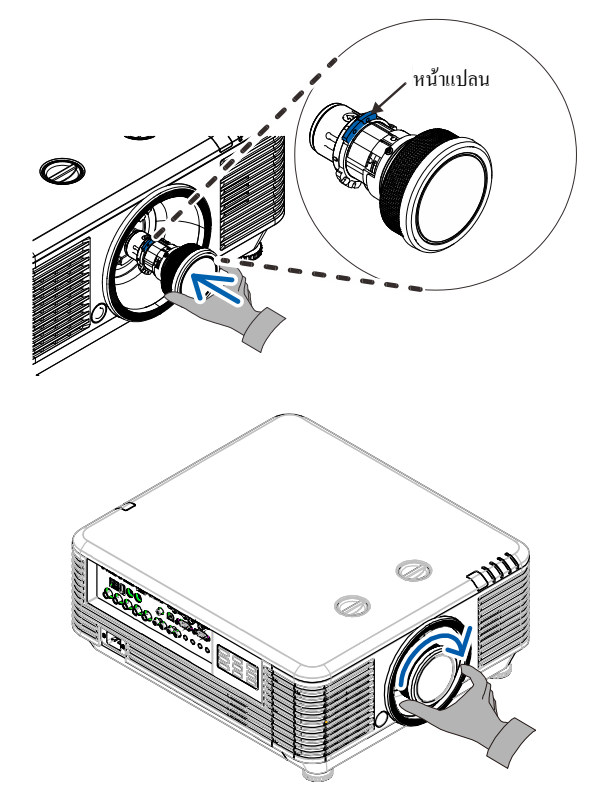

2. หมุนเลนส์ตามเข็มนาฬิกา จนกระทั่งคุณ ั่ รู้สึกว่าเลนส์คลิกเข้าตำแหน่ง

### **คู่มือผู้ใช** *—* **้ โปรเจ็กเตอร** *DLP* **์**

## <span id="page-25-0"></span><u>การถอดเลนส์ที่มีอยู่จากโปรเจ็กเตอร์</u>

- **1.** ผลักปุ่ม คลายเลนส์ ไปยังตำแหน่งปลด ล็อค
- **2.** จับเลนสไว์ ้
- **3.** หมุนเลนส์ทวนเข็มนาฬิกา เลนสที่ ์ ใสอย่ จะถ ู่ กปลดล ู ็อคออก
- **4.** ดึงเลนส์ที่ใส่อยู่ออกมาช้าๆ

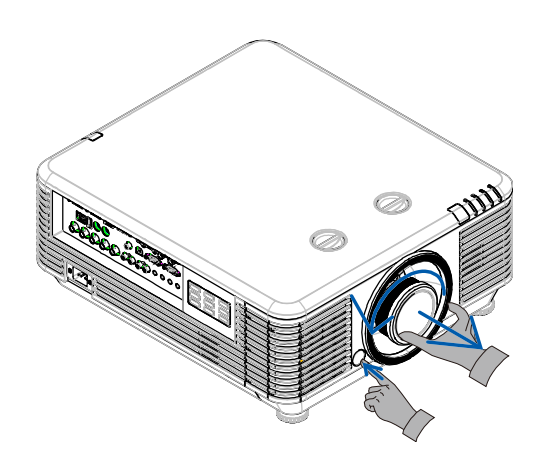

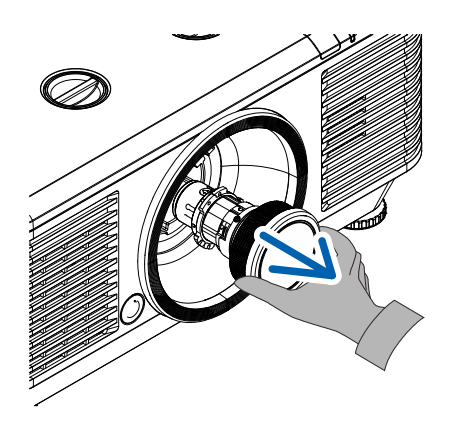

### <span id="page-26-0"></span>**การเปิดและปิดเครองโปรเจ ื่ ็กเตอร์**

**1.** ปลอดภัย เมื่อเชื่อมต่อแล้ว ไฟเปิดจะกระพริบ<br>อีเอียดภัย เมื่อเชื่อมต่อแล้ว ไฟเปิดจะกระพริบ ่ เชื่อมต่อสายไฟกับสายสัญญาณอย่าง สีเขียวถึงเขียวเข้ม

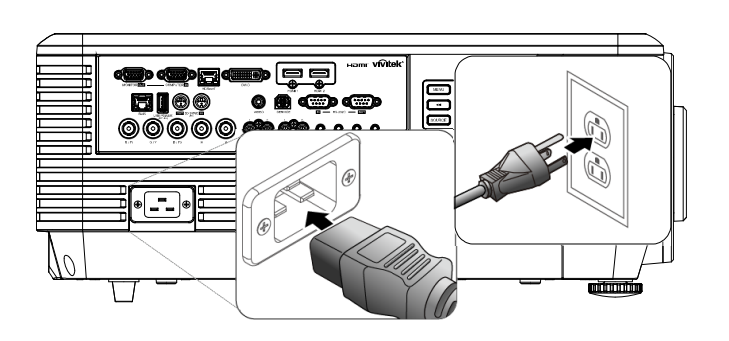

 $\mathbf 2$ . <sup>เปิดแหล่งกำเนิดแสงโดยการกดปุ่ม " $\overline{\phantom{a}}$ *ง พ*</sup> ึบนโปรเจ็กเตอร์หรือ " $\Box$ " บนรีโมท

คอนโทรล ไฟ LED เพาเวอร์จะกะพริบเป็นสีเขียว ิหน้าจอเริ่มต้นจะแสดงขึ้นเป็นเวลาประมาณ 30 ้ วินาที ครั้งแรกที่คุณใช้โปรเจ็กเตอร์ คุณ ี่ สามารถเลือกภาษาที่ต้องการใช้ จากเมนูด่วน ี หลังจากการแสดงหน้าจอเริ่มต้น (ดู *การตั้งค่า* ภาษา [OSD](#page-36-0) ในหน้า [25\)](#page-36-0)

ดูที่ *การตั้งค่ารหัสผ่านการเข้าถึง ([ระบบล็อค](#page-28-0)* ้*[ป้องกัน](#page-28-0))* หน้า [17](#page-28-0) หากล็อคความปลอดภัยเปิด ใช้งานอย่

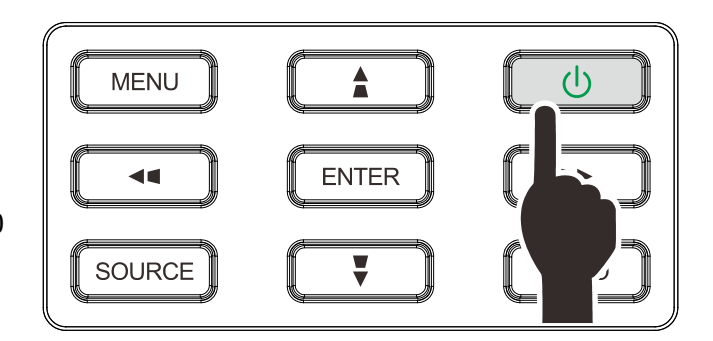

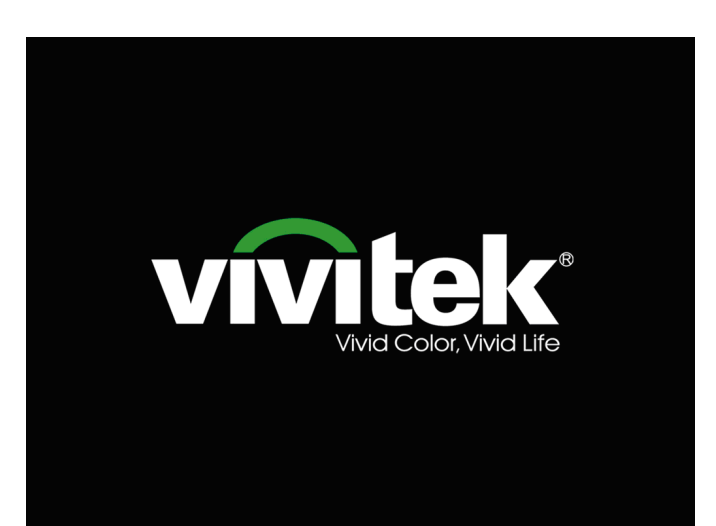

### **คู่มือผู้ใช้***—* **โปรเจ็ก กเตอร** *DL* **์** *P*

#### ถ้ามีอุปกรณ์อินพุตมากกว่า 1 อย่างเชื่อมต่ออยู่

**3.** ให้กดปุ่มสัญญาณ และใช้ ▲▼ เพื่อเลื่อน ระหว่างอุปกรณ์ต่างๆ

> (ชิ้นส่วนได*้*รับการสนับสนุนผ่าน RGB ไปยัง อะ แดปเตอร์อุปก กรณ์)

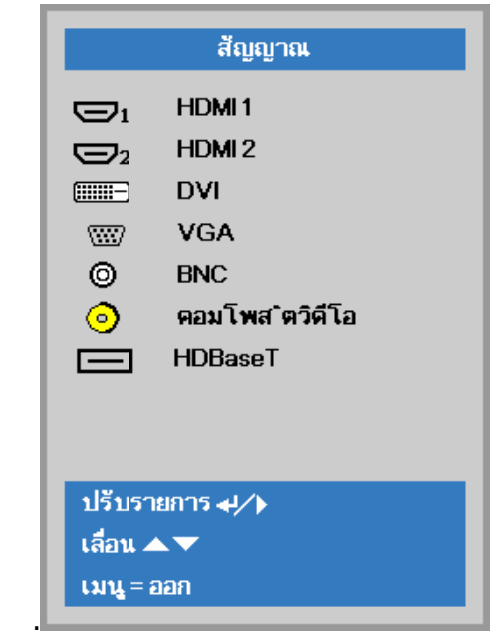

- HDMI 1: สามารถทำงานร่วมกับ High-Definition M Multimedia I nterface ได ้
- HDMI 2: High-Definition Multimedia Interface (อินเตอร์เฟซมัลติมีเดียแบบไฮเดฟฟินิชั่น)
- DVI: DVI
- VGA A: อนาล็อก R GB

DVD อินพุท YCbCr r/ YPbPr หรอื อ HDTV อินพุท YPbPr ผ่านตัวเชื่อม D-sub

- BNC C: อนาล็อก R GB
- คอมโพสิตวิดีโอ : คอมโพสิตวิดีโอแบบดั้งเดิม
- $\bullet$  HDBaseT: วิดีโอดิจิตอลผ่านตัวส่งสัญญาณ <code>HDBaseT</code>

#### หมายเห หตุ:

ขอแนะนำให้ใช้กล่อง TX ที่ได*้*รับการรับรอง (ตัวเพิ่ม สัญญาณวิดีโอ) – Rextron (EVBMN-110L38) สำหรับ ฟังก์ชัน HDBaseT และไม่มีการรับประกันการตอบสนองเต็ม ฟังก์ชั้น HDBaseT และไม่มีการรับ<br>รูปแบบเมื่อใช้กล่อง TX แบรนด์อื่น ฟังก์ชัน HDBaseT และไม่มีการรับประกันการตอบสนองเด็ม<br>รูปแบบเมื่อใช้กล่อง TX แบรนด์อื่น<br>ด้วยการใช้สาย HDBaseT CAT5e/6 สายเดียว โปรเจ็กเตอร์

สามารถ ถรองรับระยะท ทางการเชอมื่ ต ต่อ HDBaseT T ถึง 100 ม./ 328 ฟุต ต

**4.** ครั้ง″ ปรากฏขึ้น ให้กดปุ่ม**เพาเวอร์** โปรเจ็ก ี่เมื่อหน้าจอ <sup>พ</sup>ปิดเครื่อง? /กดปุ่ม**เพาเวอร์**อีก เตอ อร์จะปิด

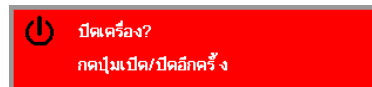

**คํ คําเตือน:** อย่าถอดสายไฟจนกว่า LED เพาเวอร์ จะหยุดกะพริบ – ซึ่งแสดงว่าโปรเจ็กเตอร์เย็นลงแล*้ว* 

### <span id="page-28-0"></span>**การตั้งค่าร รห ัสผาน่ ก การเขาถ้ ึง (ระบบล็อ อคป้องกัน)**

คุณสามารถใช้ปุ่มเคลื่อนที่สี่ทิศทาง (ลูกศร) เพื่อตั้งรหัสผ่าน และการป้องกันการใช่โปรเจ็กเตอร์โดยไม่ได้รับอนุญาต เมื่อเปิดใช้งาน ต้องป้อนรหัสผ่านหลังจากที่คุณเปิดโปรเจ็กเตอร์ (อ่าน <mark>การใช้ระบบเมนู OSD ใน</mark>หน้า [24](#page-35-2) และ *[การตั้ง](#page-36-0) [ค่าภาษา](#page-36-0) OSD* ในหน้า [25](#page-36-0) สำหรับการช่วยเหลือเกี่ยวกับการใช้เมนู OSD)

### **สาํ าค ัญ:**

เก็บรหัสผ่านไว้ในที่ที่ปลอดภัย หากไม่มีรหัสผ่าน คุณจะไม่สามารถใช่โปรเจ็กเตอร์ได้ ถ้าคุณทำรหัสผ่านหาย โปรดติดต่อตัวแทนจำหน่ายสำหรับข้อมูลในการลำงรหัสผ่าน

 $\mathbf{1}_{\mathsf{I}}$  กดปุ่ม เมนู เพื่อเปิดเมนู OSD ื่

2. กดปุ่มเคอร์เซอร์ ◀► เพื่อเลื่อนไปยังเมนู **การตังค่า 1** กดปุ่มเคอร์เซอร์ ◀▶ เพื่อ เลื อก**ระดบสั ูง 1** ัอร์ **I ⊳** เพื่อ<br>ำไปยังเมนูย่อ ือ<br>อย

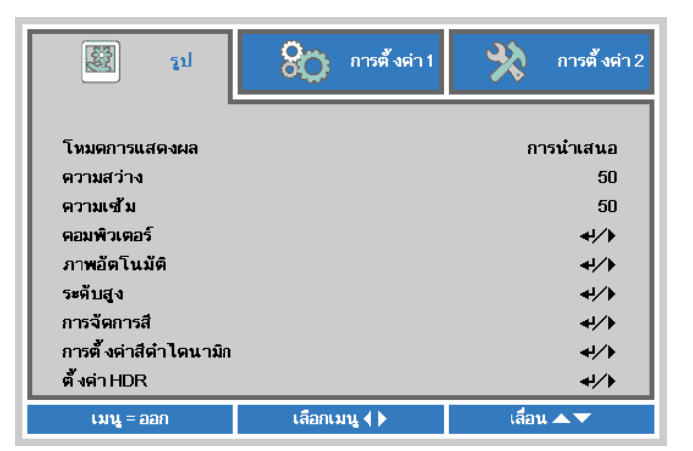

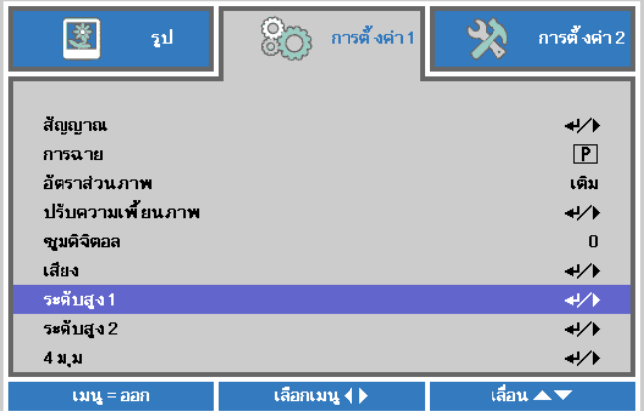

- **3.** กด ด (ป้อน) / ► เพอเข ื่ ้า **ระดับสูง 1** กดปุ่มเคอร์เซอร์ ▲ ▼ เพื่อ เลือก**ล็อคป้องกัน**
- **4.** และเปิดหรือปิดการใช้งานฟังก์ชันล็อค กดปุ่มเคอร์เซอร์ ◀▶▶ เพื่อเข้าไปยัง ป้อ องกัน

กล่องใส่รหัสผ่านจะปรากฏขึ้นโดยอัตโนมัติ

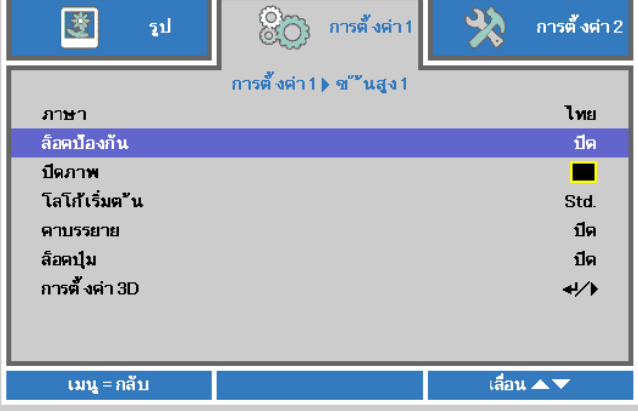

### **คู่มือผู้ใช้***—* **โปรเจ็ก กเตอร** *DL* **์** *P*

**5.** คุณ ณสามารถใชป้ ปมเคอร ุ่ เซอ ์ ร ร์▲▼◄► ท ทั้ง บนแป้นกด หรือรีโมทคอนโทรล IR สำหรับ การป้อนรหัสผ่าน คุณสามารถใช้การ ผสมผสาน รวมทั้ง ลูกศรเดียวกันห้าครั้ง แต่ ไม่น้อยกว่าห<u>้</u>า

> ึกดปุ่มเคอร์เซอร์ในลำดับใดๆ เพื่อตั้ง รหัสผ่าน กดปุ่ม **เมนู** เพื่อออกจากกล่อง โต้ตอบ ื่

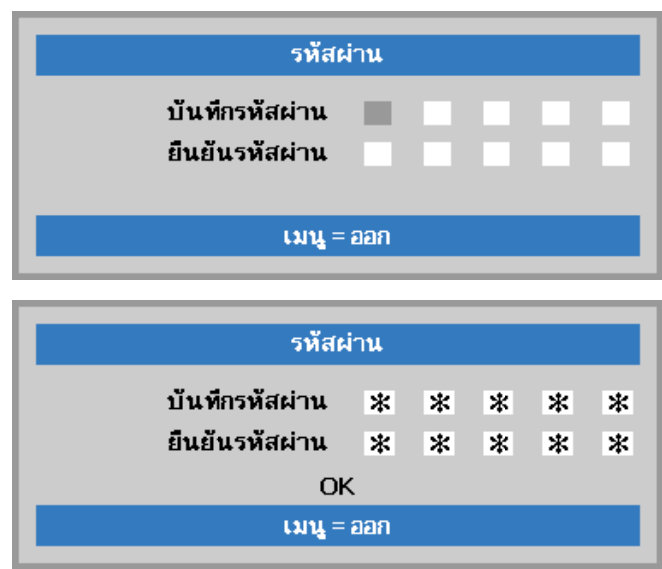

**6.** เมนูยืนยันรหัสผ่านจะปรากฏขึ้นเมื่อผู้ใช้ ี่ปุ่มเปิดเครื่อง ในกรณีที่ระบบ**ล็อคป้องกัน** ถูกเปิดใช้งาน ใส่รหัสผ่านในลำดับที่คุณตั้งค่าไว้ที่ขั้นตอน ง<br>.<br>.<br>.<br>.

ที่ 5 ในกรณีที่คุณลืมรหัสผ่าน กรุณาติดต่อ ศูน นย์บรการ ิ

ศูนย์บริการจะตรวจสอบความเป็นเจ้าของ และช่วยรีเซ็ตรหัสผ่าน

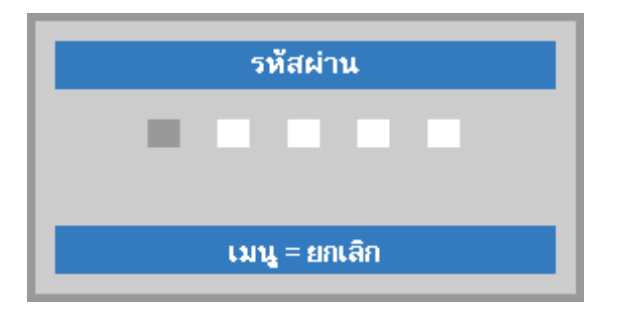

### <span id="page-30-0"></span>**การปรบระด ั บของโปรเจ ั ็กเตอร์**

้ สิ่งที่ควรทราบเมื่อตั้งค่าโปรเจ็กเตอร์:

โต๊ะหรือขาตั้งโปรเจ็กเตอร์ควรอยู่ในระดับที่เท่ากันและมีความแข็งแรง

ี ควรจัดตำแหน่งโปรเจ็กเตอร์โดยให้เครื่องตั้งฉากกับหน้าจอ

ตรวจสอบสายไฟว่าอยู่ในตำแหน่งที่เหมาะสมปลอดภัย เนื่องจากอาจมีการสะดุดหกลัมได้

**1.** เข็มนาฬกาิ ้ เพื่อเพิ่มระดับของโปรเจ็กเตอร์ บิดตัวปรับทวน

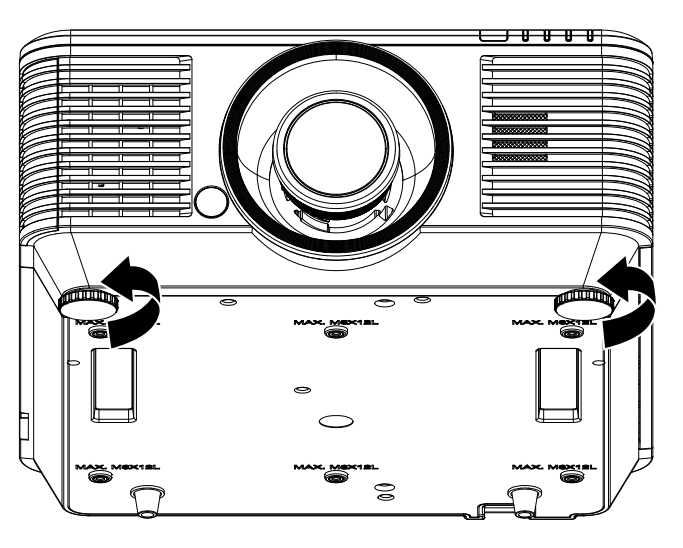

**2.** ขึ้นและบิดตัวปรับตามเข็มนาฬิกา ้ เพื่อลดระดับของโปรเจ็กเตอร์ ยกโปรเจ็กเตอร์

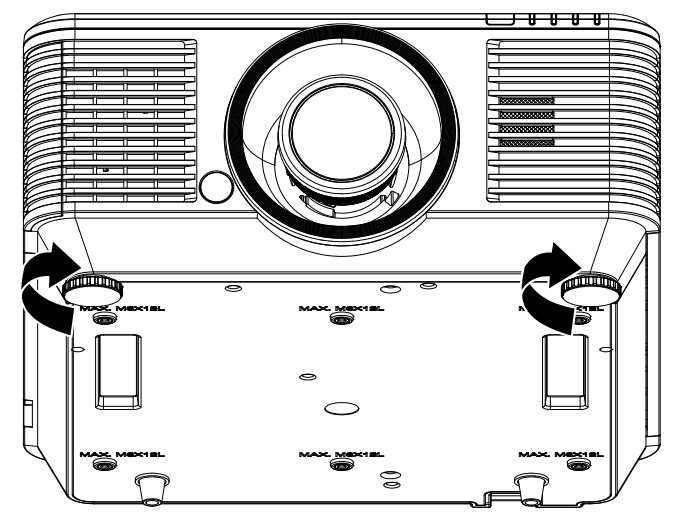

### **ค ู่มือผู้ใช้***—* **โปรเจ็ก กเตอร** *DL* **์** *P*

#### <span id="page-31-0"></span>**ก การปรบตั าํ าแหน่งภา าพทฉายโ ี่ ด ดยใชกา้ ร รเลอน ื่**

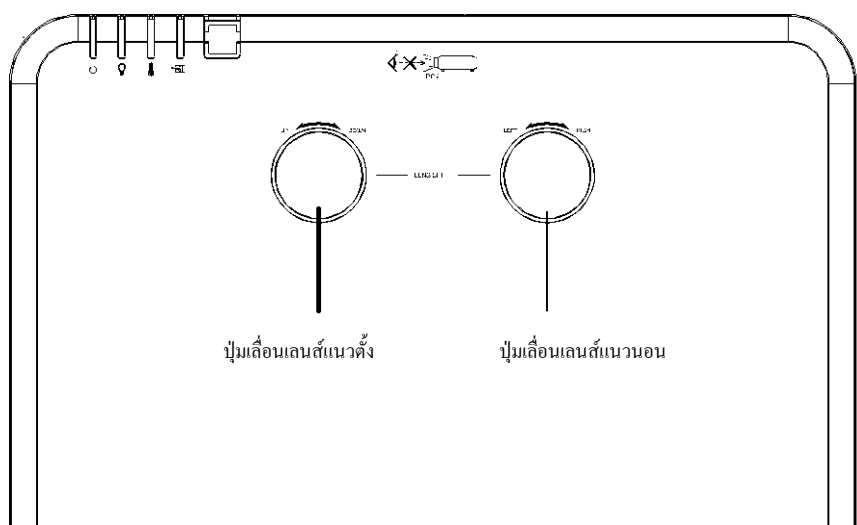

คุณสมบัติการเลื่อน ให้ฟังก์ชั้นการเลื่อนเลนส์ ซึ่งสามารถใช้เพื่อปรับตำแหน่งของภาพที่ฉายทั้งตามแนวนอนและ แนวตั้งภายในช่วงอย่างละเอียดด้านล่าง ั่ ะม

การเลื่อนเป็นระบบที่ไม่ซำใคร ซึ่งให้การเลื่อนเลนส์ในขณะที่ยังคงรักษาอัตราคอนทราสต์ ANSI ที่สูงกว่าระบบ เลื่อนเลนส์ทั่วไป

**หมายเห หต: ุ** อย่าหมุนปุ่มเลื่อนเลนส์ไปไกลกว่าที่มีเสียงคลิก และกดปุ่มเบา ๆ เพื่อหมุนกลับ

### <span id="page-31-1"></span>การปรับตำแหน่งภาพแนวตั้ง

ความสูงภาพแนวตั้งสามารถถูกปรับได้ระหว่าง 55% ถึง -15% ของตำแหน่งออฟเซ็ด โปรดทราบว่าการปรับความ สูงภาพแนวตั้งมากที่สุด สามารถถูกจำกัดโดยตำแหน่งภาพแนวนอน ตัวอย่างเช่น ไม่สามารถปรับให้ได้ตำแหน่ง ภาพแนวตั้งมากที่สุด ถ้าตำแหน่งภาพแนวนอนอยู่ที่มากที่สุด โปรดดูแผนภูมิช่วงการเลื่อนด้านล่าง สำหรับการ ่อธิบายเพิ่มเติม

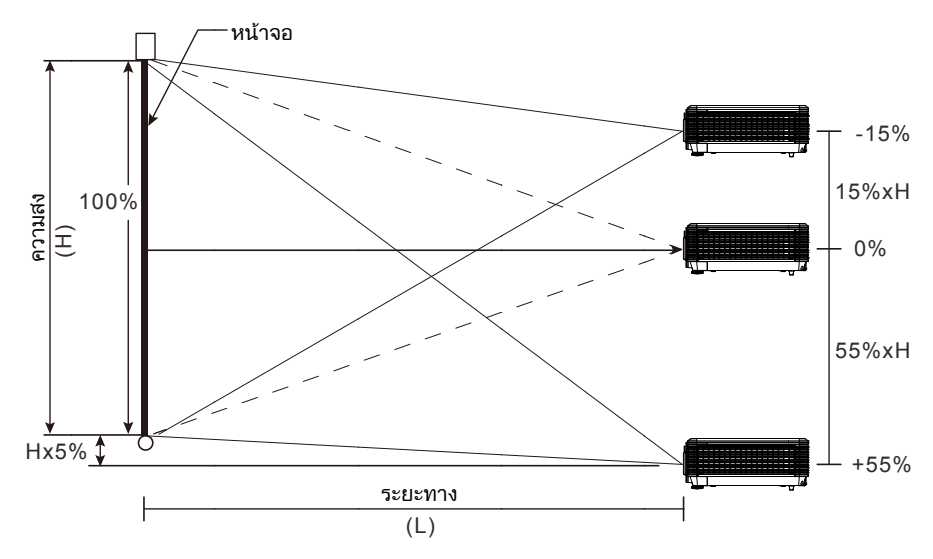

### <span id="page-32-0"></span>การปรับตําแหน่งภาพแนวนอน

้ เมื่อเลนส์ในตำแหน่งศูนย์กลาง คุณสามารถปรับภาพแนวนอนไปทางซ้ายหรือขวาได้มากที่สุด 5% ของความกว้างภาพ ้ ครึ่งหนึ่ง โปรดทราบว่าการปรับความสงภาพแนวนอนมากที่สุด สามารถถูกจำกัดโดยตำแหน่งภาพแนวตั้ง ้ ตัวอย่างเช่น ไม่สามารถปรับให้ได้ตำแหน่งภาพแนวนอนมากที่สุด ถ้าตำแหน่งภาพแนวตั้งอย่ที่มากที่สุด โปรดดู แผนภูมิช่วงการเลื่อนด้านล่าง สำหรับการอธิบายเพิ่มเติม

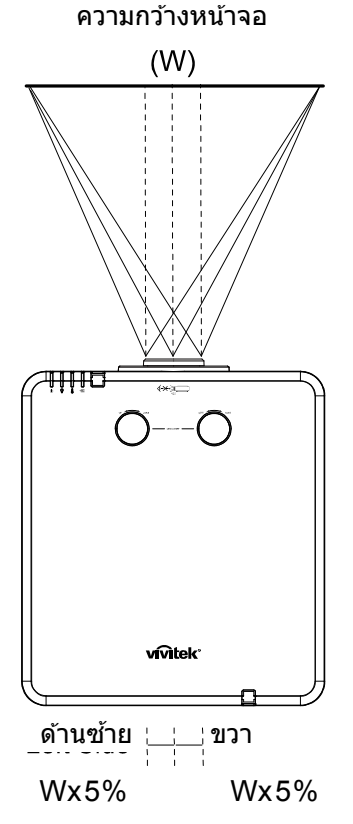

### <span id="page-32-1"></span><u>แผนภูมิช่วงการเลื่อน</u>

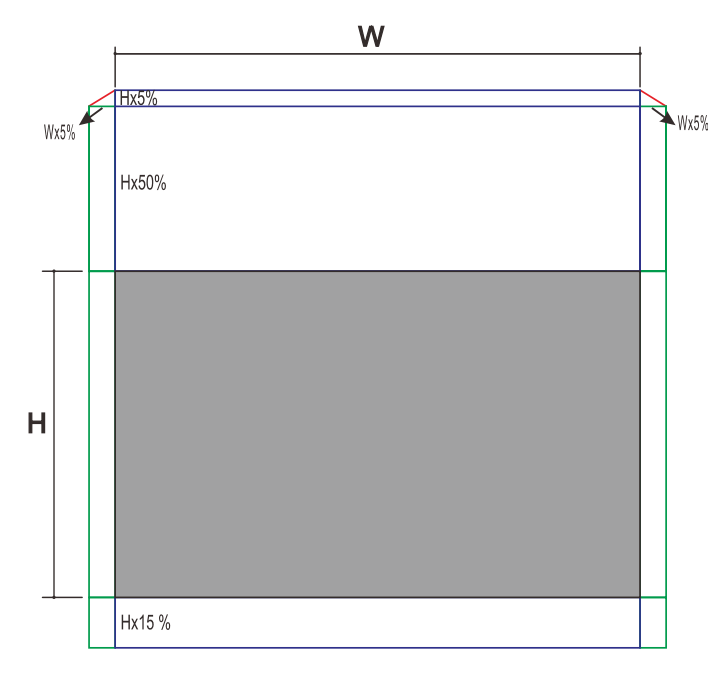

เมื่อ W และ H อยู่ที่ตําแหน่งออฟเซต็ 0% การเลื่อน H ขึ้นมากที่สุด = H x 55% การเลื่อน H ลงมากที่สุด = H x 15% การเลื่อน W มากที่สุด = W x 5% เมื่อการเลื่อน W มากที่สุดเป็น W x 5% การเลื่อน H มากที่สุด = H x 50% ี่ เมื่อการเลื่อน H มากที่สดเป็น H x 55% การเลื่อน W มากที่สุด = H x 0%

### **ค ู่มือผู้ใช้***—* **โปรเจ็ก กเตอร** *DL* **์** *P*

## <span id="page-33-0"></span>**ก การปร ับซู ซม โฟกัส แ และการปร ั ร ับภาพเพี้ ยน้**

- **1. ใช้ตัวควบคุม ชูม-ภาพ** (เฉพาะบนโปรเจ็<sub>่</sub><br>**1.** แตอร์) เพื่อปรับขนาดภาพที่ฉายและขนาด หน้าจอ **B** ตั้ วควบคุม **ซูม ม-ภาพ** (เฉพา าะบนโปรเจ็ก
- **2.** ใช เตอร์) เพื่อทำให้ภาพที่ฉายชัดขึ้น**A** ์ตัวควบคุม**โฟกัส-ภาพ** (เฉพาะบนโปรเจ็

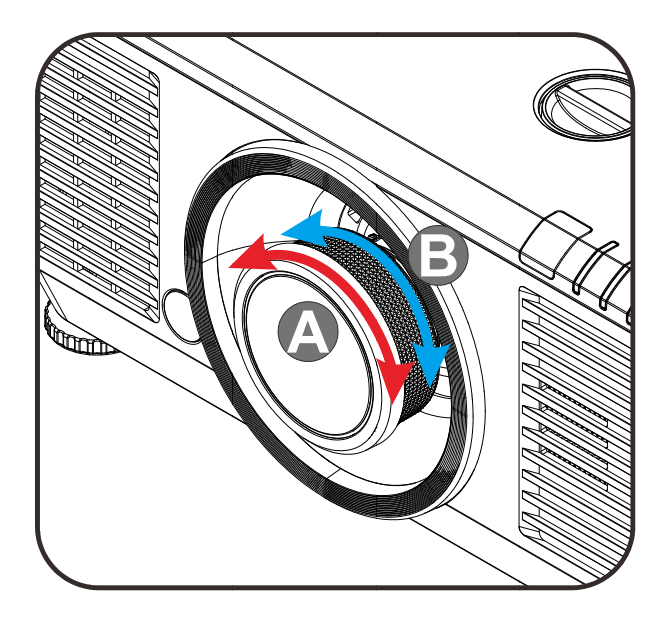

3. <sup>กด</sup> ีแนวตั๋งและแนวนอนหรือกดปุ่ม **คีย์สโตน** (บ รีโมท) เพื่อเลือกคีย์สโตน V (แนวตั้ง) หรือ H (แน นวนอน) ดปุ่ม $\blacksquare / \blacksquare /$ รือรีโมทคอนโท / / (บน ิทรล) เพื่อแก้ภ นโปรเจ็กเตอร์ ัภาพสี่เหลี่ยมทั้ จ็ก<br>ทั้ง<br>(บน

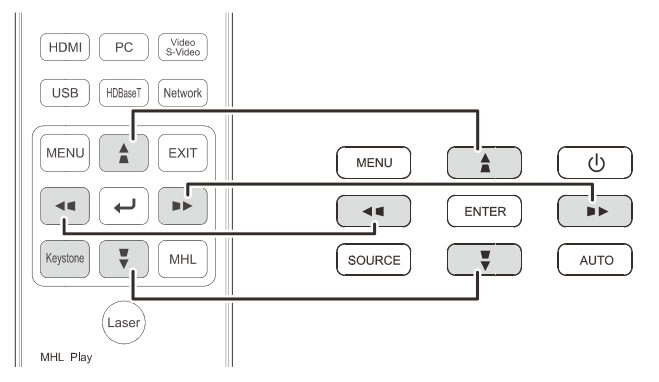

**4.** ตัว จอ อแสดงผล กด▲ / ▼สำหรับภาพที่แก้ไขตามคีย์สโตน แน นวนอน กด█ / █ สำหรับภาพที่แก้ไขตามคีย์สโตน แน นวนอน ควบคุมการปรับความเพียนภาพจะปรากฏบน

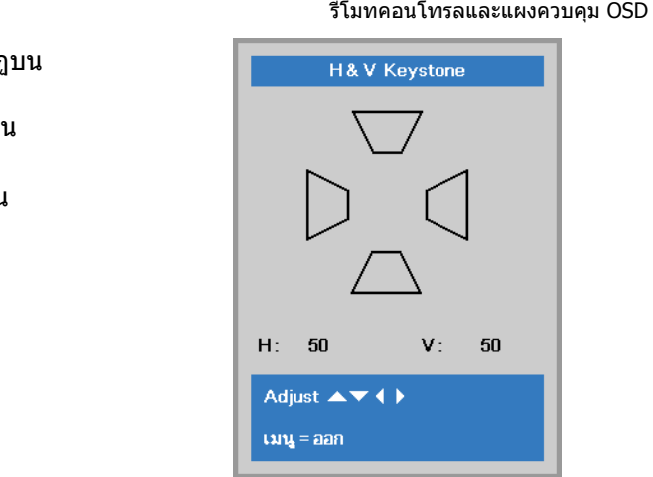

 $\bar{\bf 5}$ 

#### <span id="page-34-0"></span>**การปรบรั ะ ะด ับเสยงี**

- **1.** กด ดปุ่ ม**ระดบเส ั ยี ง** บนรีโมทคอ อนโทรล
- ควบคุมระดับเ เสียงจะปรากฏ ฏบนจอแสดงผ ผล

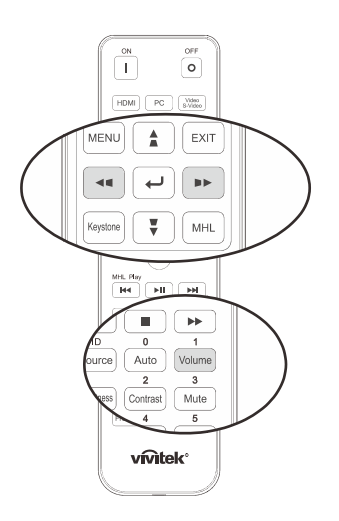

Ē

**2.** กด **เสี** ดปุ่ ม ◄ **/ ►** บ **ยง +/-** บนแถบลกศร ู เ เพื่อปรับ**ระดับ**

ระตับเสียง

**3.** กดปุ่ม **ปิดเสียง** เพื่อปิด<br>**3.** เฉพาะบนรีโมทเท่านั้น) ดปุ่ม **ปิดเสียง** เพื่อปิดเสียง (การทำงานนี้มี

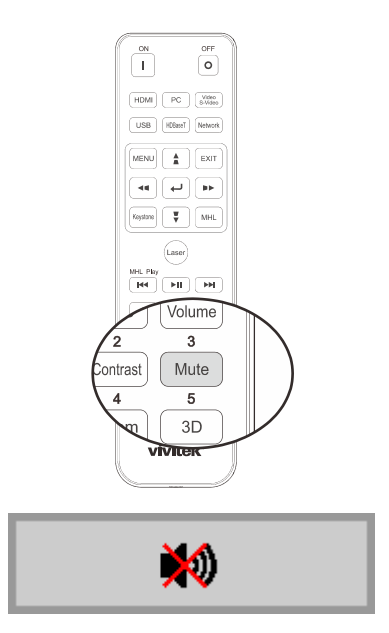

# **ก การตั้งค คาเม ่ นู นที่แสด ดงบนหน หนาจ้ <sup>อ</sup> ( (OSD) D)**

### <span id="page-35-1"></span><span id="page-35-0"></span>**ต ตวควบค ั มุ มเมน OS ู D**

โปรเจ็กเตอร์มีเมนู OSD ที่อนุญาตให้คุณทำการปรับรูป และเปลี่ยนแปลงการตั้งค่าต่างๆ ได้หลายอย่าง

### <span id="page-35-2"></span><u>การใช้ระบบเมนู OSD</u>

คุณสามารถใช้ปุ่มเคอร์เซอร์รีโมทคอนโทรล หรือปุ่มบนโปรเจ็กเตอร์เพื่อเลื่อนและทำการเปลี่ยนแปลง OSD ภาพ ต่อไปนี้แสดงปุ่มที่เกี่ยวข้องบนโปรเจ็กเตอร์

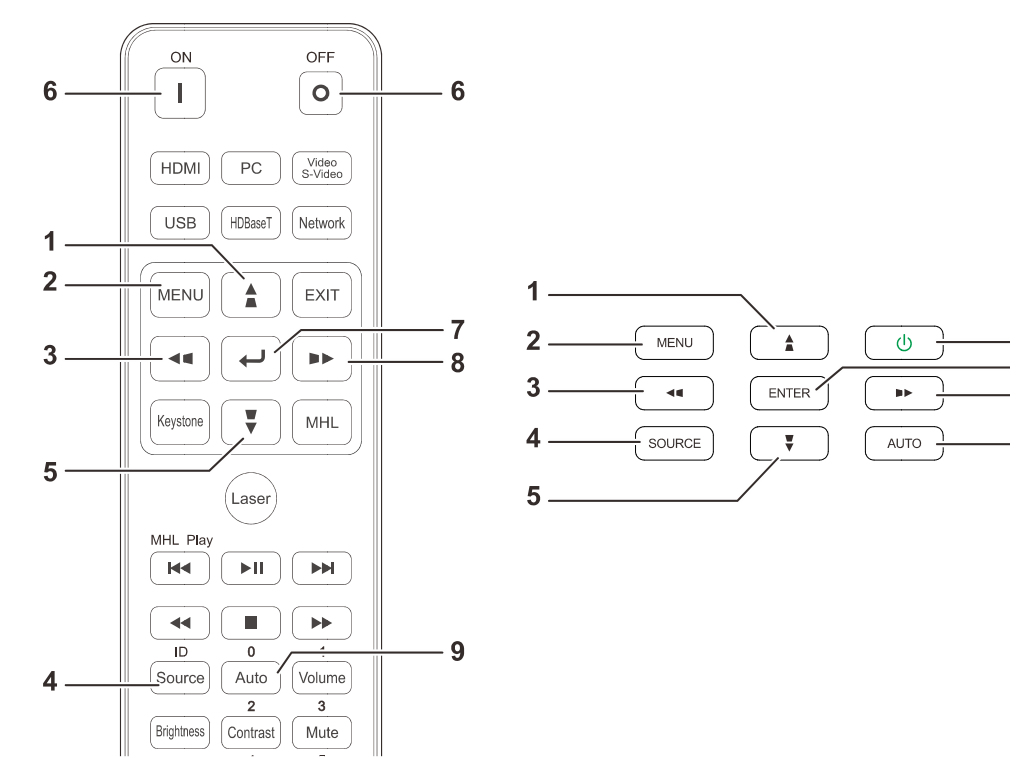

- 1. เพื่อที่จะเข้าสู่เมนู OSD กดปุ่ม **เมน**ู
- 2. มีทั้งหมดสามเมนูกดปุ่มเคอร์เซอร์ ◀ / ▶ เพื่อ เลื่อ นไปมาระหว่า งเมนู
- 3. กดปุ่มเคอร์เซอร์ ▲ / ▼เพื่อเลื่อนขึ้นและลงใน เมนู น
- 4. กดปุ่มเคอร์เซอร์ ◀ / ▶ เพื่อเปลี่ยนค่าสำหรับการ ตั้งค ค่า
- 5. กดปุ่ม **เมนู** เพื่อปิด OSD หรือออกจากเมนูย่อย กดป ปุ่ ม **ออก** เพื่อก กลับไปยังเมนู ก่อนหน้า

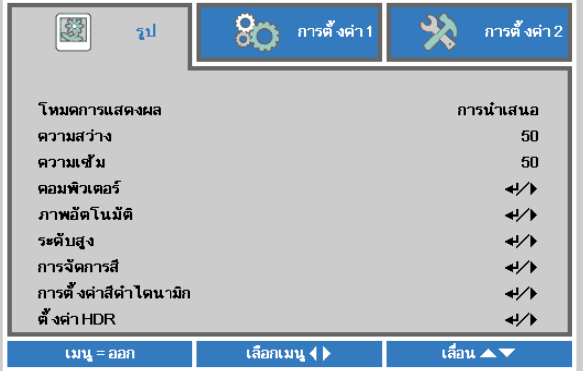

6

7

8

9

#### **หมายเห หต:ุ**

ีขึ้นอยู่กับสัญญาณของวิดีโอ ไม่ใช่รายการทั้งหมดใน OSD จะใช่ได้ ตัวอย่างเช่น **ตำแหน่งแนวตั้ง/แนวนอน** ่ ในเมนู**ในคอมพิวเตอร์** สามารถแก้ไข่ได้เมื่อเชื่อมต่อกับพีซีแล้วรายการที่ใช้ไม่ได้จะไม่สามารถเข้าถึงได้และ เป็นสี่เทา
## **การตั้งค่าภ ภาษา OSD D**

ตังภาษา OSD ตามความต้องการของคุณก่อนที่จะดำเนินการต่อไป

1. กดปุ่ม**เมนู** กดปุ่มเคอร์เซอร์ ◀▶ เพื่อเลื่อนไปยัง**การตังค่า 1** กดปุ่มเคอร์เซอร์ ▲▼ เพื่อเลื่อนไป ย ยังเมนู**ระดับส สูง 1** ื่

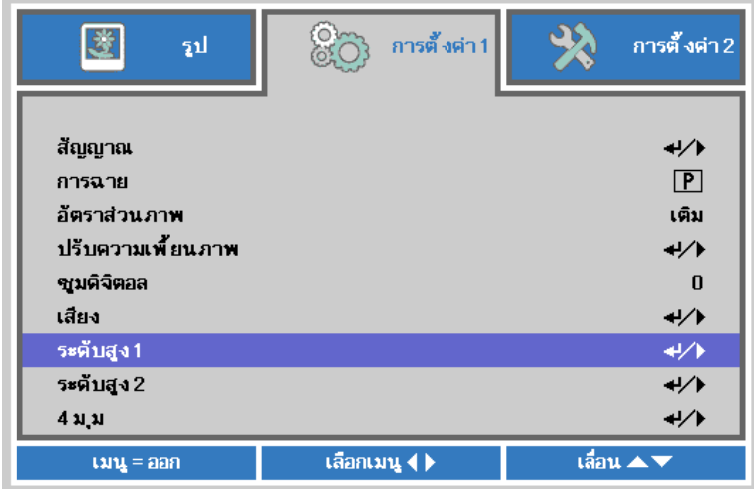

2. กด **←+** (ป้อน) / ▶ เพื่อเข้าไปยังเมนูย่อยระ**ดับสูง 1** กดปุ่มเคอร์เซอร์ ▲ ▼ จนกว่า **ภาษา** จะถูก ไ ไฮไลต ์

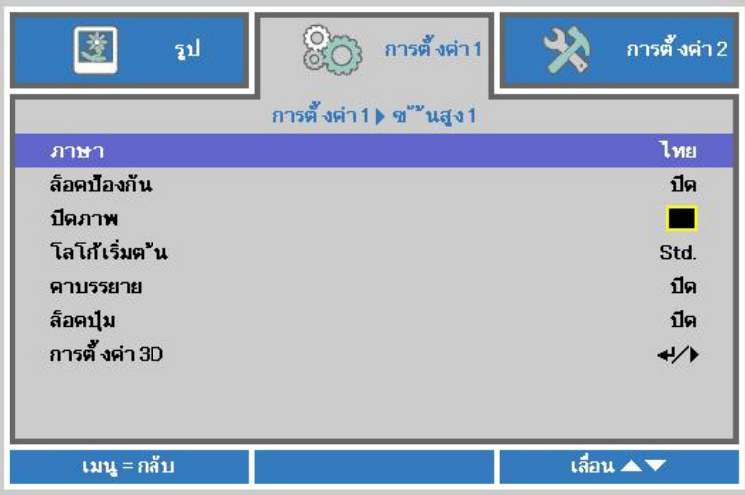

- 3. กดปุ่มเคอร์เซอร์ จนกว่าภาษาที่ต้องการจะถูกไฮไลต์
- 4. กดปุ่ม**เมน**ู สีครั้งเพื่อปิดเมนู OSD ี่ ั้

#### **ภาพรวมเกยวก บเมน ั OSD ู ี่**

ใช้ภาพประกอบต่อไปนี้เพื่อค้นหาการตั้งค่าอย่างรวดเร็วสำหรับการตั้งค่าที่ต้องการ

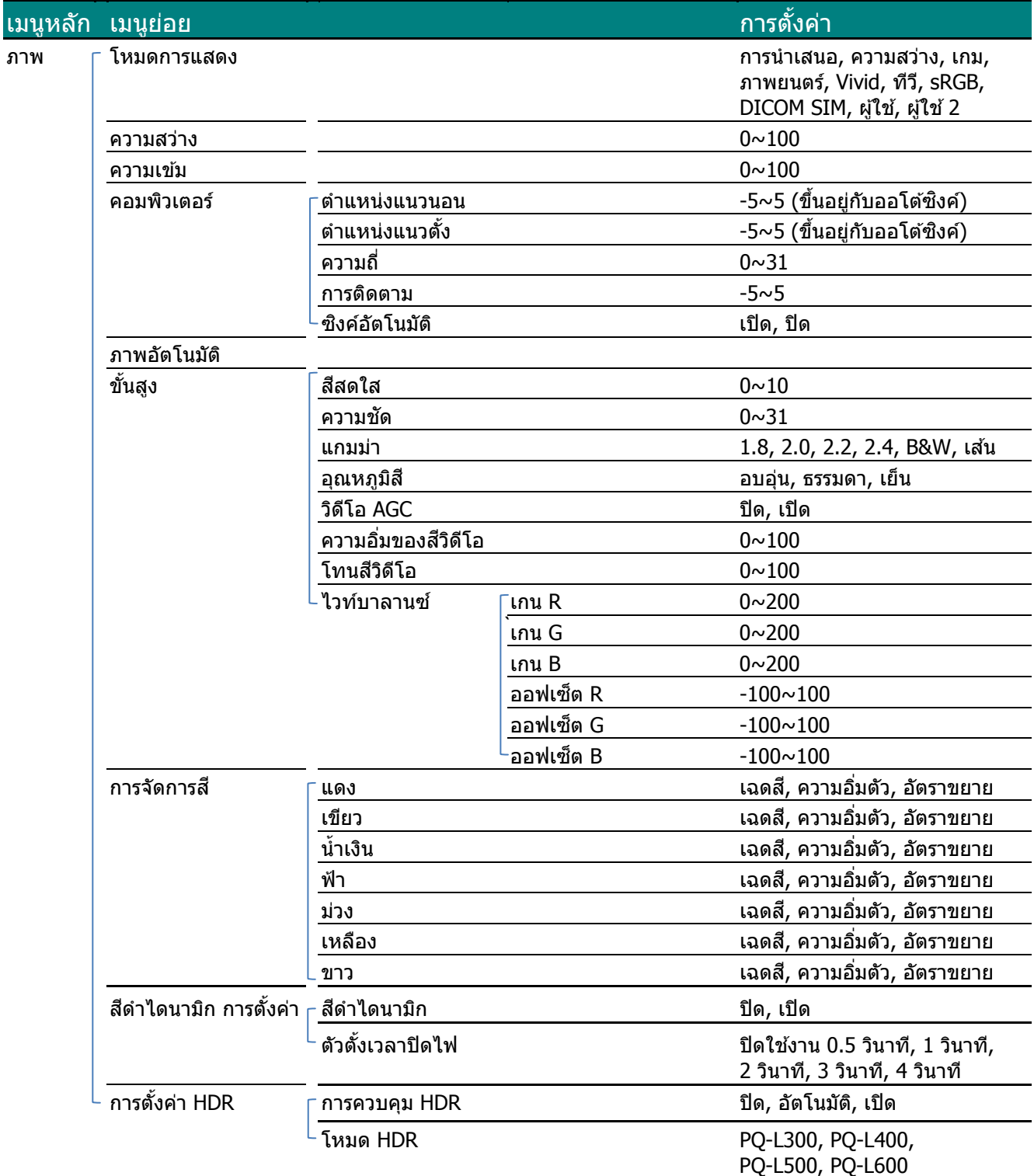

# **คู่มือผู้ใช***—* **้ โปรเจ็กเตอร** *DLP* **์**

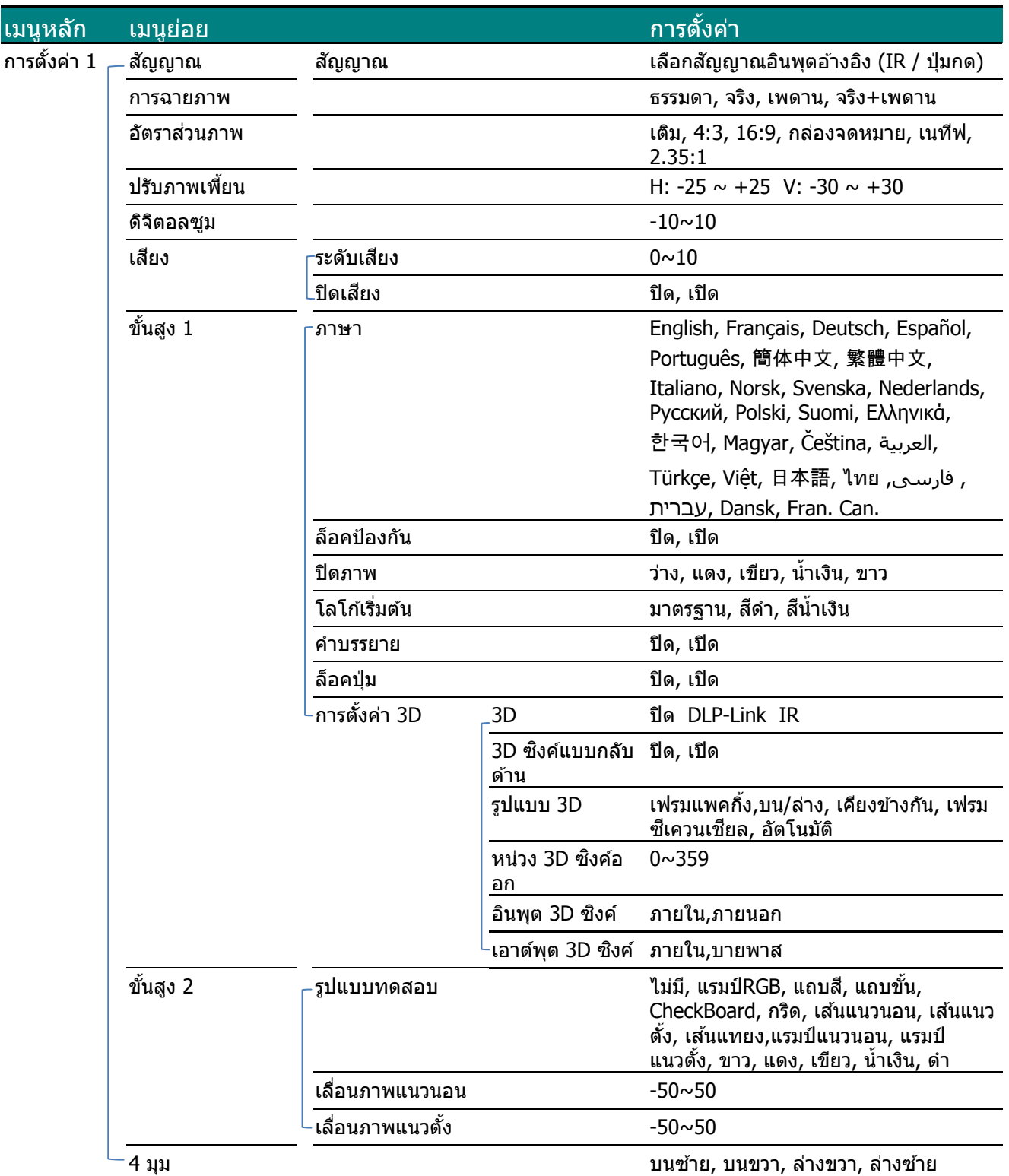

## **คู่มือผู้ใช** *—* **้ โปรเจ็กเตอร** *DLP* **์**

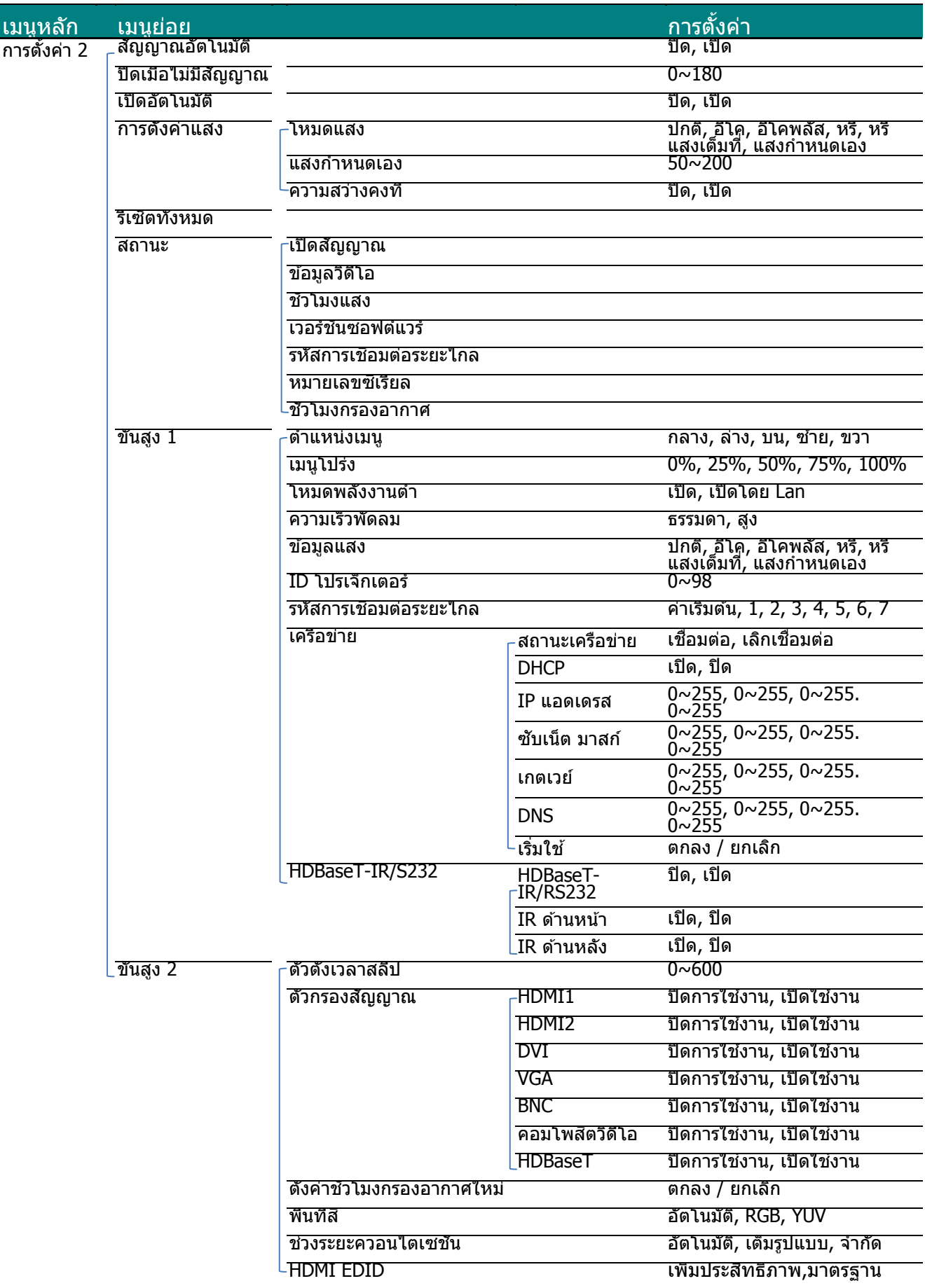

#### **เมนูรูป**

**ข้อ อควรระวัง !** 

เมื่อมีการเปลี่ยนแปลงพารามิเตอร์โหมดการแสดงผลทั้งหมด ข้อมูลจะถูกบันทึกไปยังโหมดผู้ใช้

ุกดปุ่ม **เม** ในเมนู**รูป มนู** เพื่อเปิดเม **ป** กด ◄► เพื นู**OSD** กดปมุ่ พื่อเข้าไปยัง แ มเคอร์เซอร์ ◀ และ เปลี่ยนแป ◄► เพอเล ื่ ื่อน ปลงค่าสำหรับก นไปยังเมนูรูป ก การตั้งค่าต่างๆ ึกดปุ่มเคอร์เซอร์ ▲ ▼ เพื่อเลื่อนขึ้นและลง

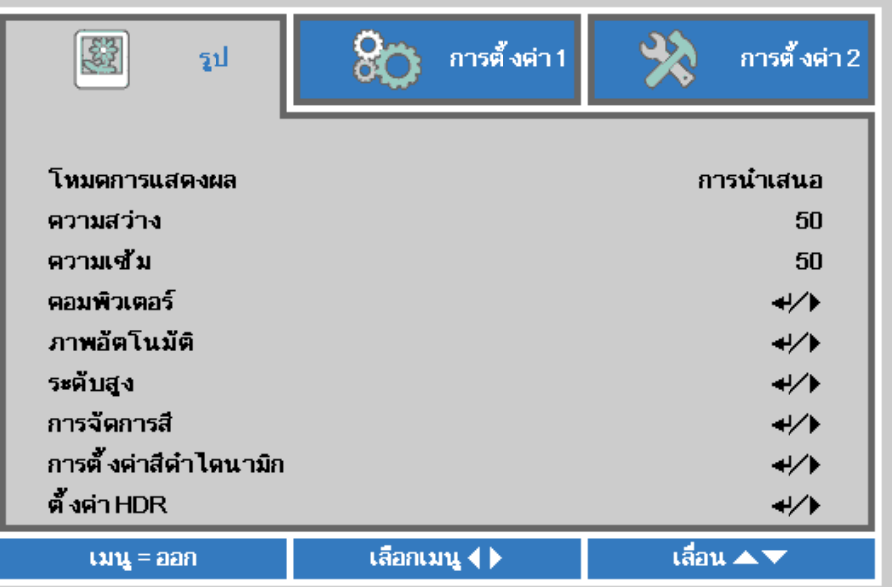

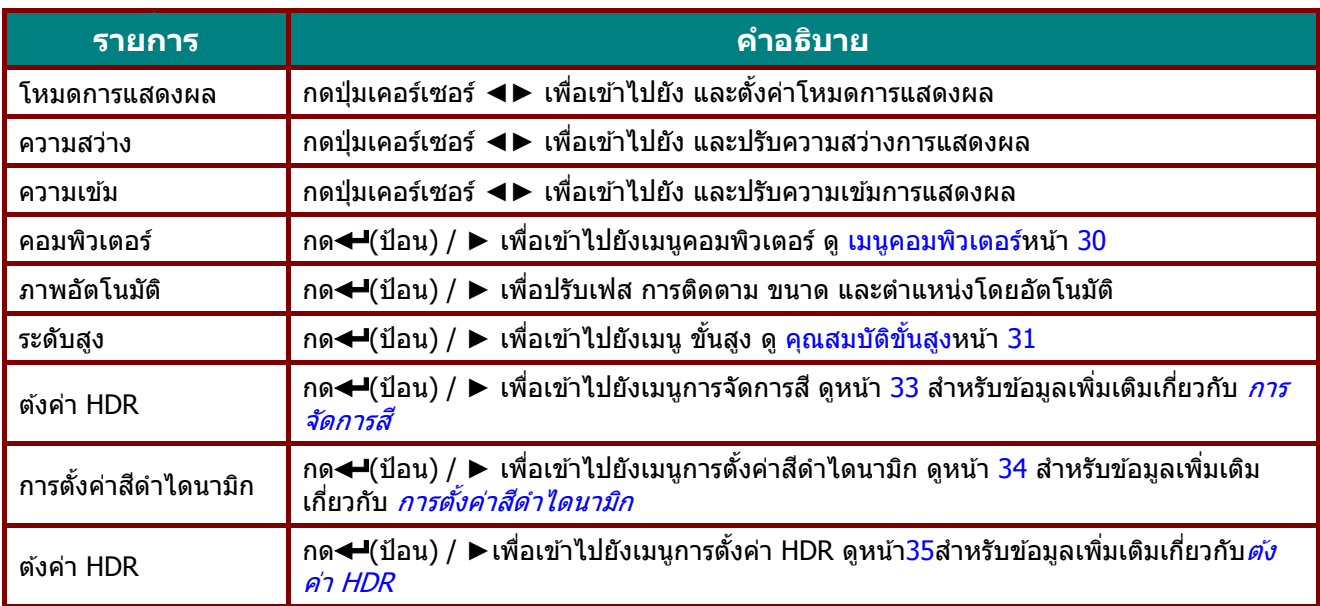

#### <span id="page-41-0"></span><u>เมนูคอมพิวเตอร์</u>

ุกดปุ่ม **เม ป้อน** หรื **มนู** เพื่อเปิดเม อ ►กด ▲▼ นู**OSD**กด ◄ เพื่อเลือนขึ้นแ ◄► เพอเล ื่ อนื่ ไ และลงในเมนู ไปยังเมนู**รูป**ก **คอมพวเตอ ิ ร** กด ▲▼ เพื่อ **ร์** ้เลื่อนไปยังเมนู **คอมพิวเตอร์** แล้วกด

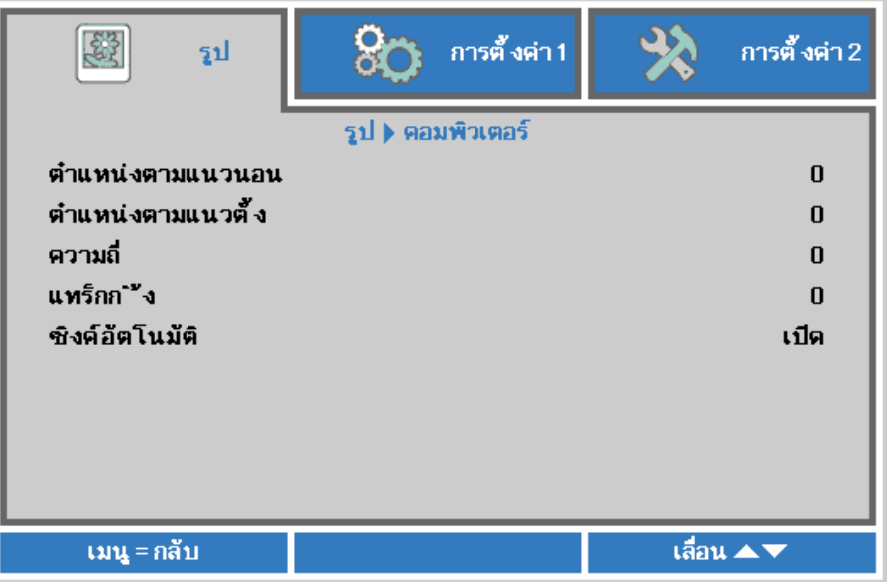

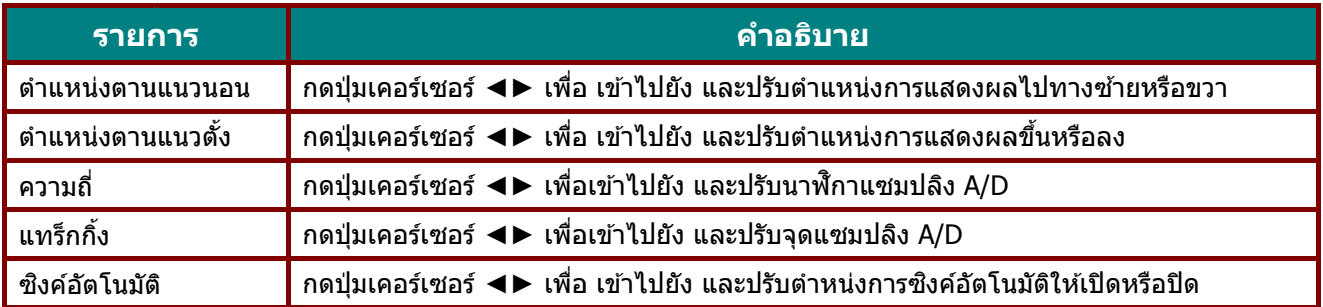

### <span id="page-42-0"></span><u>คุณสมบัติขั้นสูง</u>

ุกดปุ่ม **เม** หรือ ► ก **มนู** เพื่อเปิดเม กด ▲▼ เพื่อเ นู**OSD** กด ◄ ี่เลื่อนขึ้นและล ◄► เพอเล ื่ อนื่ ไ ลงในเมนู**ข ั้นสู** ไปยังเมนู**รูป สูง** ึกด ▲ ▼ เพื่อเลื่อนไปยังเมนู **ขั้นสูง** จากนั้นกด **ป้อน** 

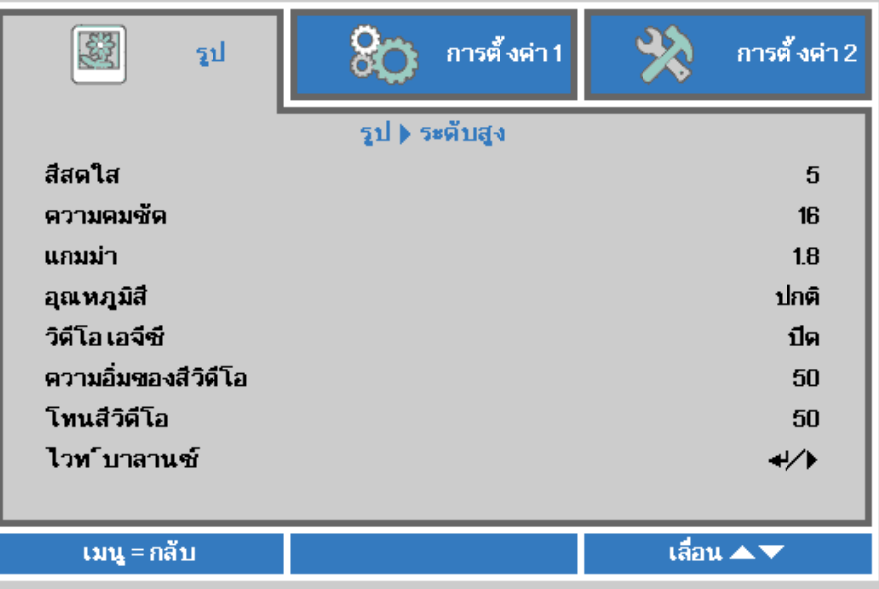

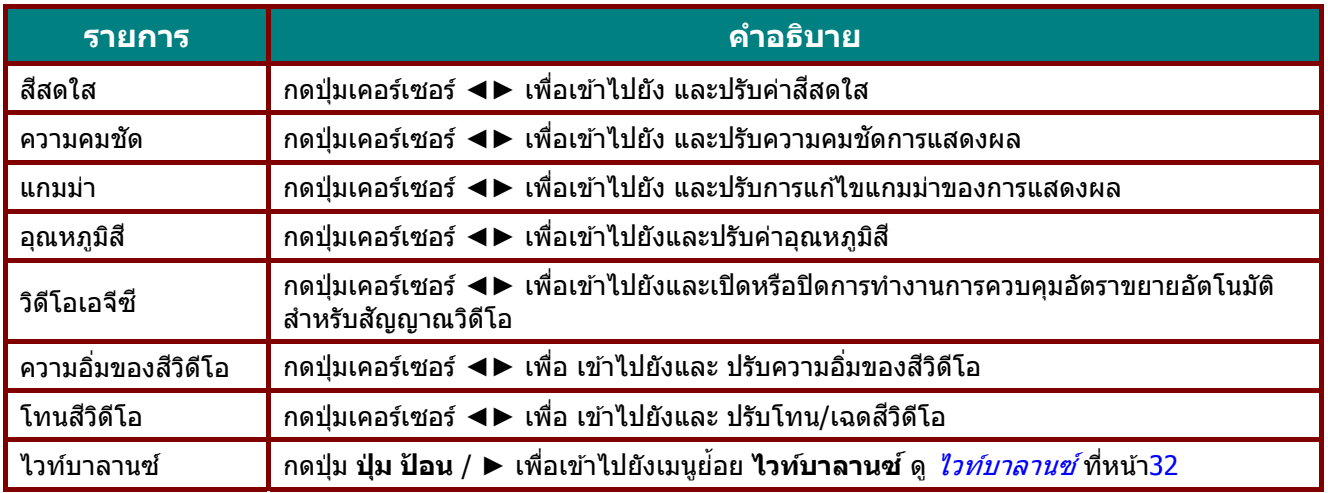

### <span id="page-43-0"></span>ี ไวท์บาลาน**ซ์**

ึกด**ปุ่ม ENTER** เพื่อเข้าไปยังเมนูย่อย **ไวท์บาลานช***์* 

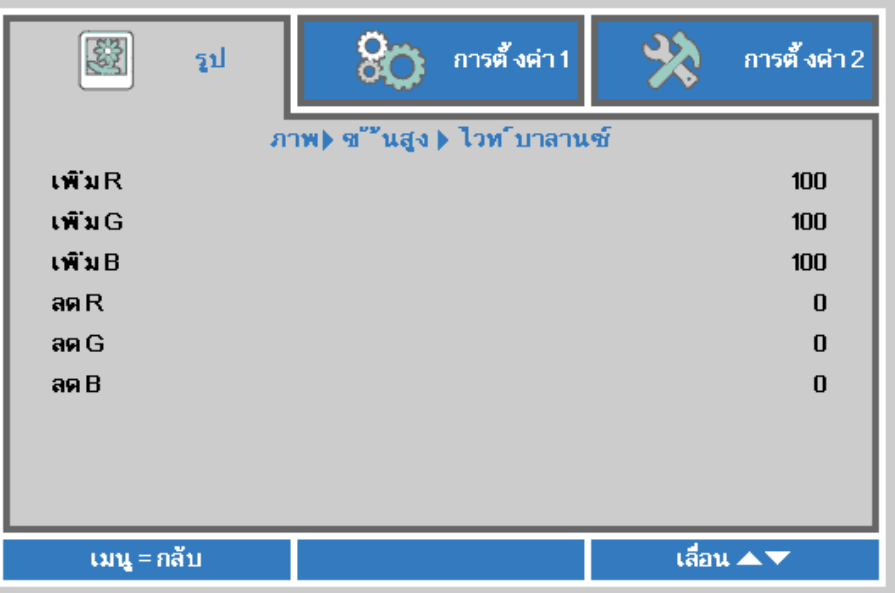

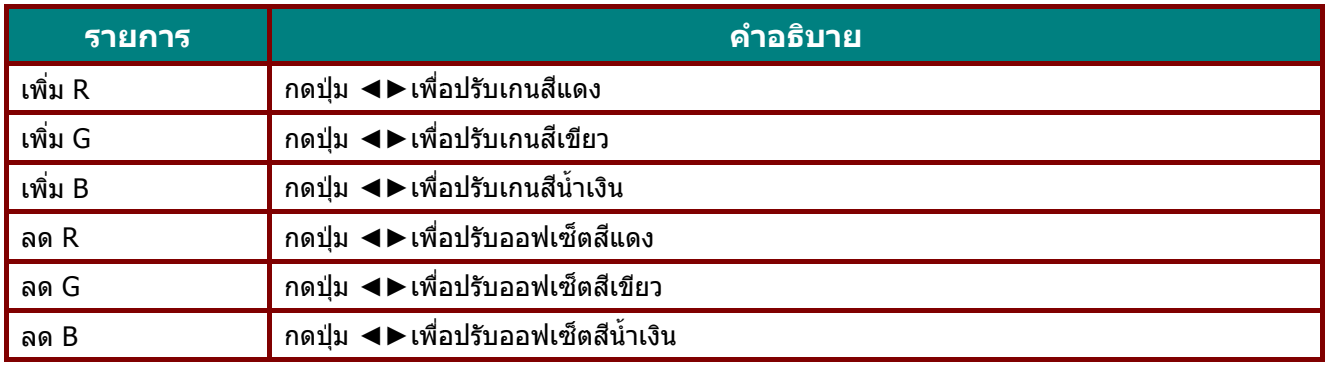

#### <span id="page-44-0"></span>การจัดการ รสี

ุกดปุ่ม **เม** หรือ ► ก **มนู** เพื่อเปิดเม กด ▼ ▲เพื่อเลื นู**OSD** กด◄ ลือนขึ้นและลง ▶เพื่อเลื่อนไป งในเมนู **การจ**ัเ ปยังเมนู**รูป** ก **จ ัดการสี** กด▼▲เพอเล ื่ ื่ อนไปยังเมนู**ก การจดการส ั ี** และกด**ป้อน**

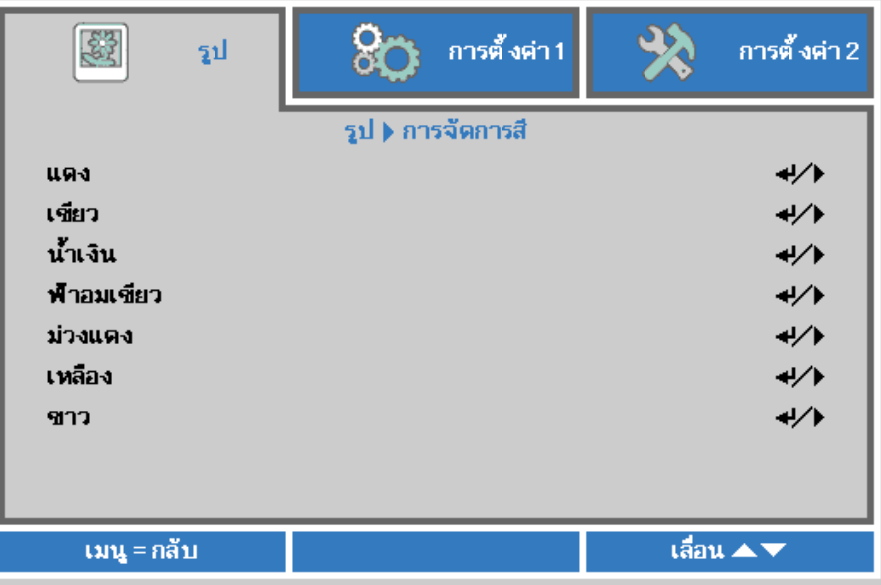

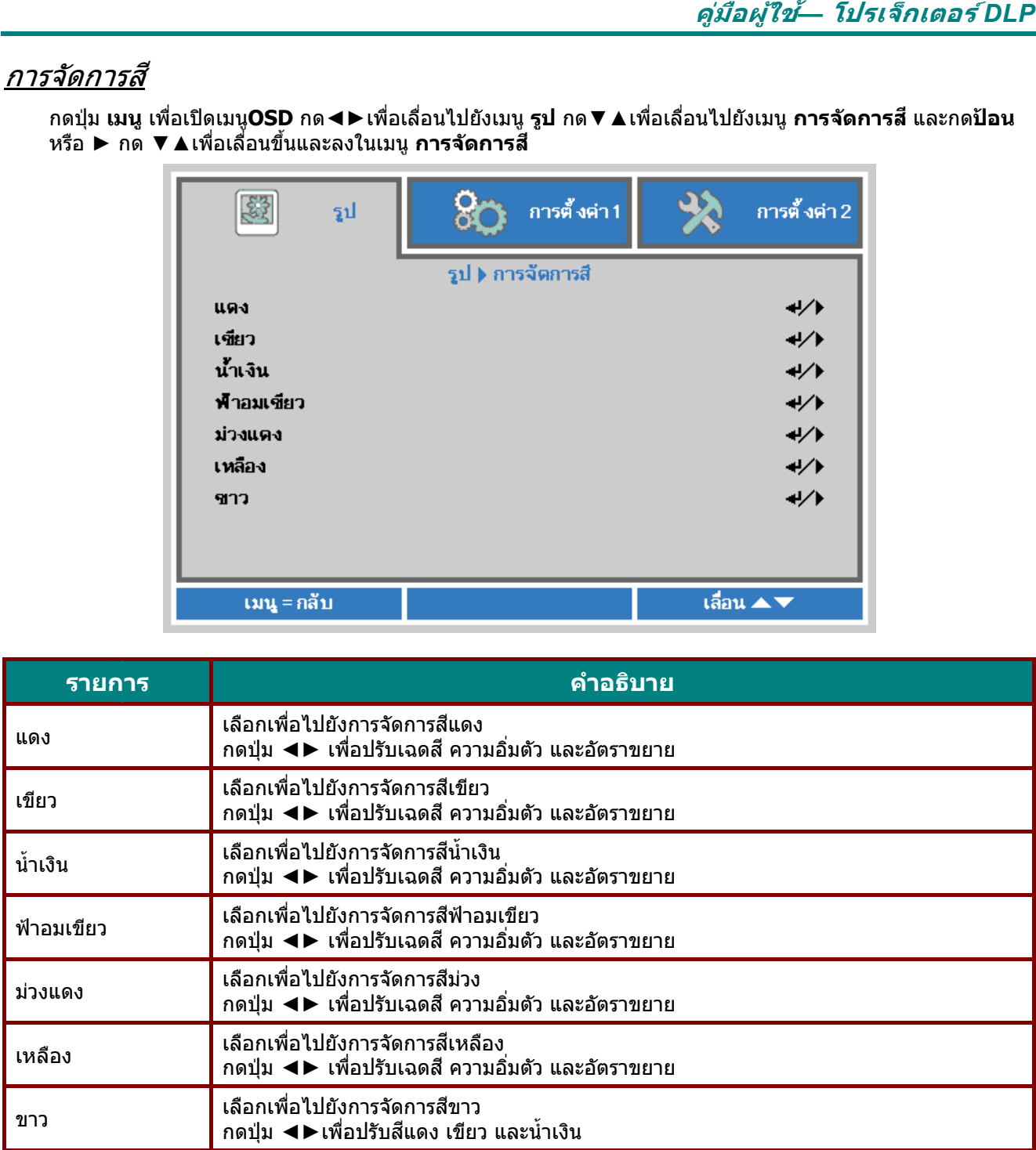

### <span id="page-45-0"></span>การตั้งค่าสีดำไดนามิก

กดปุ่ม เม จากนั้นก ิ่มนู เพื่อเปิดเมนู ด Enter หรือ นู OSD กด◄ ►กด▼▲เพอื่ ►เพอเล ื่ อนไ ื่ ป ่อเลือนขึ้นและ ปยังเมนูรูป ก ลงในเมนูการ ิด ▼ ▲เพื่อเลื่อ รตั้งค่าสีดำไดน อนไปยังเมนู ก นามิก การตั้งค่าสีดำไดนามิก

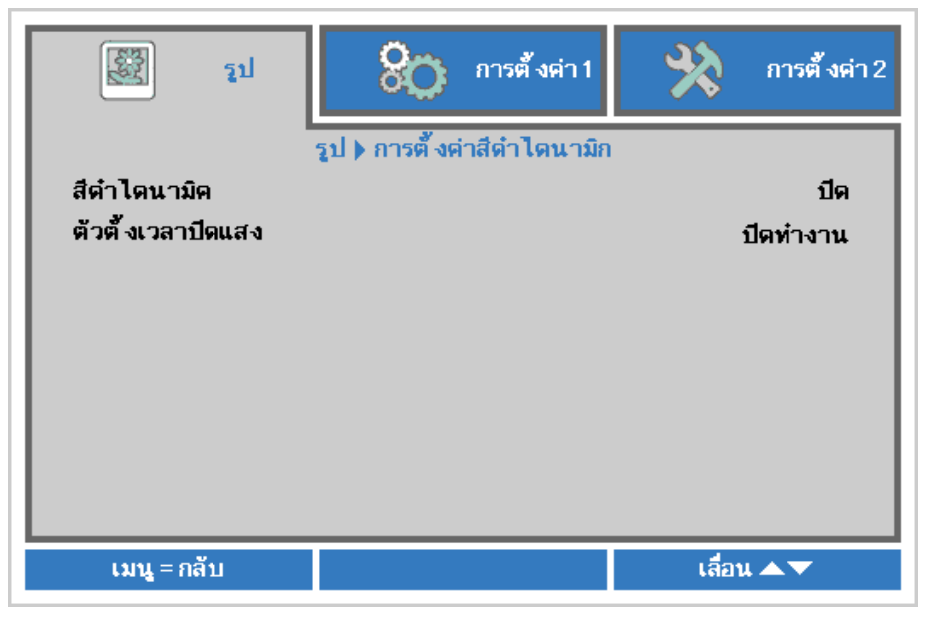

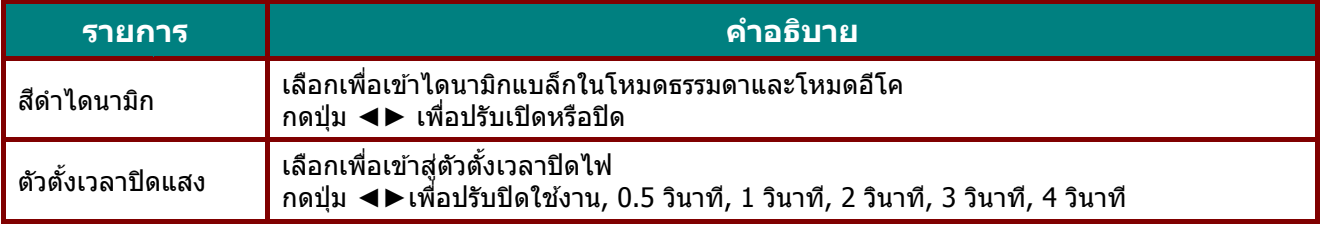

#### <span id="page-46-0"></span>ตั้งค่า HDR

กดปุ่ม เม Enter หรื ิ่มนู เพื่อเปิดเมนู รือ ► กด ▼▲ นู OSD กด ◄ ึ่ ≜ เพื่อเลื่อนขึ้น ◄►เพอเล ื่ อนื่ ไ นและลงในเมนู ไปยังเมนูรูป ก นู การตั้งค่า HD กด ▼▲ เพื่อเ DR ้เลื่อนไปยังเมนู การตั้งค่า HDR จากนั้นกด

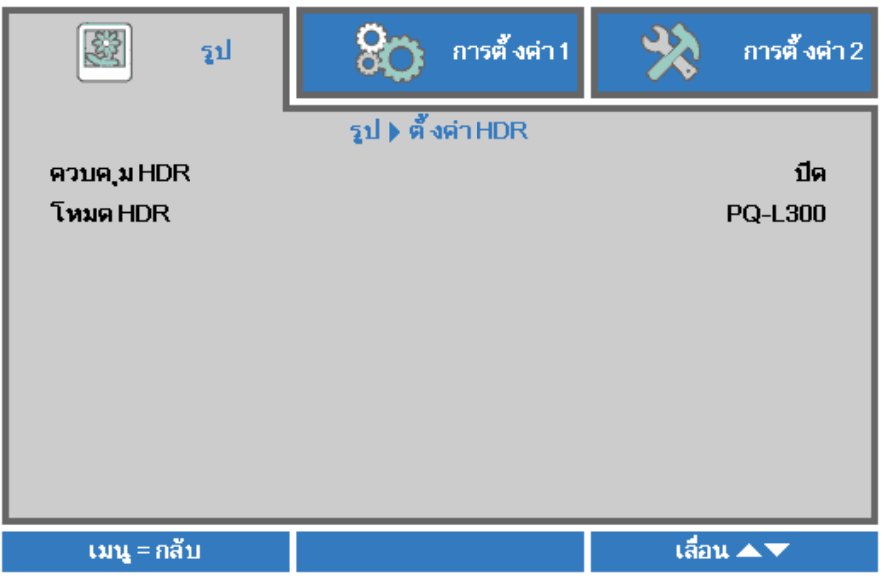

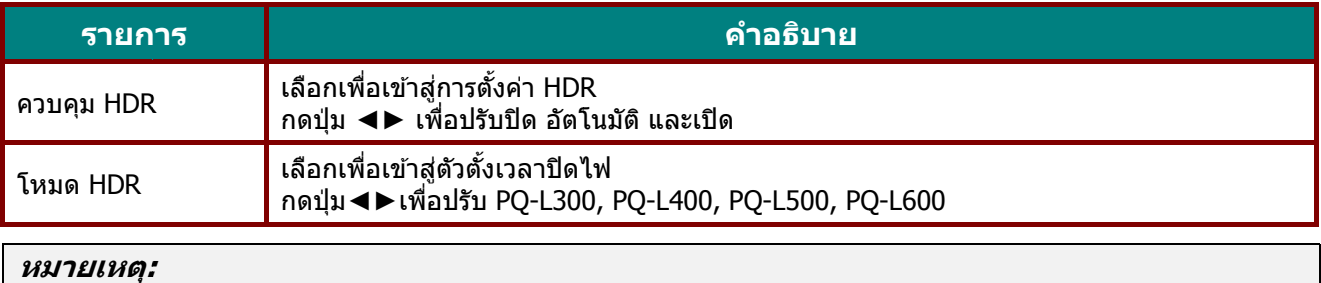

หากคุณต้องการเข้าสู่การตั้งค่า HDR โปรดตรวจสอบให้แน่ใจว่าแหล่งสัญญาณ HDMI มี HDR-10 หรือ HLG

#### **เมนูการตั้งค่า** 1 **ั้**

ุกดปุ่ม **เม** ขึ้นและล **มนู** เพื่อเปิดเม งในเมนู**การต** นู**OSD** กดปมุ่ **ตงคั้ ่า 1** กด ◄ มเคอร์เซอร์ ◀ ◄► เพอเข ื่ ้าไ ► เพอเล ื่ อนื่ ไ ไปยัง และเปลี่ ไปยังเมนู**การ** ยนค่าสำหรับก **รต ั้งค่า 1**กดปุ ่ การตั้งค่า ปุ่มเคอร์เซอร์ ▲ ▼ เพื่อเลือน

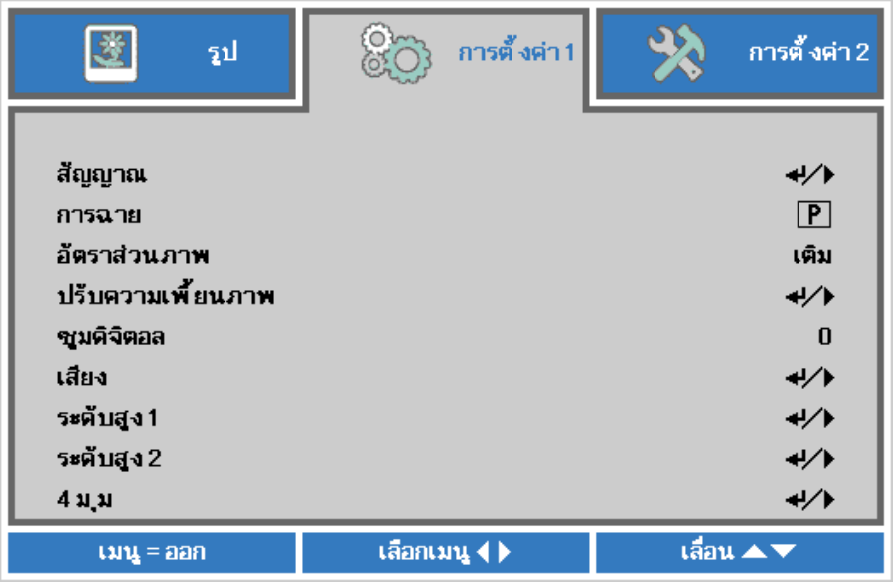

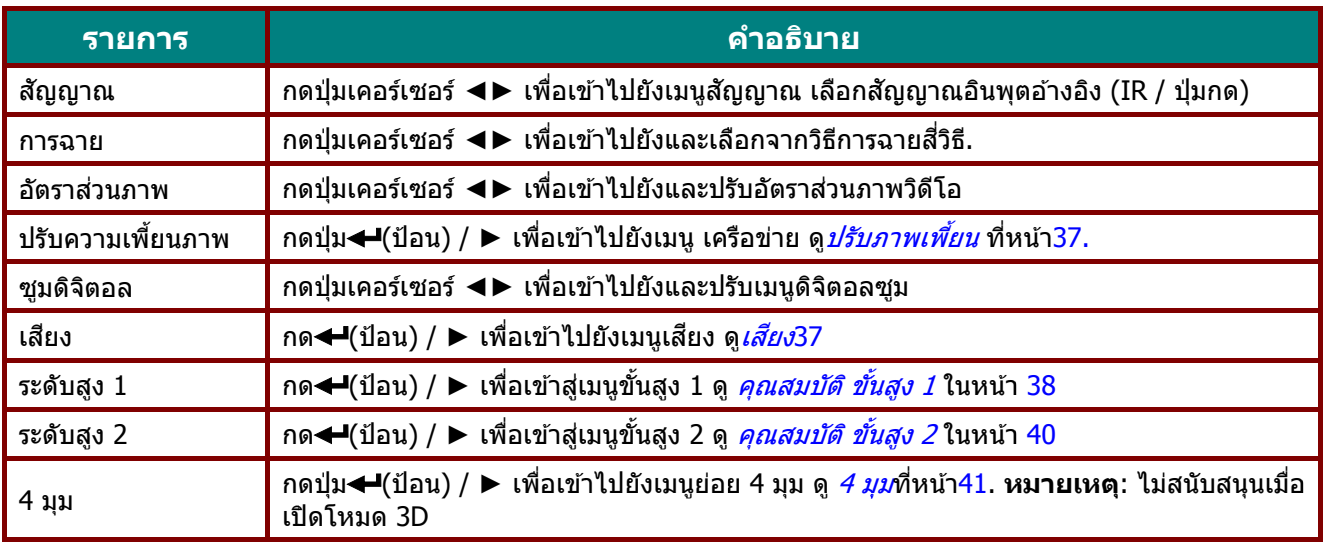

#### <span id="page-48-0"></span>ป รับภาพเพ พี้ยน

กดปุ่ ม **เม สวนส ่ ํ าค** แนวนอน นจาก -25 ถึง ง 25 **มนู** เพื่อเปิดเ **คัญ** และกดปุ่ เมนู**OSD** ก ปุ่ ม **Enter** ห กด ◀▶ เพื่อ หรือ ► กดปมุ่ ่อเลื่อนไปยังเ ม ▼▲ เพื่อป ุ่มนู**การตั้งค**่ ปรับค่าแนวตั้ง **า 1** กด ▼▲ งจาก -30 ถึง ▲ เพอเล ื่ อนื่ ไ ง 30 กด ◄► ไปยังเมนู ▶ เพื่อปรับค่า

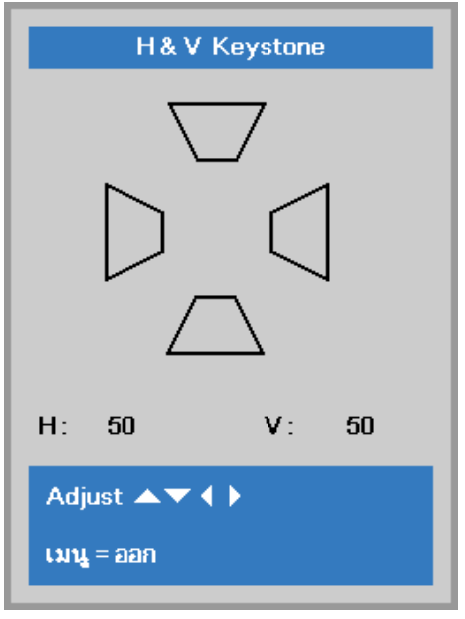

### <span id="page-48-1"></span>เสียง

ุกดปุ่ม **เม** กด **ป้อน มนู** เพื่อเปิดเม หรือ ► กด ▼ นู**OSD** กด ◄ ▼▲ เพอเล ื่ ื่อน ◄► เพอเล ื่ อนื่ ไ นขึ้นและลงใน ไปยังเมนู**การ** นเมนู**เสยงี รตั้งค่า 1** กด ▼ ▲ เพื่อเลื่อนไปยังเมนู **เสียง** จากนั้น

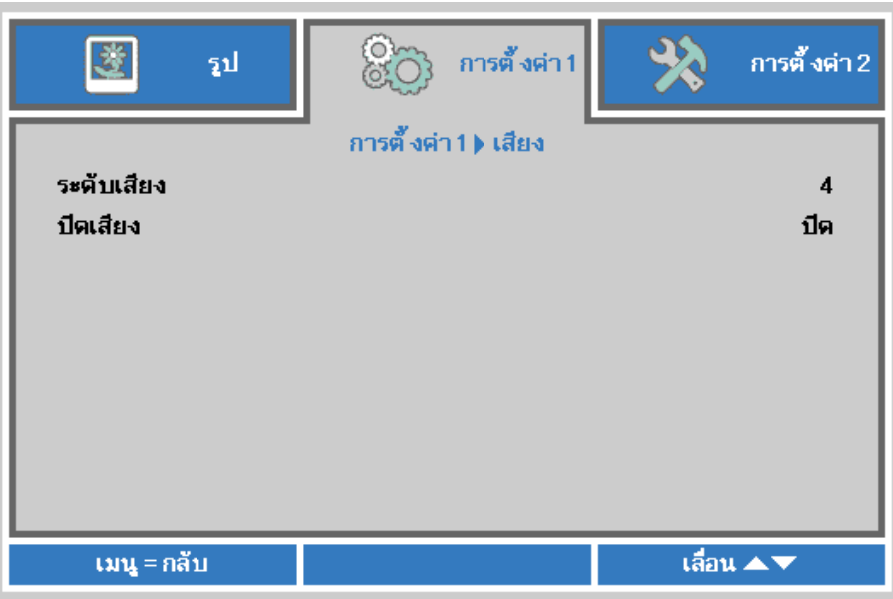

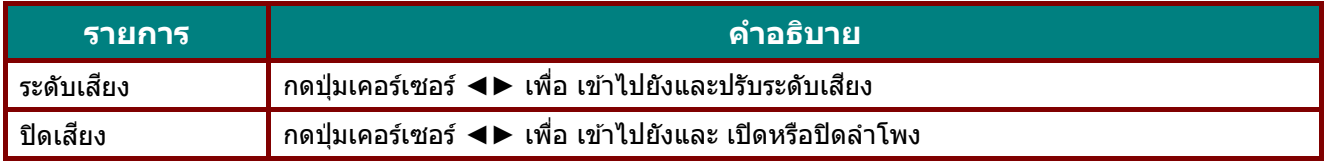

### <span id="page-49-0"></span><u>คุณสมบัติ ขั้นสูง 1</u>

กดปุ่ม **เม** จากนั้นก ค่า **มนู** เพื่อเปิดเม ด **ป้อน** หรือ ► นู**OSD** กด ◄ กด ▲▼ เพ ◄► เพอเล ื่ อนื่ ไ พือเลือนขึ้นแล ไปยังเมนู**การ** ละลงในเมนู **ข**้า **รต ั้งค่า 1** กด **ั้นสูง 1** กด ◄ ▲▼ เพอเล ื่ อื่ ◄► เพื่อ เข ้าส ื่อนไปยังเมนู **ข**ั้ง สู่และเปลี่ยนค่ **ันส้ ูง 1** ำสำหรับการตั้ง

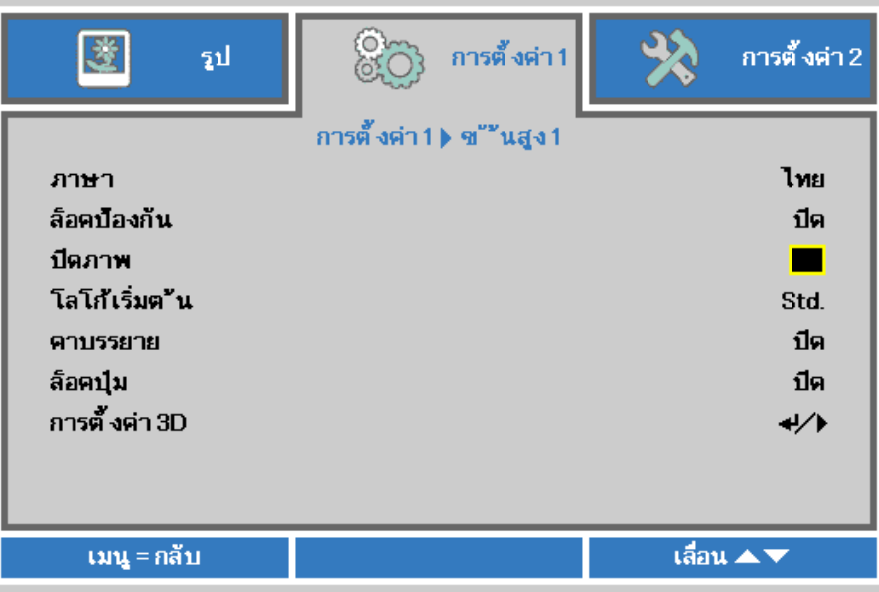

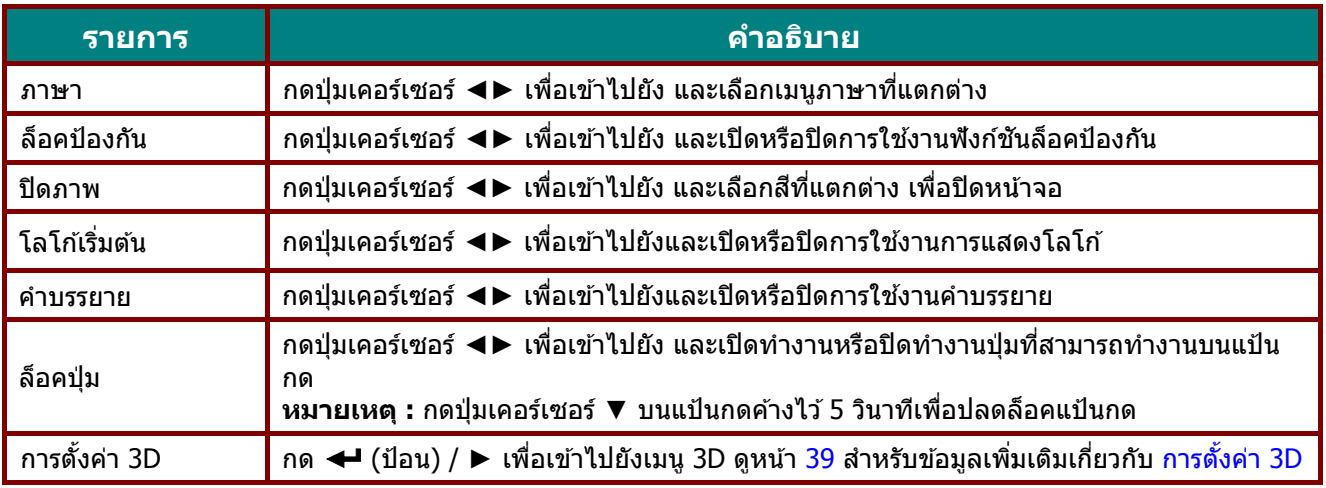

**หมายเหต:ุ**

เพื่อสนุกสนานกับฟังก์ชัน 3D, แรกสุดให้เปิดทำงานการตั้งค่า เล่นภาพยนตร์แบบ 3D ที่พบในอุปกรณ์ DVD ของคุณ ภายใต้เมนู แผ่น 3D

## <span id="page-50-0"></span>การตั้ง ้งค่า 3D

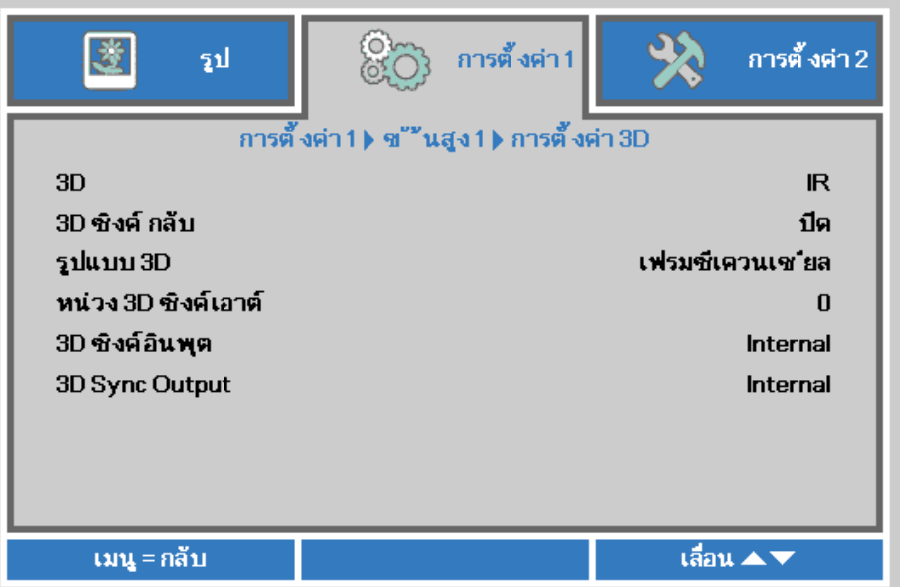

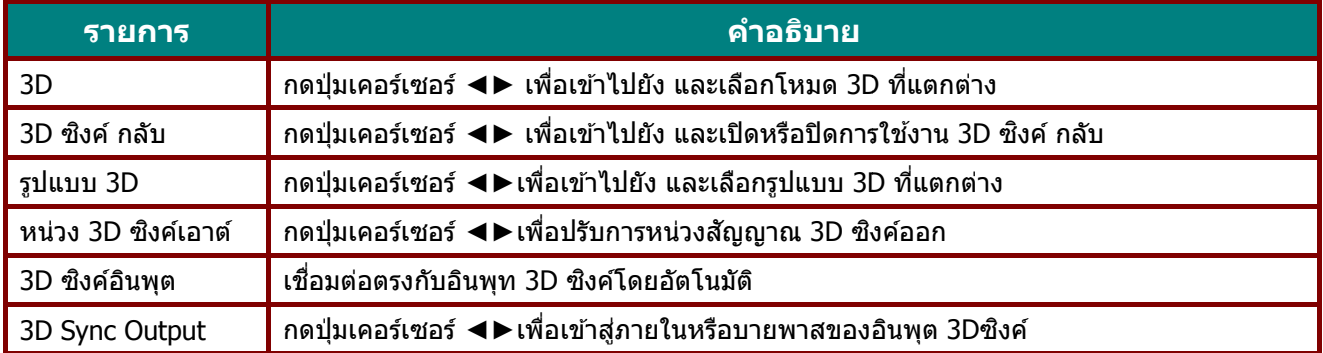

#### **หมายเห หต:**

- --------------<br>1. รายการเมนู OSD 3D จะเป็นสีเทา ถ้าไม่มีแหล่งสัญญาณ 3D ที่เหมาะสม นี่เป็นการตั้งค่าเริ่มต้น
- 2. เมื่อโปรเจ็กเตอร์เชื่อมต่ออยู่กับแหล่งสัญญาณ 3D ที่เหมาะสม, เมนู OSD 3D จะถูกเปิดทำงานเพื่อให้ทำการ เลือก
- ี เลอก<br>3. ใช้แว่น 3D เพื่อดูภาพ 3D
- 4. คุณจำเป็นต้องมี้เนื้อหา 3D จากแผ่น DVD 3D หรือไฟล์มีเดีย 3D
- 5. คุณจำเป็นต้องเปิดทำงานแหล่งสัญญาณ 3D (แผ่น DVD 3D บางแผ่นอาจมีคุณสมบัติเลือกการเปิด-ปิด 3D)
- 6. คุณจำเป็นต้องมีแว่น DLP ลิงค์ 3D หรือแว่น IR 3D ชัตเตอร์กลาส ถ้าเป็นแว่น IR 3D ชัตเตอร์กลาส, คุณ จำเป็นต้องติดตั้งไดรเวอร์บน PC ของคุณและเชื่อมต่อตัวส่งสัญญาณ USB
- จำเป็นต้องติดตั้งไดรเวอร์บน PC ของคุณและเขือมต่อตัวส่งสัญญาณ USB<br>7. โหมด 3D ของ OSD จำเป็นต้องตรงกับชนิดของแว่น (DLP ลิงค์ หรือ IR 3D)
- 8. เปิดแว่น โดยปกติแว่นจะมีสวิตช์เปิด-ปิด แว่นแต่ละชนิดมีขั้นตอนการกำหนดค่าของตัวเอง โปรดปฏิบัติตามขั้นตอนการกำหนดค่าที่มาพร้อมกับแว่นของ คุณ เพื่อทำกระบวนการตั้งค่าให้เสร็จ
- 9. พาสซีฟ 3D ไม่สนับสนุนผ่าน 3D ซิงค์เข้า/ออก

#### **หมายเหต หต:**

เนองจา ื่ <sup>ก</sup> **ุ** กแวนชน ่ ดติ ่าง งๆ (DLP ลิงค์ ค์หรือ IR ชตั <sup>เ</sup> เตอรกลาส ์ ) มี มีขั้นตอนการต ตงคั้ าของต ่ วเ ั <sup>อ</sup> อง, โปรดปฏบิ บัติตาม คำแนะนำเพื่อทำกระบวนการตั้งค่าให้เสร็จ

### **ค ู่มือผู้ใช้***—* **โปรเจ็ก กเตอร** *DL* **์** *P*

### <span id="page-51-0"></span><u>คุณสมบัติ ขั้นสูง 2</u>

กดปุ่ม **เม** จากนั้นก ค่า **มนู** เพื่อเปิดเม ด **ป้อน** หรือ ► นู**OSD** กด ◄ กด ▲▼ เพ ◄► เพอเล ื่ อนื่ ไ พือเลือนขึ้นแล ไปยังเมนู**การ** ละลงในเมนู **ข**้า **รต ั้งค่า 1** กด **ั้นสูง 2** กด ◄ ▲▼ เพอเล ื่ อื่ ◄► เพื่อ เข ้าส ื่อนไปยังเมนู **ข**ั้ง สู่และเปลี่ยนค่ **ันส้ ูง 2** าสํ าหรับการตั้ง

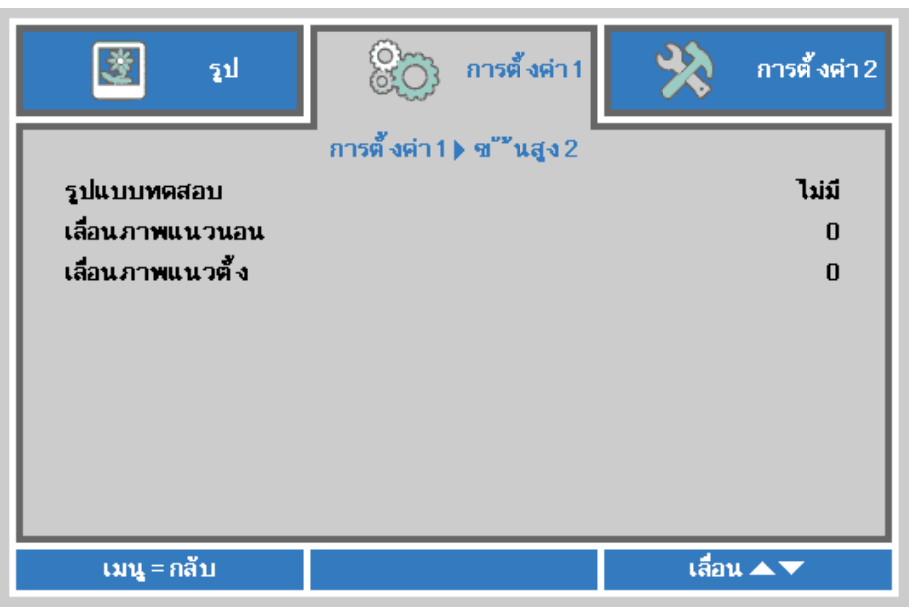

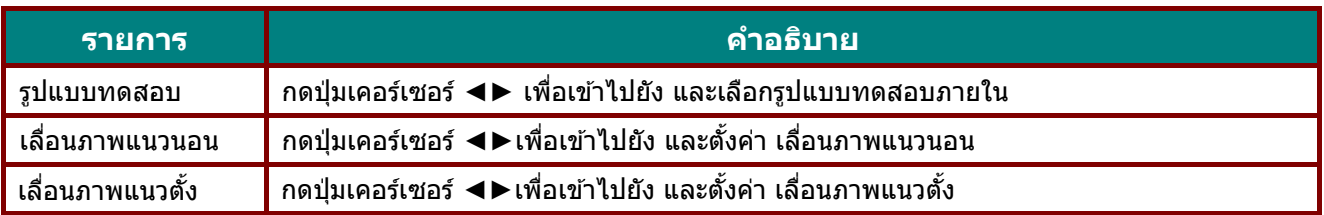

#### <span id="page-52-0"></span>4 มุม

ึกดปุ่ม **← (**Enter) / ▶ เพื่อเข้าไปยังเมนูย่อย **4 มุม** 

1. กดปุ่มเคอร์เซอร์ ▲ / ▼ เพื่อเลือกมุมและกด **ENTER** ื่

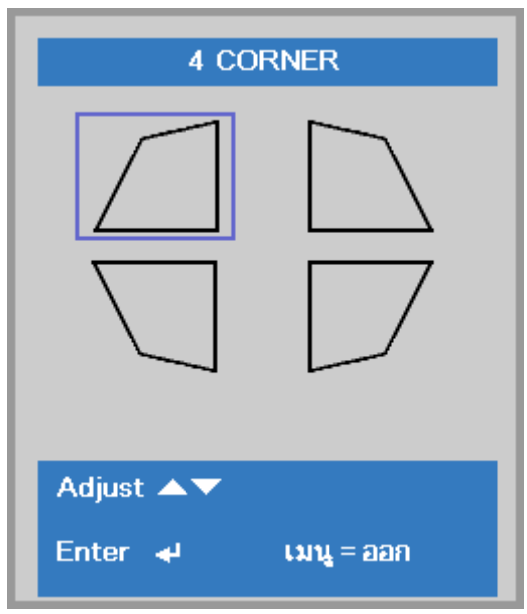

- 2. กดปุ่มเคอร์เซอร์ ▲ / ▼ เพื่อปรับแต่งค่าในแนวดัง และกดปุ่มเคอร์เซอร์ ◀ / ▶ เพื่อปรับแต่งค่าใน<br>ี่ แนวนอน<br>3. กดปุ่ม **เมนู** เพื่อบันทึกและออกจากการตั้งค่า แ แนวนอน
- 3. กดปุ่ม **เมนู** เพื่อบันทึกและออกจากการตั้งค่า ั้

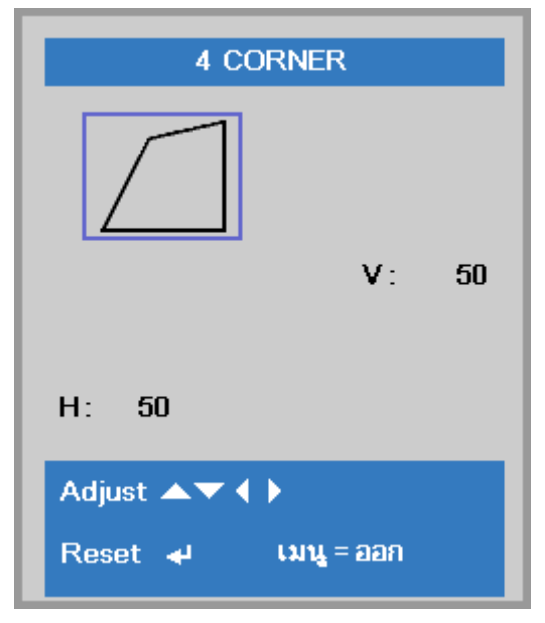

#### **เมนูการตั้งค่า** 2 **ั้**

ุกดปุ่ม **เม** เลือนขึ้นแ **มนู** เพื่อเปิดเม และลงในเมนู นู**OSD** กดปมุ่ **การตงคั้ ่า 2** มเคอร์เซอร์ **◀▶** เพื่อเลื่อนไปยังเมนู **การตั้งค่า 2** กดปุ่มเคอร์เซอร์ ▲▼ เพื่อ

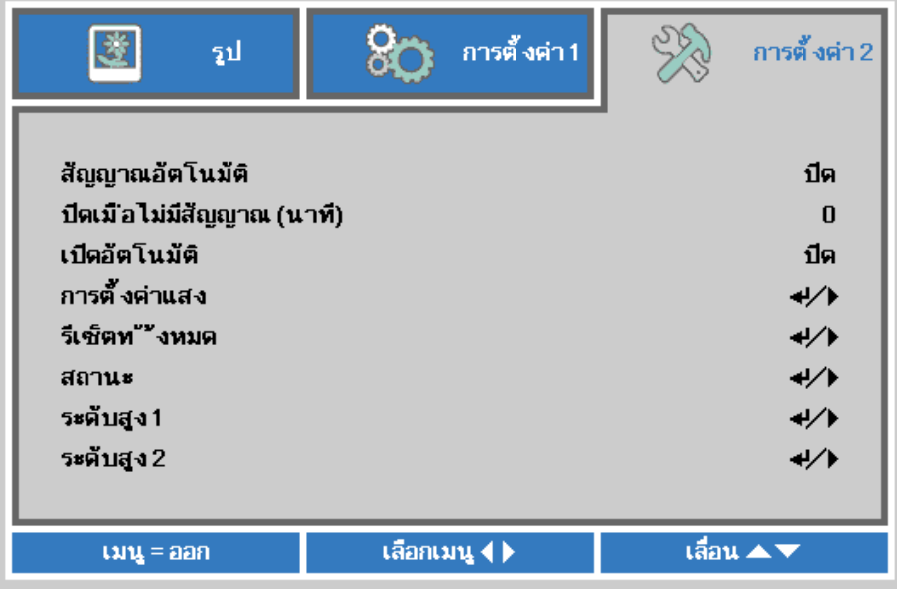

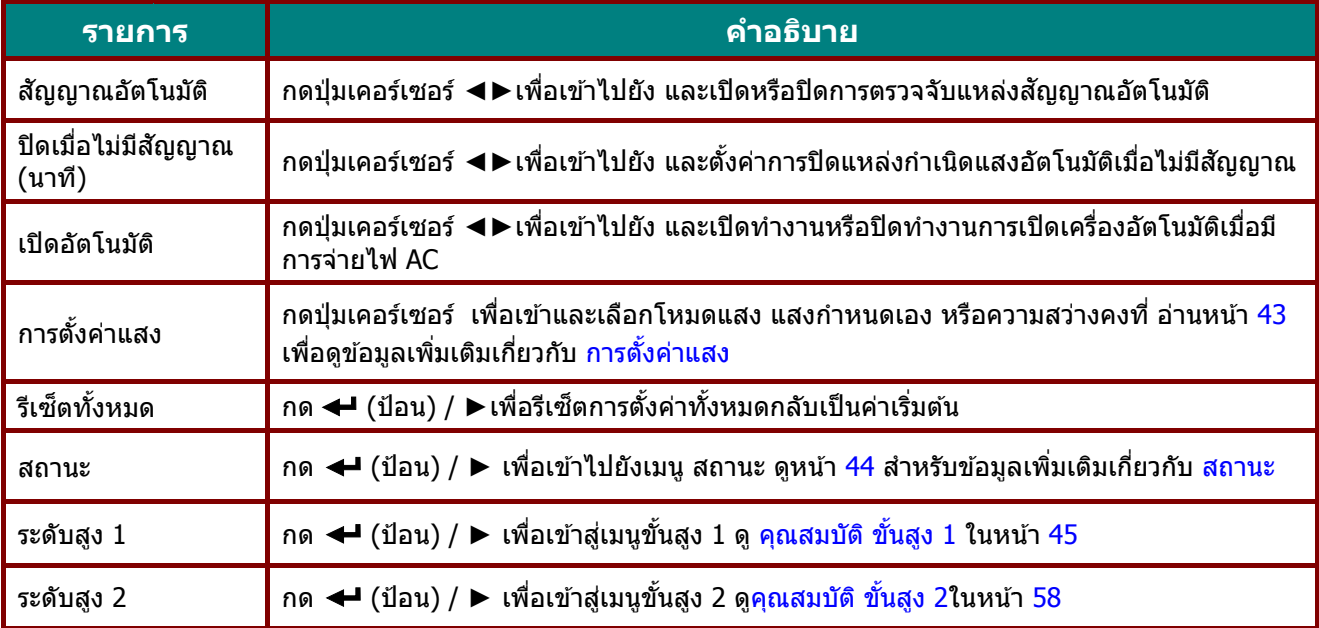

# <span id="page-54-0"></span>การตั้งค่าแสง

ิกดปุ่มเคอร์เซอร์ เพื่อเลื่อนขึ้นและลงในเมนู **การตั้งค่า 2** เลือกเมนู **การตั้งค่าแสง** และกด **ปัอน** หรือ เพื่อเข้า

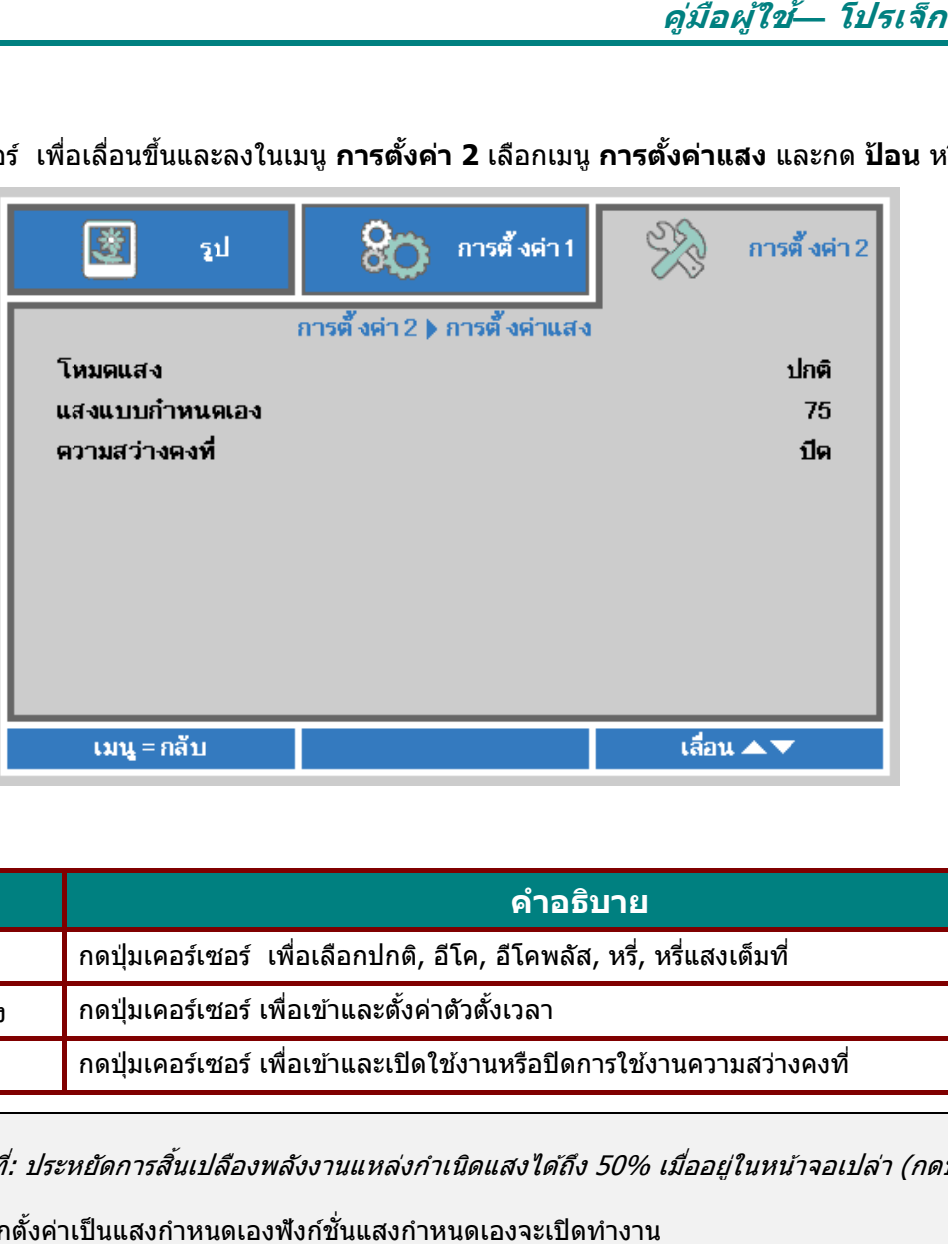

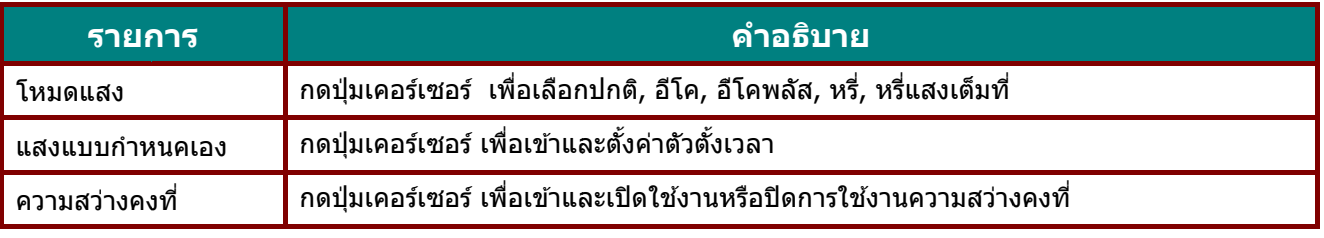

#### **หมายเหต หต:**

---------------<br>การหรี่แสงเต็มที่: ประหยัดการสิ้นเปลืองพลังงานแหล่งกำเนิดแสงได*้ถึง 50% เมื่ออยู่ในหน้าจอเปล่า (กดปุ่*ม BLANK)

เมื่อโหมดแสงถูกตั้งค่าเป็นแสงกำหนดเองฟังก์ชันแสงกำหนดเองจะเปิดทำงาน

#### <span id="page-55-0"></span>ส สถานะ

กดปุ่มเคอร์เซอร์ ▲ ▼ เพื่อเลื่อนขึ้นและลงในเมนู **การตังค่า 2** เลือก**สถาน**ะ สถานะและกด **ป้อน** หรือ ▶ เพื่อเข้าไปยัง

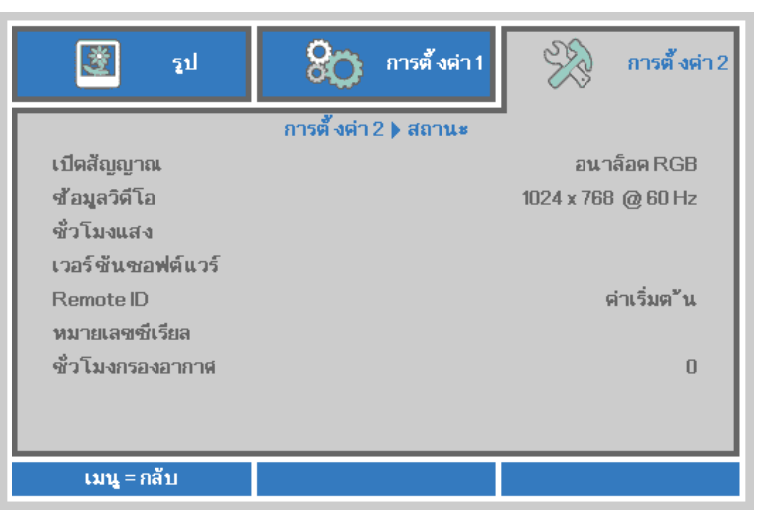

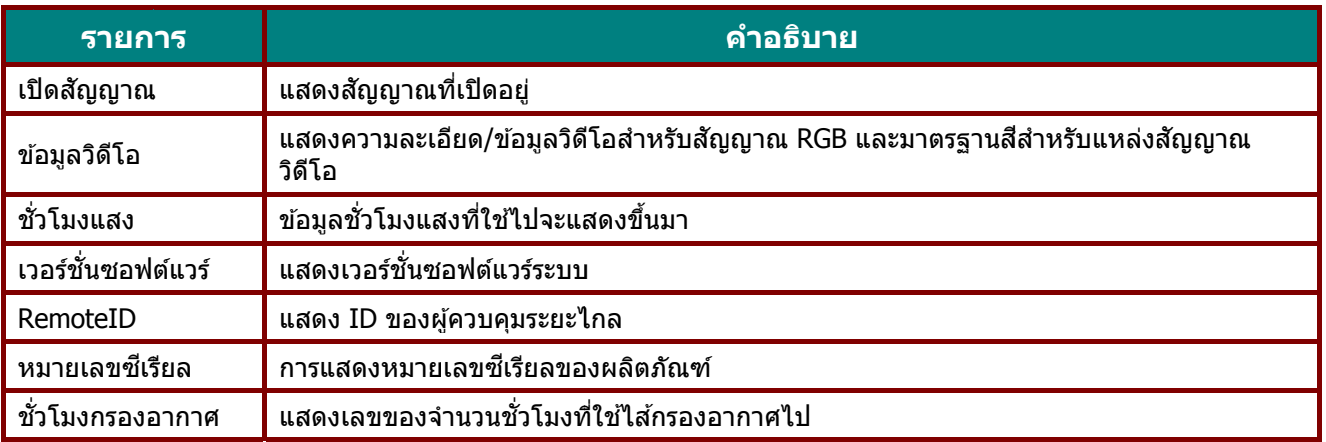

### <span id="page-56-0"></span><u>คุณสมบัติ ขั้นสูง 1</u>

กดปุ่ม เมนู เพื่อเปิดเมนู**OSD** กด ◀▶ เพื่อเลื่อนไปยังเมนู **การตังค่า 2** กด ▲▼ เพื่อเลื่อนไปยังเมนู ขั้น**สูง 1** จากนั้นกด **ป้อน** หรือ ▶ กด ▲ ▼ เพื่อเลื่อนขึ้นและลงในเมนู **ขั้นสูง 1** กด ◀▶ เพื่อเข้าไปยัง และเปลี่ยนค่าสำหรับ การตั้งค่า

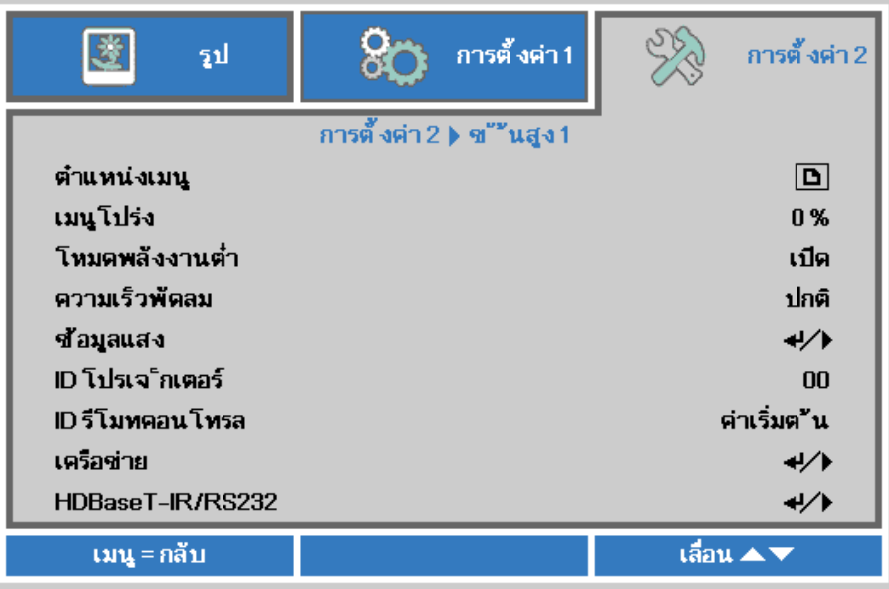

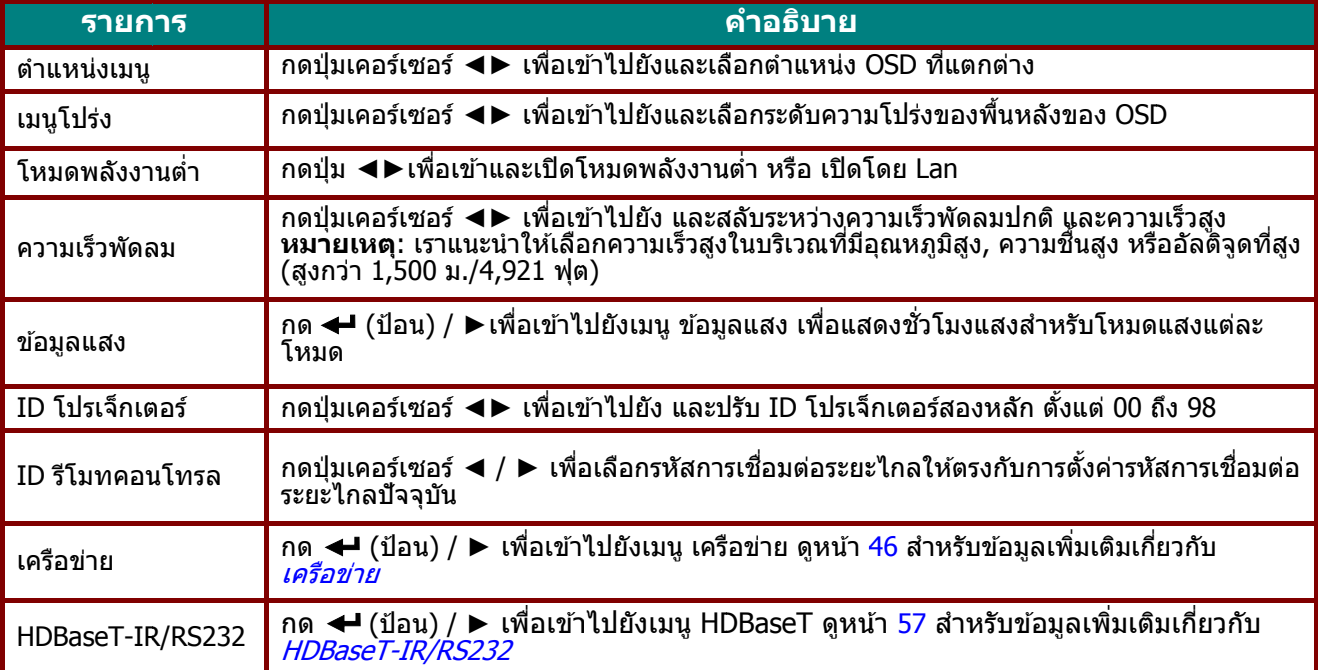

#### **หมายเหต หต:**

**ิ้เกี่ยวกับ "เปิดโดย Lan‴,** RJ45 จะสนับสนุนการปลุกเครื่องในโหมดนี้ (ภายใน 3W) แต่ scalar ไม่สนับสนุน

#### **หมายเห หตุ :**

- 1. รหัสลู ลูกคาแบบ ้ Rem moter with D Default มีให ้ใช ชงานส ้ ํ าหรับก การตงคั้ ่า ID รีโ รีโมทคอนโทรล <sup>ล</sup> ใน OSD
- 2. สถาน ็บได้สำหรับการ รตั้งค่า ID รีโม มทคอนโทรล ใ ใน OSD

3. หากผู เพื่อต นะจะตรวจสอบ ผูใช้ ลื้ มการตั้งค ตรวจสอบการตั ค่า ID รีโมทค ์ตั้งค่า ID รีโมท คอนโทรล ในปั ทคอนโทรล แล ปัจจุบัน โปรดก ละปรับ ID ผ่า ์กดปุ่ม Status key เพื่อติดต่อ INFORMATION OSD านทาง Remot ห่อ ให้ใช้ง่ ง้านได ้กับการต ี่จะได้เริ่มใช่งาน ี่ตั้งค่า OSD

4. หลังจ การบัน บันทึก จากปรับค่า ID D รีโมทคอนโท ทรล จาก OSD D แล้ว หากเมนู นู OSD ถูกปิด <sup>ด</sup> ค่า ID ใหมจะ่ านได้และทำ

5. การตั้งค่า "Default" หมายถึง ID 0 ใน Remoter

### **คู่มือผู้ใช้***—* **โปรเจ็ก กเตอร** *DL* **์** *P*

#### <span id="page-57-0"></span>เครือข ข่าย

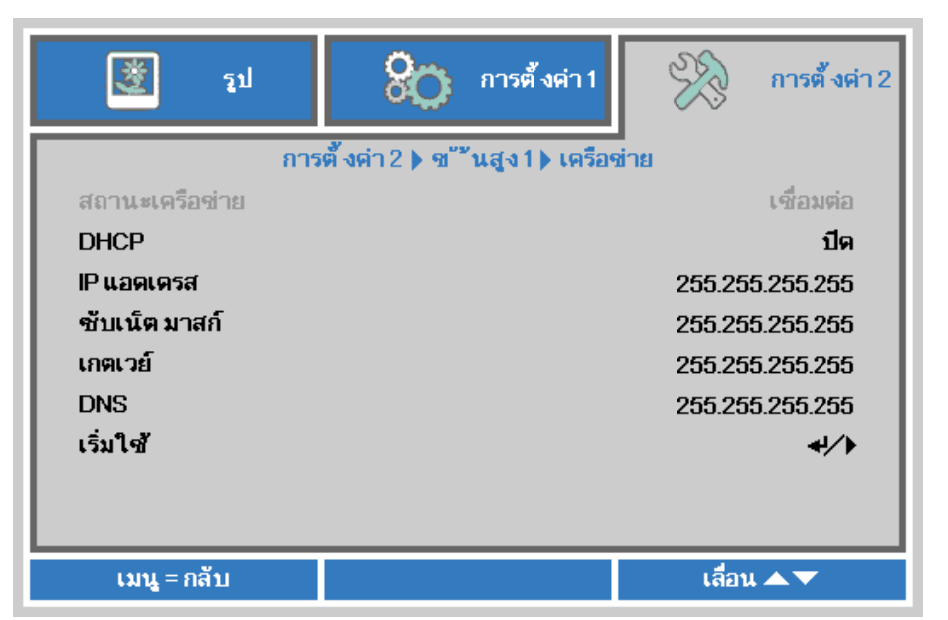

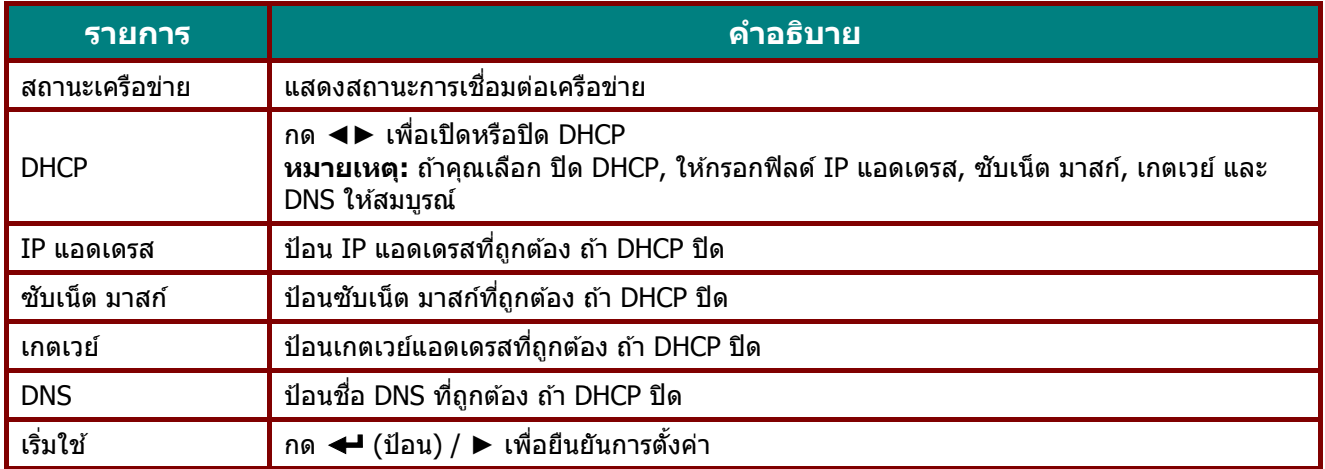

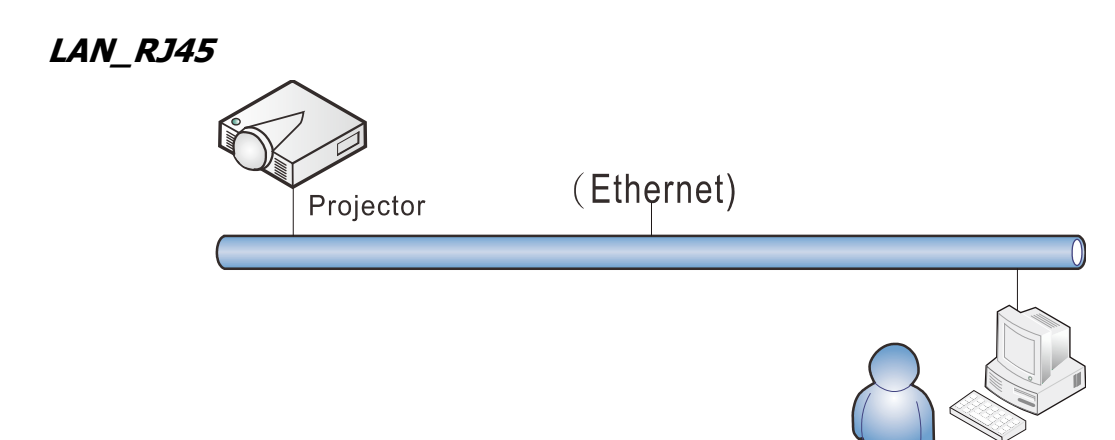

### <u>การทำงานของเทอร์มินัล LAN แบบมี</u>สาย

นอกจากนี้ คุณสามารถควบคมและตรวจดแลโปรเจ็กเตอร์ระยะไกลจาก PC (หรือโน้ตบ๊ค) ผ่าน LAN แบบมีสายได้ ความสามารถในการใช้งานได้กับกล่องควบคม Crestron / AMX (Device Discovery) / Extron ช่วยให้ไม่เพียงแค่ ี่ สามารถจัดการโปรเจ็กเตอร์บนเครือข่ายได้ แต่ยังสามารถจัดการจากแผงควบคมบนหน้าจอเบราเซอร์ของ PC (หรือ โน้ตบ๊ค) ได้ด้วย

- $\star$  Crestron เป็นเครื่องหมายการค้าจดทะเบียนของ Crestron Electronics, Inc. ของประเทศสหรัฐอเมริกา
- $\star$  Extron เป็นเครื่องหมายการค้าจดทะเบียนของ Extron Electronics, Inc. ของประเทศสหรัฐอเมริกา
- $\,\star\,$  AMX เป็นเครื่องหมายการค้าจดทะเบียนของ AMX LLC ของประเทศสหรัฐอเมริกา
- $\star$  PJLink ใช้สำหรับการลงทะเบียนเครื่องหมายการค้าและโลโก้ ในญี่ปุ่น สหรัฐอเมริกา และประเทศอื่นๆ โดย JBMIA

### ือปกรณ์ภายนอกที่สนับสนน

โปรเจ็กเตอร์นี้ได*้*รับการสนับสนุนโดยคำสั่งที่ระบของตัวควบคม Crestron Electronics และซอฟต์แวร์ที่เกี่ยวข้อง (เช่น RoomView ®)

<http://www.crestron.com/>

โปรเจ็กเตอร์นี้ได ้รับการสนับสนุนโดย AMX ( Device Discovery ) <http://www.amx.com/>

โปรเจ็กเตอร์นี้สอดคล*้*องในการสนับสนุนอุปกรณ์ Extron สำหรับการอ้างอิง <http://www.extron.com/>

โปรเจ็กเตอร์นี้สนับสนุนคําสงทั่ ั้งหมดของ PJLink คลาส 1 (เวอร์ชนั 1.00) <http://pjlink.jbmia.or.jp/english/>

สำหรับรายละเอียดของข้อมูลเกี่ยวกับชนิดต่างๆ ของอุปกรณ์ภายนอกซึ่งสามารถเชื่อมต่อเข้ากับพอร์ต LAN/RJ45 และ ควบคุมโปรเจ็กเตอร์จากระยะไกลได้, รวมทั้งคำสั่งควบคุมที่สนับสนุนสำหรับอุปกรณ์ภายนอกแต่ละอย่าง โปรดติดต่อ ี กับทีมบริการสนับสนนโดยตรง

#### LAN RJ45

1. เชื่อมต่อสายเคเบิล RJ45 เข้ากับพอร์ต RJ45 บนโปรเจ็กเตอร์และ PC (โน้ตบุ๊ค)

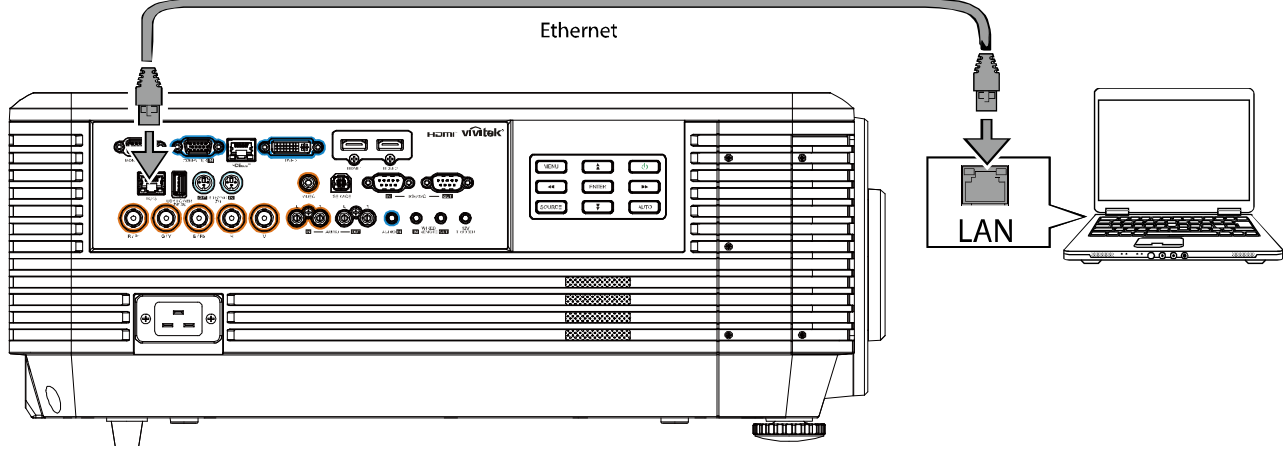

2. บน PC (แล็ปท็อป) เลอกื **เริ่ม** →**แผงควบคุม** →**เครอขื ายและอ ่ นเตอร ิ เน์ ็ต**

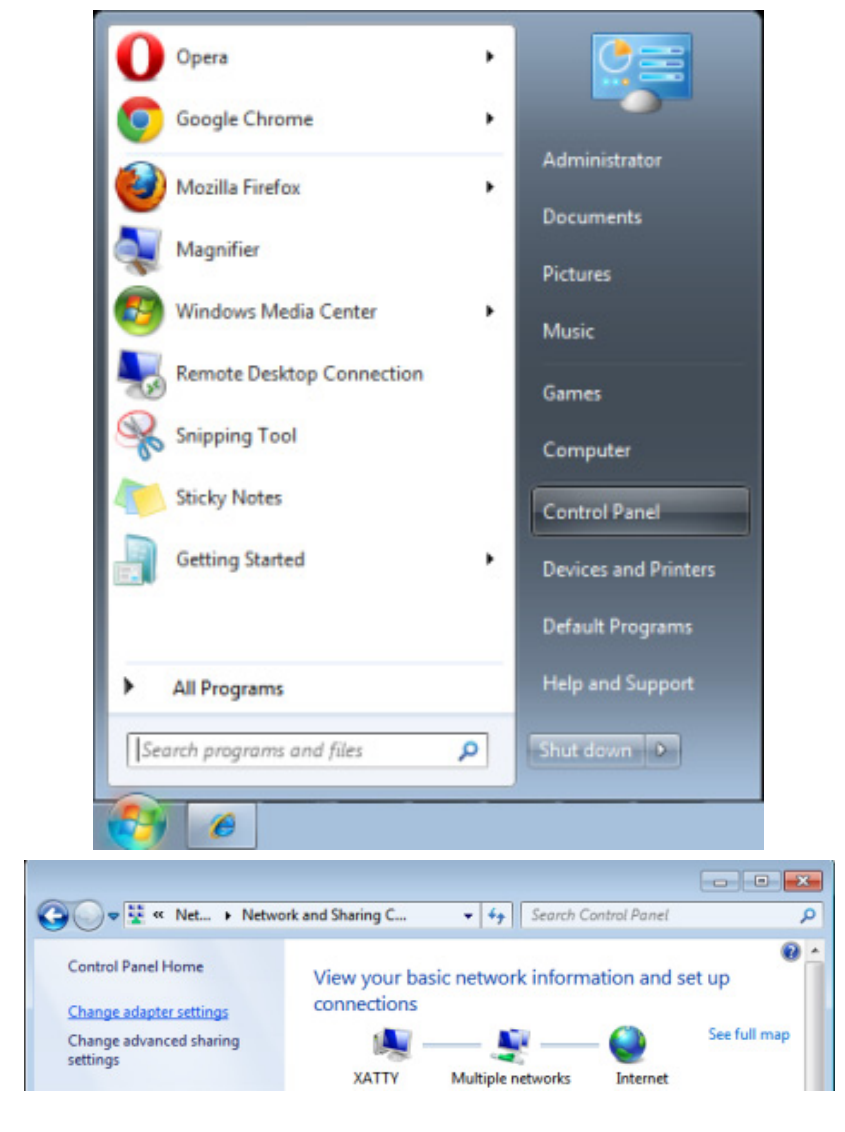

3. คลกขวาท ิ ี่ **การเชอมต ื่ อแลน ่** และเลอกื **คุณสมบัติ**

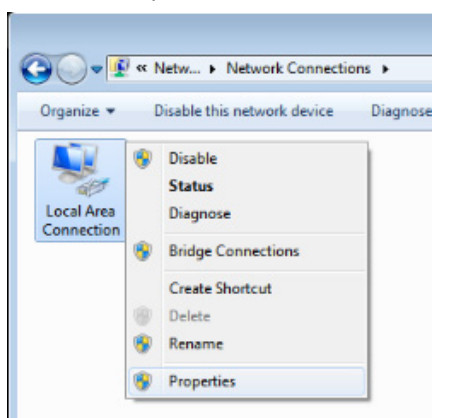

- 4. ในหนาต้ าง่ **คุณสมบัติ**เลอกแท ื ็บ **เครอขื าย่** และเลอกื **อินเทอรเน์ ็ตโปรโตคอล (TCP/IP)**
- 5. คลิก **คุณสมบัติ**

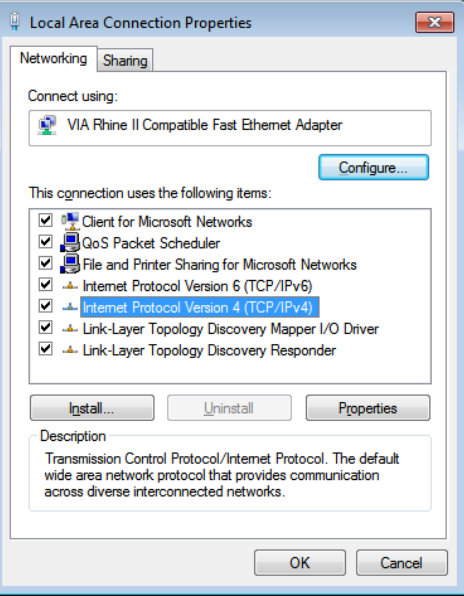

6. คลิก **ใช IP ้ แอดเดรสตอไปน ่ ี้**และกรอก IP แอดเดรส และซบเน ั ็ต มาสก, ์ จากนั้นคลิก **ตกลง**

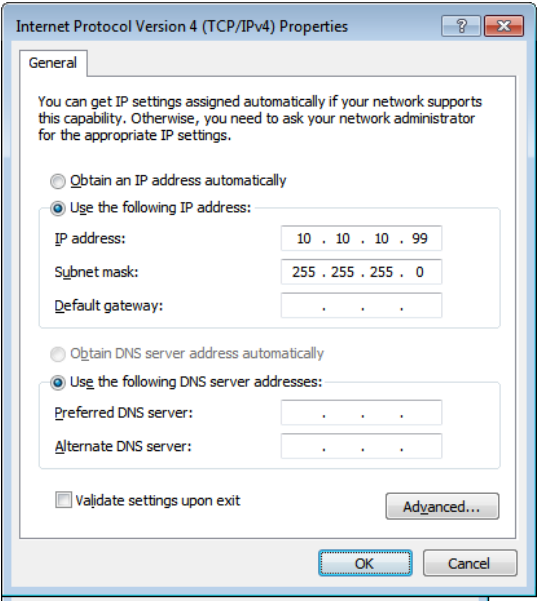

- 7. กดปุ่ม **เมน**ู บนโปรเจ็กเตอร์
- 8. เลอกื **การตงคั้ ่า2→ ข ั้นสูง1 → เครอขื าย่**
- 9. หลังจากเข้าไปยัง **เครือข่าย**, ป้อนสิ่งต่อไปนี้:
	- DHCP: ปิด
	- IP Address (IP แอดเดรส): 10.10.10.10.
	- ▶ Subnet Mask (ซับเน็ตมาสก์): 255.255.255.0.
	- $\blacktriangleright$  เกตเวย์: 00.0.0
	- $\blacktriangleright$  DNS เซิร์ฟเวอร์: 00.0.0
- $10.$  กด  $\blacktriangleleft$  (ป้อน) / ► เพื่อยืนยันการตั้งค่า

#### เปิดเว็บเบราเซอร์

(ตัวอย่างเช่น Microsoft Internet Explorer ที่มี Adobe Flash Player 9.0 หรือสูงกว่า)

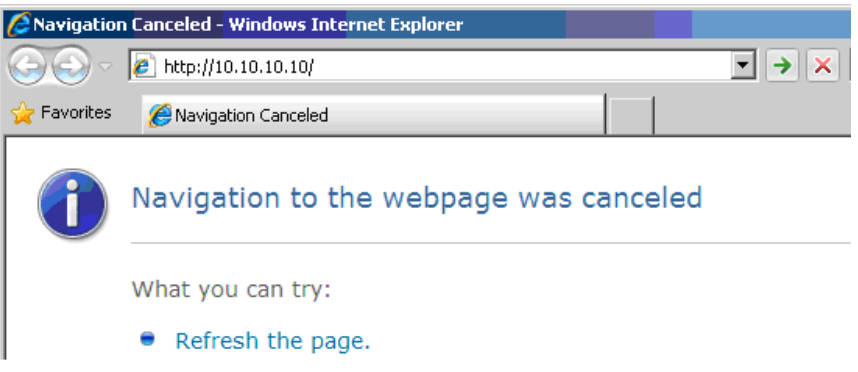

- 11. ในแถบที่อยู่ ป้อน IP แอดเดรส: 10.10.10.10.
- 12. กด  $\leftarrow$  (ป้อน) / ►

โปรเจ็เตอร์ถูกตั้งค่าสำหรับการจัดการระยะไกล ฟังก์ชัน LAN/RJ45 จะแสดงดังนี้

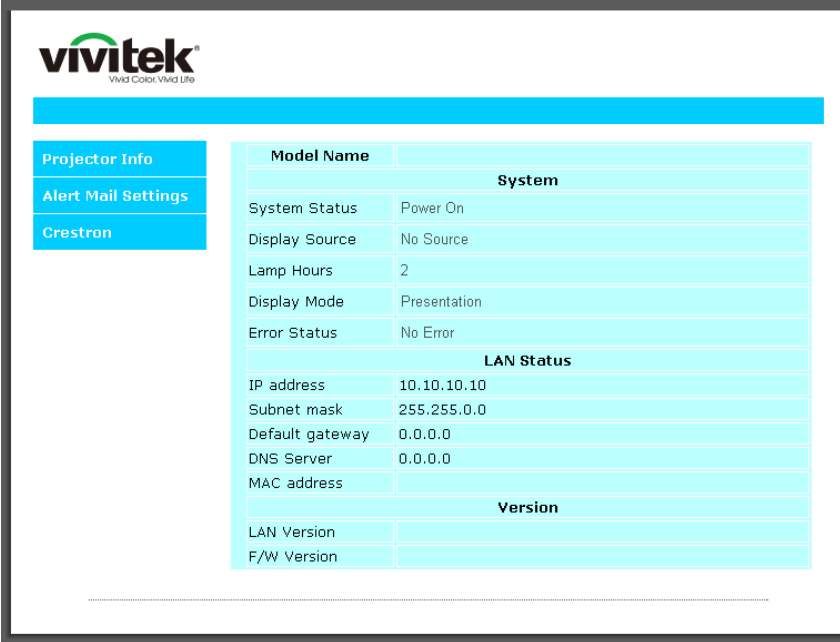

# **คู่มือผู้ใช***—* **้ โปรเจ็กเตอร** *DLP* **์**

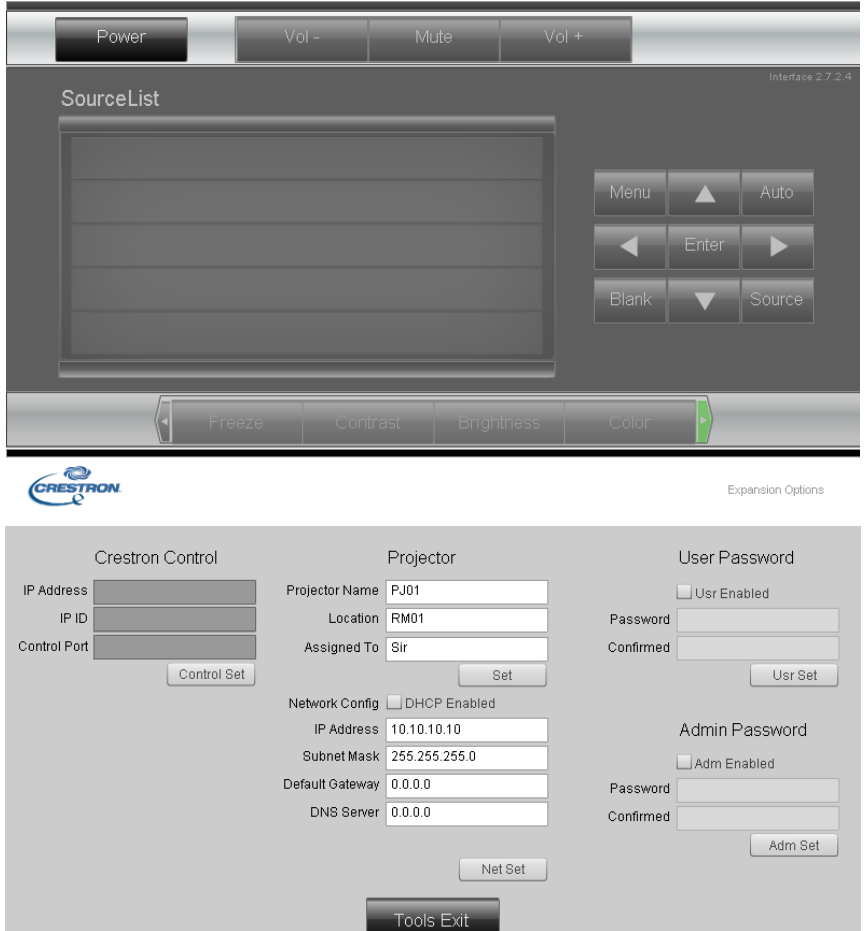

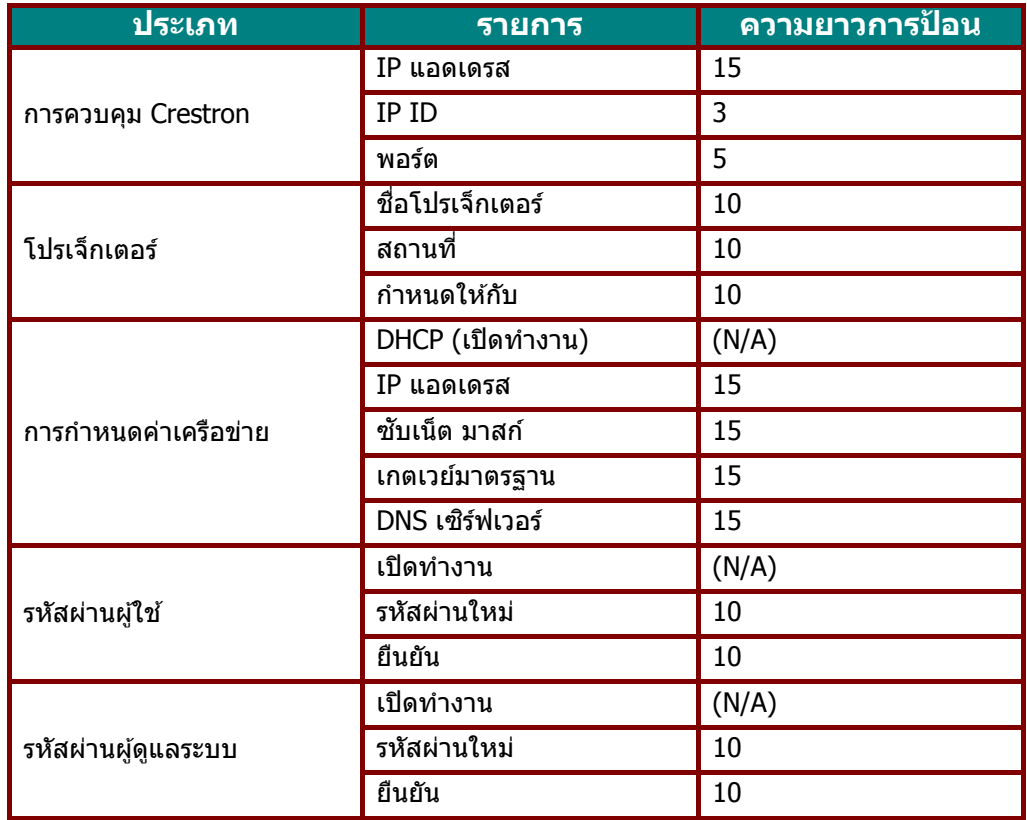

ี่สำหรับข้อมูลเพิ่มเติม โปรดเยี่ยมชม <u>[http://www.crestron.com](http://www.crestron.com/)</u>

#### **การเตรยมการแจ ี งเต้ อนอ ื เมล ี**

- 1. ตรวจสอบให้แน่ใจว่าผู้ใช้สามารถเข้าใช้งานโฮมเพจของฟังก์ชัน LAN RJ45 ผ่านเว็บเบราเซอร์ได้ (ตัวอย่างเช่น Microsoft Internet Explorer v6.01/v8.0)
- 2. จากโฮมเพจของ LAN/RJ45 ใหคล้ ิก **การตงคั้ าการแจ ่ งเต้ อนื**

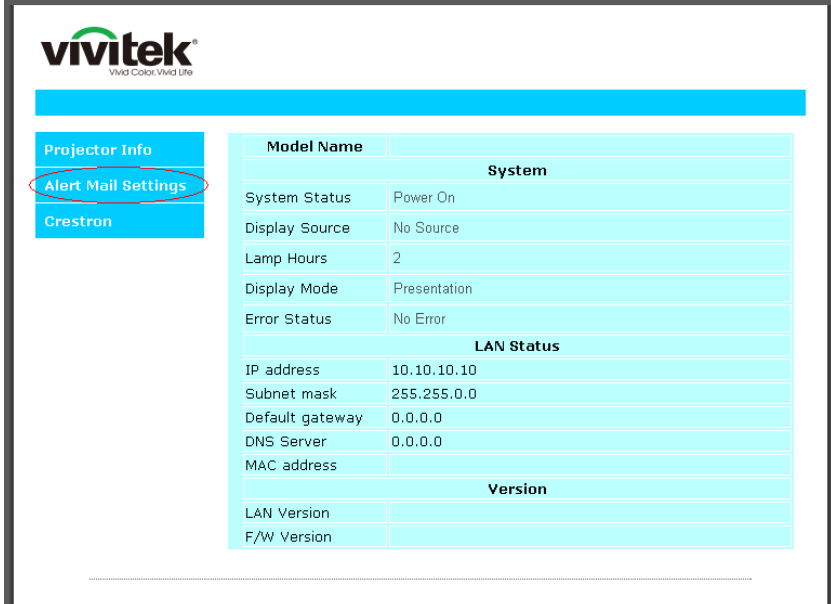

3. โดยคาเร ่ มติ่ ้น กลองป ่ ้อนเหลาน่ ในี้ **การตงคั้ าการแจ ่ งเต้ อนื** จะวาง่

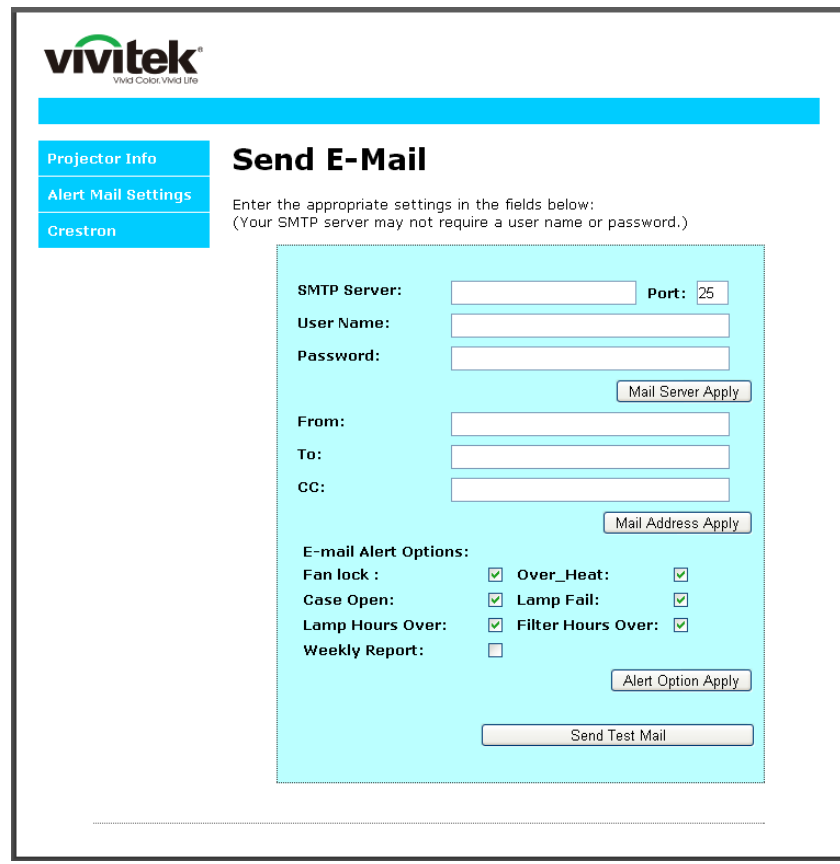

4. สำหรับการส่งอีเมลแจ้งเตือน ให้ป้อนข้อมูลต่อไปนี้:

ฟิลด์ **SMTP** เป็นเมลเซิร์ฟเวอร์สำหรับส่งอีเมลออก (โปรโตคอล SMTP) ต้องป้อนข้อมูลในฟิลด์นี้ ี ฟิลด์ **To** คือที่อยู่อีเมลของผู้รับ (ตัวอย่างเช่น อีเมลของผู้ดูแลระบบโปรเจ็กเตอร์) ต้องป้อนข้อมูลในฟิลด์นี้ ฟิลด์ **Cc** ส่งสำเนาการแจ้งเดือนถึงที่อยู่อีเมลที่ระบุไว้ นี่คือฟิลด์เสริม (ตัวอย่างเช่น อีเมลของผู้ช่วยผู้ดูแลระบบ โปรเจ็กเตอร ์

ี่ ฟิลด์ **From** คือที่อยู่อีเมลของผู้ส่ง (ตัวอย่างเช่น อีเมลของผู้ดูแลระบบโปรเจ็กเตอร์ ต้องป้อนข้อมูลในฟิลด์นี้ ้ เลือกเงื่อนไขการแจ้งเตือนโดยคลิกกล่องที่ต้องการ

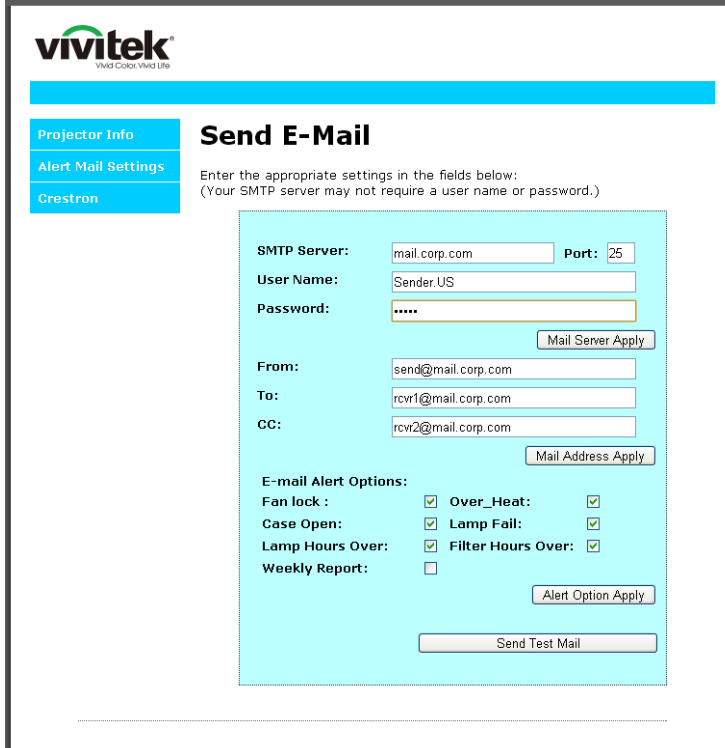

**ุหมายเหตุ:** กรอกข้อมูลในฟิลด์ทั้งหมดตามที่ระบุไว้ ผู้ใช้สามารถคลิก **ส่งเมลทดสอบ** เพื่อทดสอบว่าการตั้งค่าใด ถูกต้อง เพื่อการส่งการแจ้งเตือนทางอีเมลที่ประสบผลสำเร็จ คุณจำเป็นต้องเลือกเงื่อนไขการแจ้งเตือนและป้อนที่อยู่ อีเมลที่ถูกตอง้

#### **คู่มือผู้ใช** *—* **้ โปรเจ็กเตอร** *DLP* **์**

#### **RS232 โดยฟงกั ์ชนั Telnet**

ิ นอกเหนือจากโปรเจ็กเตอร์ที่เชื่อมต่อกับอินเตอร์เฟซ RS232 ด้วยการสื่อสาร ``Hyper-Terminal″ โดยการควบคุมคำสั่ง RS232 เฉพาะแล้ว, ยังมีวิธีควบคุมคำสั่ง RS232 แบบอื่น ที่เรียกว่า ``RS232 โดย TELNET″ สำหรับอินเตอร์เฟซ LAN/RJ45 ด ้วย

#### คำแนะนำเริ่มต่ ็มต้นอย่างเร็วสำหรับ "RS232 โดย TELNET″

ตรวจสอบและรับ IP แอดเดรสบน OSD ของโปรเจ็กเตอร์

ิตรวจดให้แน่ใจว่าโน้ตบ๊ค/PC สามารถเข้าถึงหน้าเว็บของโปรเจ็กเตอร์ได้

ิตรวจดให้แน่ใจว่าการตั้งค่า ``ไฟร์วอลล์ของ Windows″ ถูกปิดทำงาน ในกรณีที่ฟังก์ชัน ``TELNET″ ถูกกรองออก โดยโนตบ้ ุ๊ค/PC

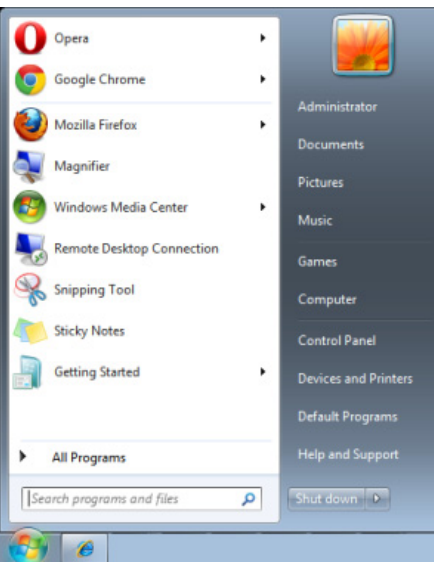

เริ่ม => โปรแกรมทั้งหมด => อุปกรณ์เสริม => พรอมต์คําสงั่

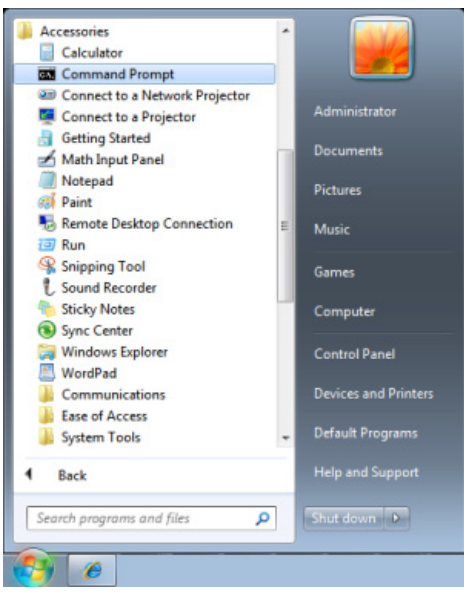

้ป้อนรปแบบคำสั่งดังแสดงด้านล่าง:

*telnet ttt.xxx.yyy.zzz 23* **(กดปุ่ม "ป้อน")** 

(**ttt.xxx.yyy.zzz**: IP แอดเดรสของโปรเจ็กเตอร) ์

ี่ ถ้าการเชื่อมต่อ Telnet พร้อม และผู้ใช้สามารถป้อนคำสั่ง RS232 เข้าไป, จากนั้นกดปุ่ม "ป้อน″, คำสั่ง RS232 จะ สามารถทำงานได้

### วิธีเปิดทํางาน TELNET ใน Windows

ิตามค่าเริ่มต้น การติดตั้งฟังก์ชัน "TELNET″ บน Windows ไม่ได้รวมมา แต่ผู้ใช้สามารถดำเนินการได ิโดยการเปิด ทำงาน "เปิดหรือปิดคุณสมบัติ Windows″

เปิด "แผงควบคุม" ใน Windows

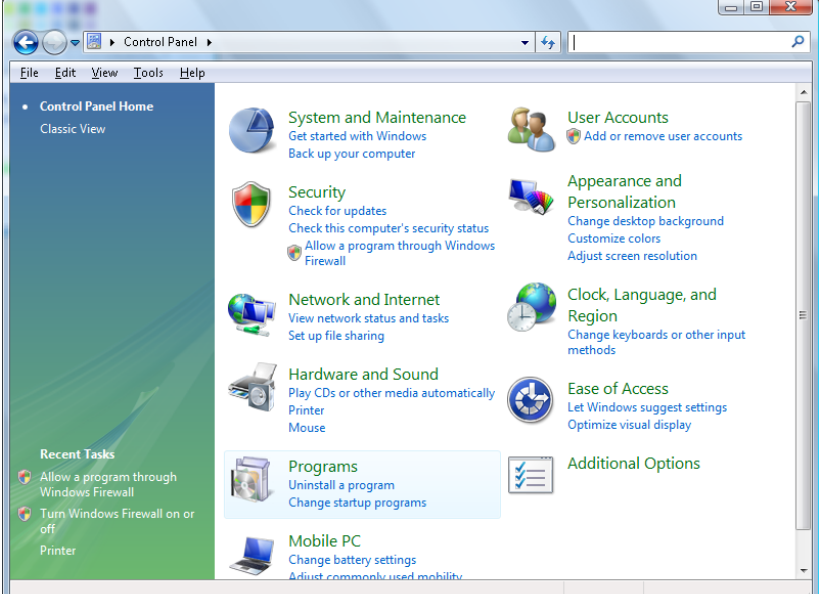

เปิด "โปรแกรม"

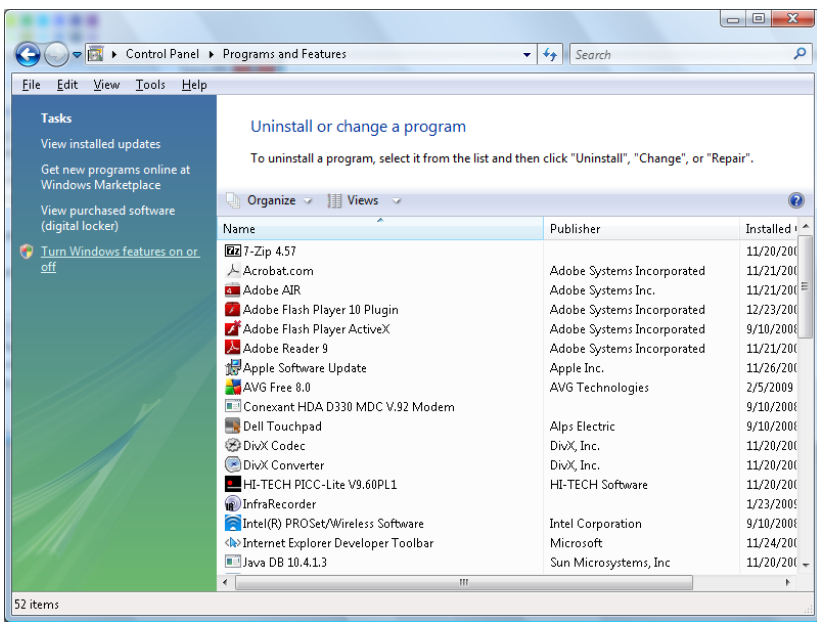

เลือก "เปิดหรือปิดคุณสมบัติ Windows″ เป็นเปิด

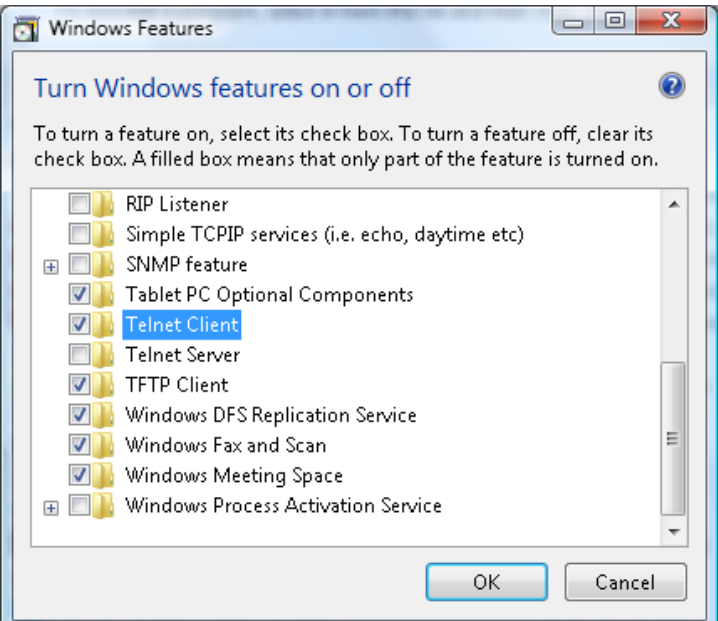

ี กาเครื่องหมายที่ตัวเลือก "Telnet ไคลเอ็นต์″ จากนั้นกดป่ม "ตกลง″

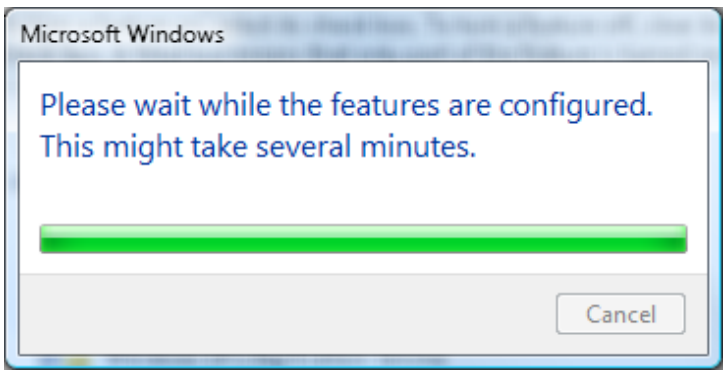

## <u>แผ่นข้อมูลสำหรับ "RS232 โดย TELNET" :</u>

- 1. Telnet: TCP
- 2. พอร์ต Telnet: 23

(สำหรับรายละเอียดเพิ่มเติม โปรดติดต่อกับตัวแทนหรือทีมบริการ)

- 3. ยูทิลิตี้ Telnet: Windows "TELNET.exe" (โหมดคอนโซล)
- 4. การตัดการเขื่อมต่อสำหรับการควบคุม RS232-โดย-Telnet ตามปกติ: ปิดยูทิลิตี้ Telnet บน Windows โดยตรงหลังจากการเชื่อมต่อ TELNET พร้อม
- 5. ข้อจำกัด 1 สำหรับการควบคุม Telnet: มีน้อยกว่า 50 ไบต์สำหรับภาระงานเครือข่ายที่สำเร็จสำหรับแอปพลิเค ชันการควบคุม Telnet

ข้อจำกัด 2 สำหรับการควบคุม Telnet: มีน้อยกว่า 26 ไบต์สำหรับคำสั่ง RS232 ที่สมบูรณ์หนึ่งคำสั่งสำหรับ การควบคุม Telnet

ข้อจำกัด 3 สำหรับการควบคุม Telnet: การล่าช้าต่ำที่สุดสำหรับคำสั่ง RS232 ถัดไปต้องมากกว่า 200 (ms)  $(*)$ , ใน Windows ยทิลิตี้ "TELNET.exe″ ในตัว, ปุ่ม "ป้อน″ ที่กดจะมีรหัส "Carriage-Return″ และ "ขึ้น บรรทัดใหม") ่

### <span id="page-68-0"></span>HDBa aseT-IR/R RS232

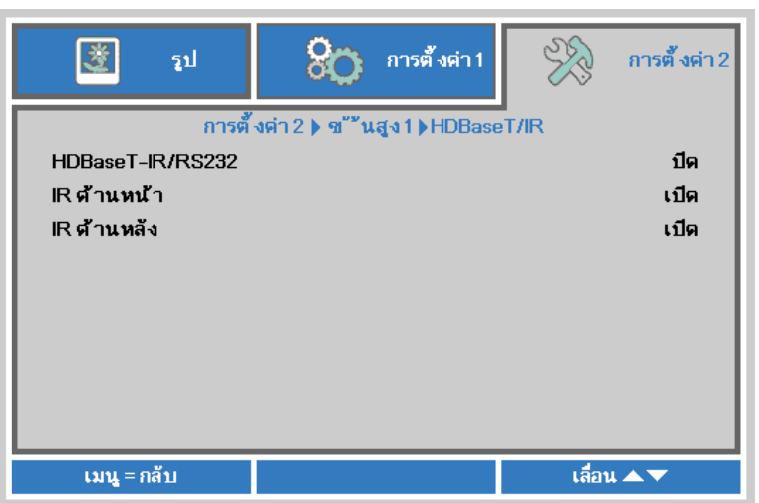

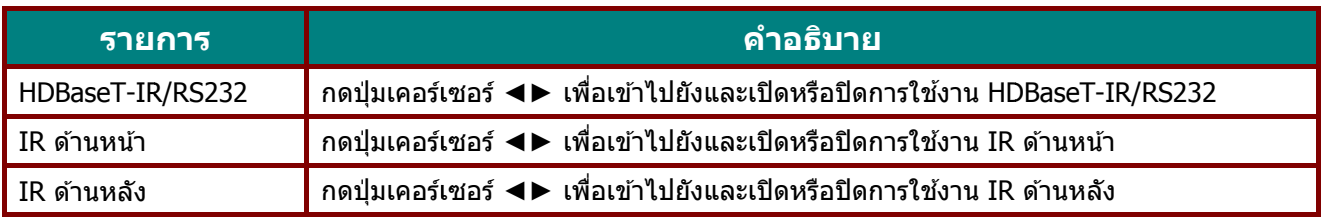

#### **หมาย ยเหต:ุ**

1.เปิดใช้งานฟังก์ชั่นHDBaseT-IR/RS232เมื่อคุณต้องการใช้กล่อง TX ของ HDBaseT (ลบ ฟังก์ชั่นการควบคุม RS232 และ RJ45/LAN จากโปรเจ็กเตอร์ไปยังกล่อง TX ของ HDBaseT) **ดูต ตารางฟงกั ช์ นั ชน่ัการควบคมุ ม HDBaseT T**

2.เมื่อเปิดใช้งาน HDBaseT โหมดพลังงานต่ำ จะตั้งค่าอัตโนมัติเป็น เปิดโดย HDBaseT

3. HDBaseT-IR/RS232ถูกปิดใช้งานเมื่อสัญญาณกล่อง TX ของ HDBaseT ถูกตัดออก

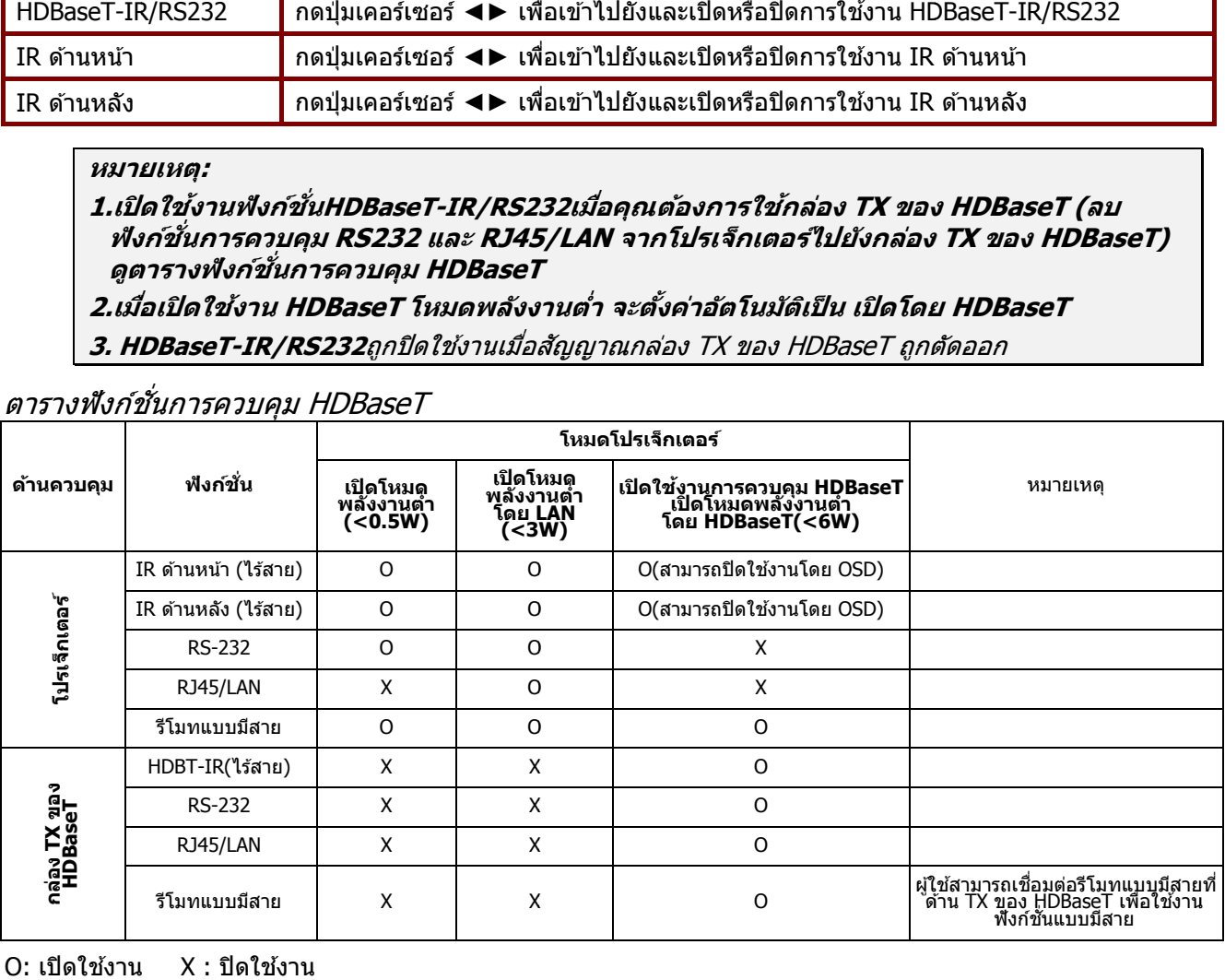

#### ตารางฟังก์ชั่นการควบคุม HDBaseT

O: เปิดใช้งาน X : ปิดใช้ง

#### <span id="page-69-0"></span><u>คุณสมบัติ ขั้นสูง 2</u>

ุกดปุ่ม **เม** จากนั้นก การตั้งค่า **มนู** เพื่อเปิดเม ด **ป้อน** หรือ ► นู**OSD** กด ◄ กด ▲▼ เพ ◄► เพอเล ื่ อนื่ ไ พื่อเลื่อนขึ้นแล ไปยังเมนู**การ** ละลงในเมนู **ข**้ำ **รต ั้งค่า 2** กด **ั้นสูง 2** กด ◄ ▲▼ เพอเล ื่ อื่ ◄► เพอเข ื่ าไ้ ป ื่อนไปยังเมนู **ข**ั้ง ูปยัง และเปลี่ย **ันส้ ูง 2** ียนค่าสำหรับ

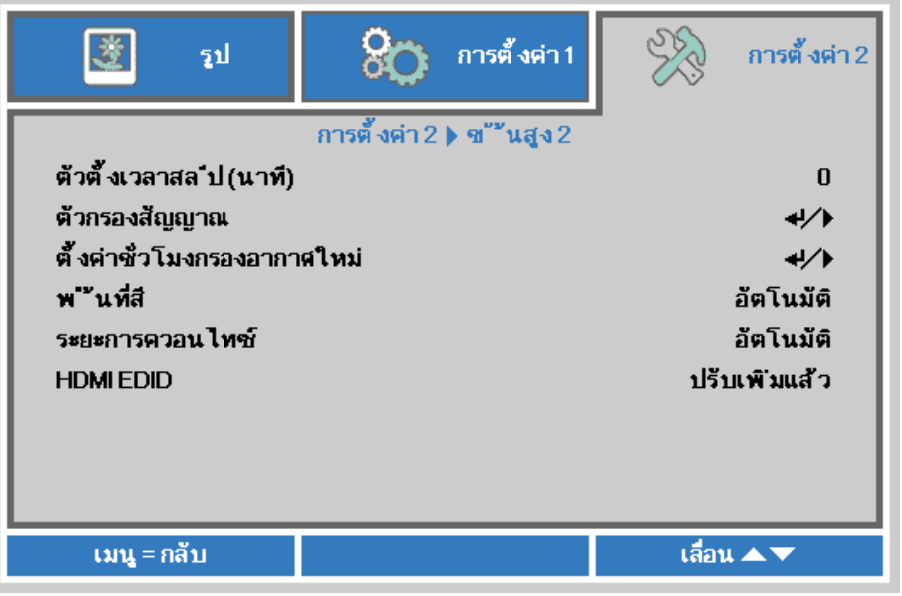

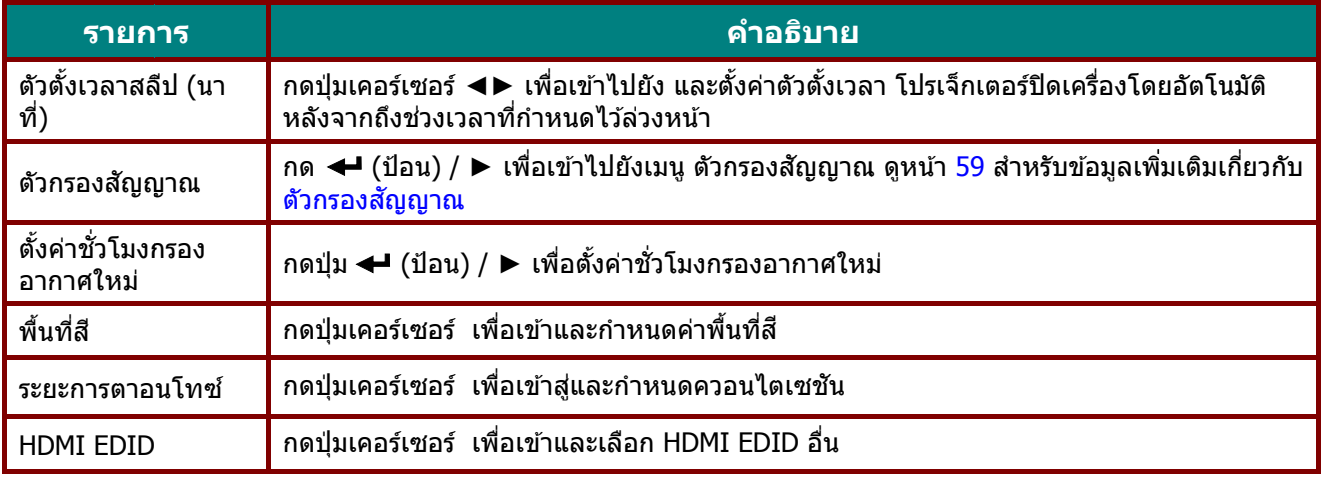

### <span id="page-70-0"></span>ตัวกรองสัญญาณ

ึกดปุ่ม **ป้อน** เพื่อเข้าไปยังเมนูย่อย **ตัวกรองสัญญาณ** 

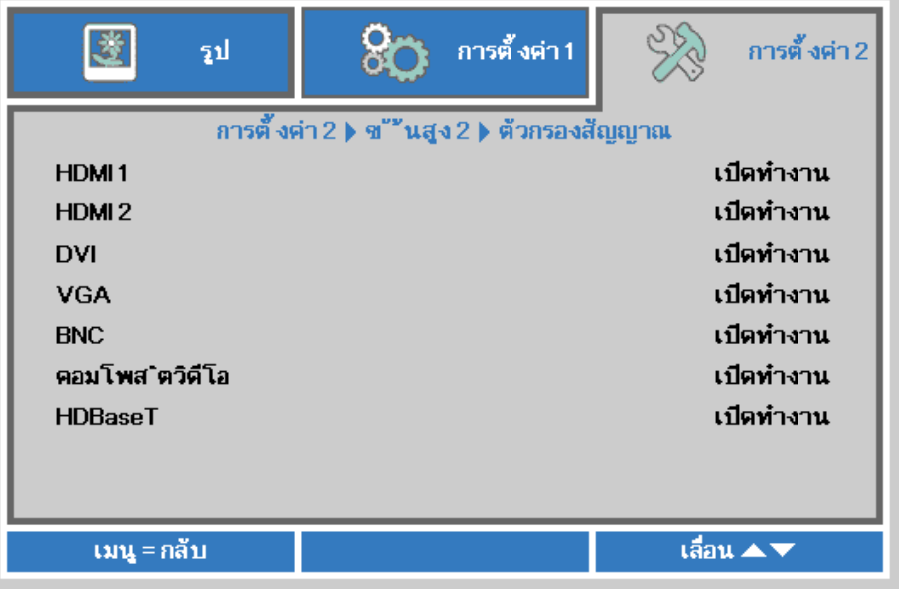

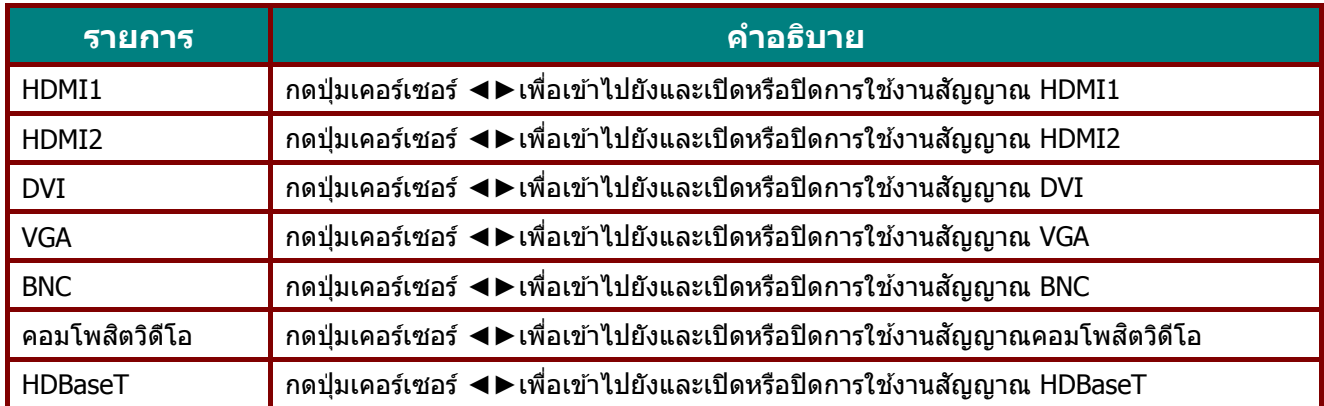

# **การบารํ งรุ กษาและระบบร ั กษาความปลอดภ ั ัย**

#### **การทาความสะอาดโปรเจ ํ ็กเตอร์**

ึ การทำความสะอาดโปรเจ็กเตอร์โดยการกำจัดฝนและสิ่งสกปรกออก จะช่วยให้มั่นใจถึงการทำงานที่ปราศจากปัญหา

#### **คําเตอนื :**

**1.** ให้แน่ใจว่าปิดเครื่อง และถอดปลั๊กโปรเจ็กเตอร์เป็นเวลาอย่างน้อย 30 นาทีก่อนที่จะทำความสะอาด การทำ ็ไม่เช่นนี้ อาจเป็นผลให้เกิดการใหม้อย่างรุนแรง

**2.** ใช่เฉพาะผ้าเปียกหมาดๆ ในขณะที่ทำความสะอาดเท่านั้น อย่าให้น้ำเข้าไปในช่องระบายอากาศบนโปรเจ็ก เตอร ์

ี่ **3.** ถ้ามีน้ำเข้าไปด้านในโปรเจ็กเตอร์เล็กน้อยในขณะที่ทำความสะอาด อย่าเพิ่งเสียบปลั๊กโปรเจ็กเตอร์ และ ปล่อยทิ้งไว้ในห้องที่มีอากาศถ่ายเทดีเป็นเวลาหลายชั่วโมงก่อนที่จะใช้

**4.** ถ้ามีน้ำปริมาณมากเข้าไปด้านในโปรเจ็กเตอร์ในขณะที่ทำความสะอาด ให้นำโปรเจ็กเตอร์ไปเข้ารับบริการ

#### การทําความสะอาดเลนส์

้ คุณสามารถซื้อสารทำความสะอาดเลนส์ออปติกจากร้านขายกล้องโดยส่วนใหญ่ ดูขั้นตอนต่อไปนี้ในการทำความสะอาด ี เลนส์โปรเจ็กเตอร์

- 1. ใช้ผ้าน่มที่สะอาดชบสารทำความสะอาดเลนส์ออปติกเล็กน้อย (อย่าใช้สารทำความสะอาดกับเลนส์ โดยตรง)
- 2. เช็ดเลนส์เป็นแนววงกลมอย่างน่มนวล

**ข้อควรระวัง:**

**1.** อย่าใช้สารทำความสะอาดหรือตัวทำละลายชนิดขัด

2. เพื่อป้องกันการเปลี่ยนสี่หรือทำให้ตัวเครื่องซีดจาง อย่าให้สารทำความสะอาดโดนตัวเครื่องโปรเจ็กเตอร์

#### การทำความสะอาดตัวเครื่อง

ึดขั้นตอนต่อไปนี้ในการทำความสะอาดตัวเครื่องโปรเจ็กเตอร์

- 1. เช็ดฝ่นให้สะอาดด้วยผ้าเปียกหมาดๆ
- ่ 2. ใช้น้ำอุ่นและสารทำความสะอาดอย่างอ่อน (เช่นการใช้น้ำยาล้างจาน) ทำให้ผ้าชื่น, จากนั้นเช็ด ตัวเครื่อง ื่
- 3. ล้างสารทำความสะอาดทั้งหมดออกจากผ้า จากนั้นเช็ดโปรเจ็กเตอร์อีกครั้ง

#### **ข้อควรระวัง:**

ี่ เพื่อป้องกันการเปลี่ยนสีหรือทำให้ตัวเครื่องซีดจาง อย่าใช้สารทำความสะอาดที่มีส่วนผสมของแอลกอฮอล์
## การทําความสะอาดไสกรองอากาศ ้

้ แผ่นกรองอากาศ ช่วยป้องกันฝุ่นไม่ให้สะสมบนพื้นผิวของชิ้นส่วนออปติคัลภายในโปรเจ็กเตอร์ ถ้าแผ่นกรอง ี สกปรกหรืออุดตัน โปรเจ็กเตอร์ของคุณอาจร้อนเกินไป หรือทำให้คุณภาพของภาพที่ฉายลดลง

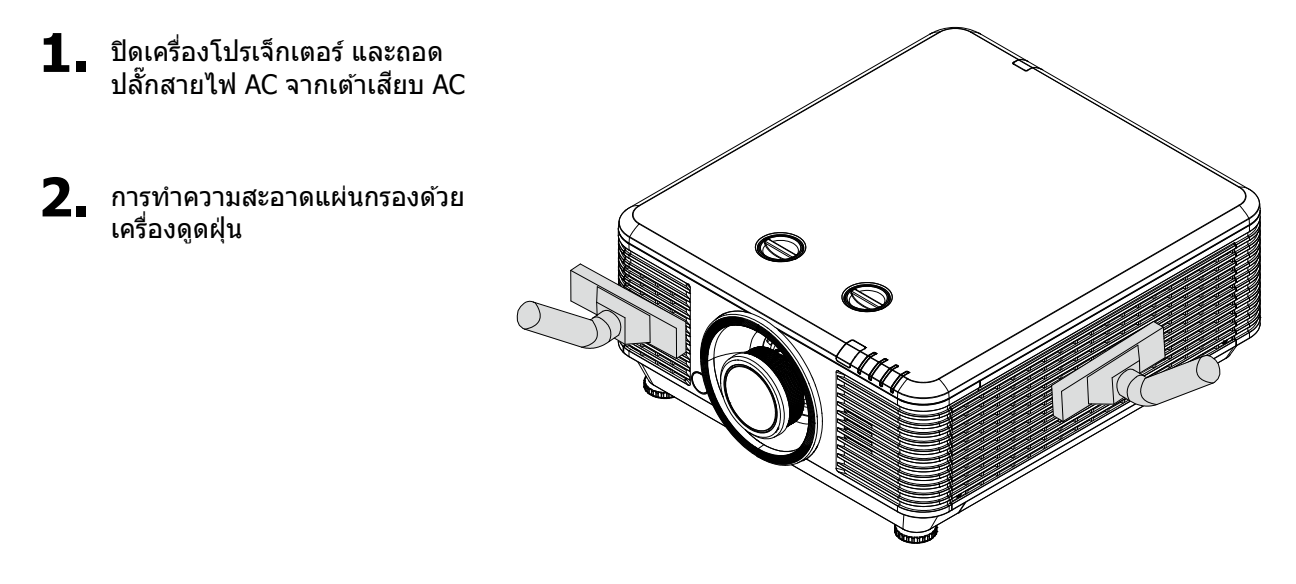

**ข้อควรระวัง:**

่ แนะนำให้หลีกเลี่ยงสภาพแวดล้อมที่มีฝุ่นมากหรือมีควันเมื่อคุณใช ้โปรเจ็กเตอร์ เนื่องจากอาจทำให้คุณภาพของ ภาพตํ่าลง

ถ้าแผ่นกรองอุดตันอย่างมาก และไม่สามารถทำความสะอาดได้ ให้เปลี่ยนแผ่นกรองใหม่

#### **หมายเหต: ุ**

่ ในการเข้าถึงแผ่นกรอง แนะนำให้ใช้บันได อย่าถอดโปรเจ็กเตอร์จากผนังที่ยึด

#### **การเปลยนแผ นกรอง ่ ี่**

 $\mathbf{1}$ . ปิดเครื่องโปรเจ็กเตอร์ และ ถอดปลั๊กสายไฟ AC จาก เตาเส้ ยบี AC

> ทำความสะอาดฝ่นบนโปรเจ็ก ีเตอร์ และรอบๆ ช่องระบาย อากาศ

่ไขสกรูออกจากโมดูลแผ่น กรอง

คลายสกรูบนโมดูลแผ่นกรอง

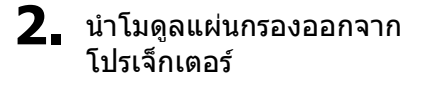

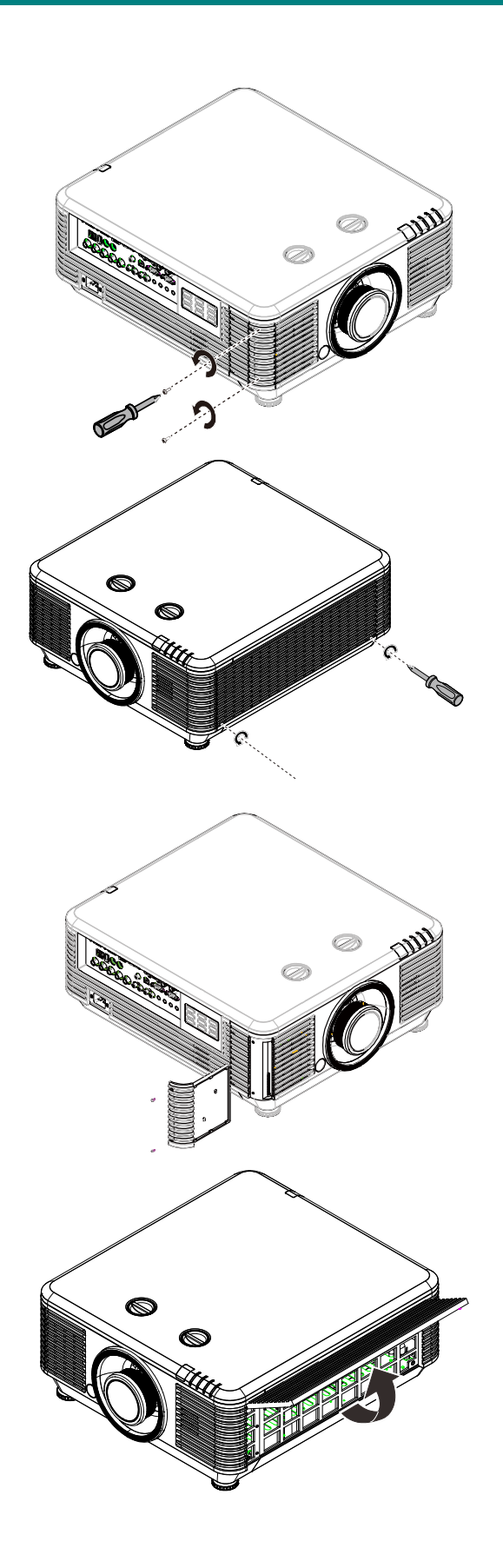

 $3$ . ยกแผ่นกรองจากฝาปิดแผ่น กรอง

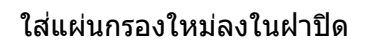

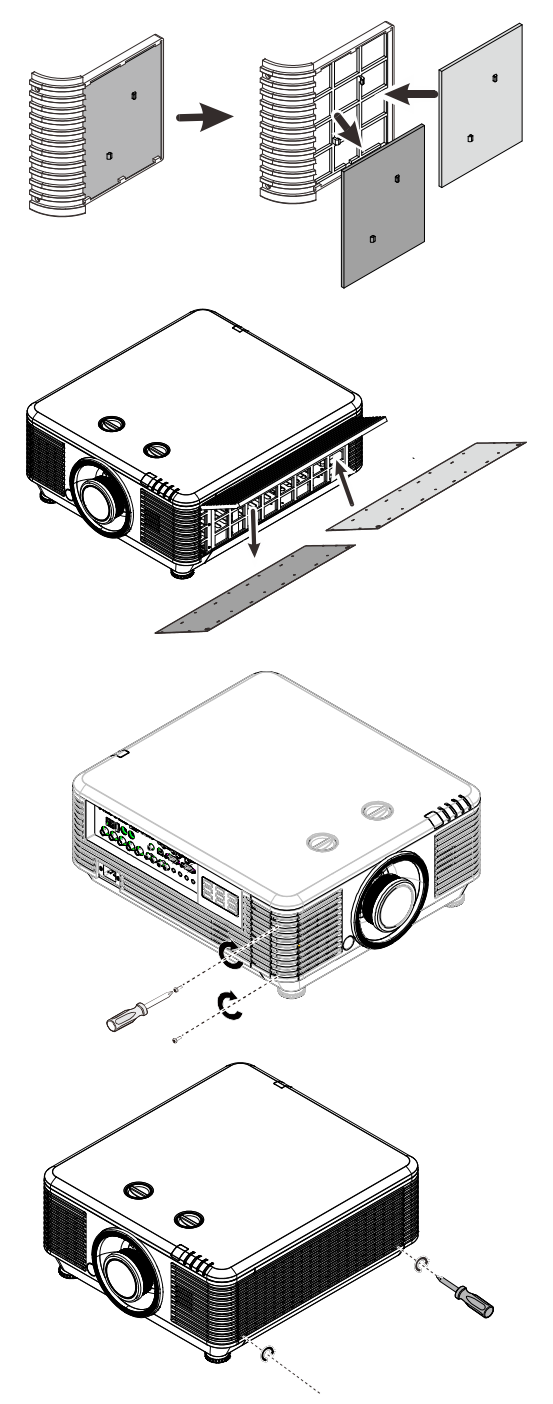

**4.** ใส่ฝาปิดแผ่นกรองกลับไปยัง โปรเจ็กเตอร์

**5.** เปิดูโปรเจ็กเตอร์และตั้งค่าตัวจับเวลาแผ่นกรองอากาศใหม่ หลังจากแผ่นกรองอากาศได้รับการ เปลียนแล้ว การต ั้

การตั้งค่าตัวจับเวลาแผ่นกรองอากาศใหม่:<br>กด **เมนู>**เลือก **การตั้งค่า2 >>ขั้นสูง2**แ **ี่เมนู>เลือก <b>การตั้งค่า2 >>ขั้นสูง2**และเลือก ตั้งค่าตัวจับเวลาแผ่นกรองอากาศใหม่ กดปุ่ม<br>(ป้อน) / ►เพื่อตั้งค่าตัวจับเวลาใหม่

Ţ คําเตอนื **:** 

ือย่าล้างแผ่นกรองด้วยน้ำ หรือของเหลวอื่นๆ

## **สาคํ ัญ:**

LED แผ่นกรองสว่างขึ้นเมื่อถึงเวลาบริการแผ่นกรอง ถ้าแผ่นกรองแตก โปรดใช้แผ่นกรองใหม่

### **การใชล็้ อคทางกายภาพ**

## การใช้งาน Kensington สล็อตความปลอดภัย

ถ้าคุณกังวลเกี่ยวกับความปลอดภัย ให้ยึดโปรเจ็กเตอร์เข้าวัตถุที่เคลื่อนที่ไม่ได้ด้วยสล็อต และสายเคเบิลเพื่อความ ปลอดภัยของ Kensington

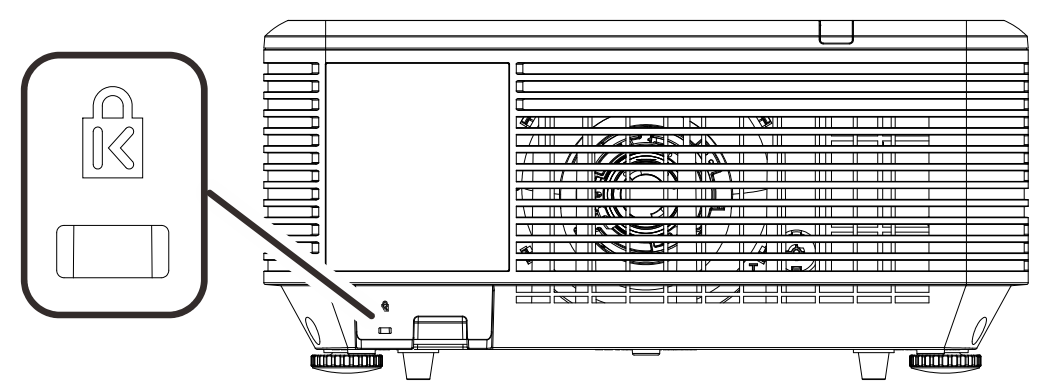

#### **หมายเหต:**

ุ<br>ติดต่อผู้จำหน่ายของคุณสำหรับรายละเอียดในการซื้อสายเคเบิลเพื่อความปลอดภัยของ Kensington ที่ เหมาะสม

ูล็อคเพื่อความปลอดภัยที่สอดคล้องกับระบบรักษาความปลอดภัย MicroSaver ของ Kensington ถ้าคุณมี ขอคิดเห็นใดๆ ติดต่อ: Kensington, 2853 Campus Drive, San Mateo, CA 94403, U.S.A. โทร: 800-535-4242, [http://www.Kensington.com](http://www.kensington.com/)

## ี การใช้ล็อกแถบเพื่อความปลอดภัย

็นอกเหนือจากฟังก์ชันการป้องกันด้วยรหัสผ่าน และล็อก Kensington แล้ว, แถบเพื่อความปลอดภัยก็สามารถช่วย ้ป้องกันโปรเจ็กเตอร์จากการใช้ที่ไม่ได้รับอนุญาตได้

#### ิดภาพต่อไปนี้

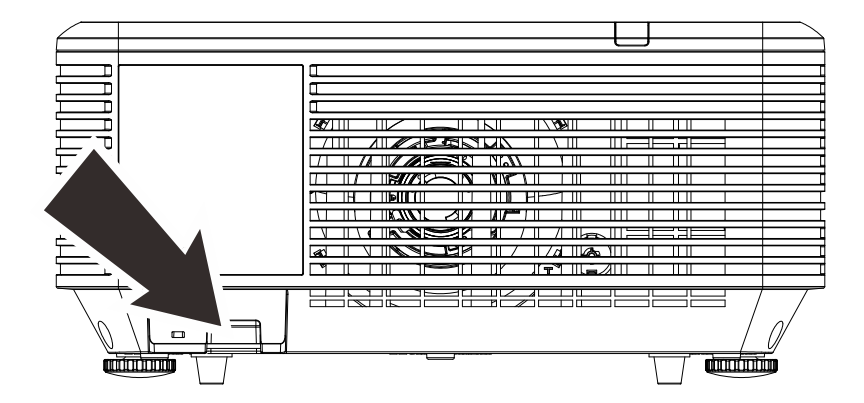

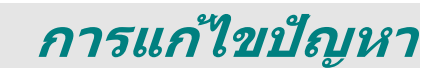

## **ปัญหาและวิธีแกไขป ้ ญหาท ั วไป ั่**

่ แนวทางเหล่านี้ให้เทคนิคในการจัดการกับปัญหาต่างๆ ที่คุณอาจพบในขณะที่ใช้โปรเจ็กเตอร์ ถ้าปัญหายังคงไม่สามารถ ้ แก่ไขได้ ให้ติดต่อตัวแทนจำหน่ายของคณเพื่อขอความช่วยเหลือ

้ บ่อยครั้งหลังจากที่ใช้เวลาในการพิจารณาแก่ไขปัญหา จะพบว่าปัญหาบางอย่างนั้นง่ายมาก เช่น การเชื่อมต่อหลวม ็ตรวจสอบรายการต่อไปนี้ ก่อนที่จะดำเนินการแก้ไขปัญหาที่เฉพาะเจาะจง

ใช้อุปกรณ์ไฟฟ้าอื่นๆ เพื่อยืนยันว่าเต้าเสียบไฟฟ้านั้นทำงานเป็นปกติ ตรวจดูให้แน่ใจว่าโปรเจ็กเตอร์เปิดเครื่องอยู่ ตรวจดูให้แน่ใจว่าการเชื่อมต่อทั้งหมดถูกเสียบอย่างแน่นหนา ตรวจดูให้แน่ใจว่าโปรเจ็กเตอร์เปิดเครื่องอยู่ ตรวจดูให้แน่ใจว่า PC ที่เชื่อมต่ออยู่ไม่ได้อยู่ในโหมดซัสเพนด์ ตรวจดูให้แน่ใจว่าคอมพิวเตอร์โน้ตบุ๊คที่เชื่อมต่ออยู่ ถูกกำหนดค่าสำหรับจอแสดงผลภายนอก (โดยปกติ ทำได*้โดยการกดป่มผสม Fn บนโน้ตบ๊*ค)

### **เทคนคสิ ํ าหรบการแก ั ไขป ้ ญหา ั**

่ ในส่วนเฉพาะของปัญหาแต่ละส่วน ลองทำขั้นตอนในลำดับที่แนะนำ นี่อาจช่วยคณแก่ไขปัญหาได้รวดเร็วขึ้น ิ พยายามระบุปัญหา และหลีกเลี่ยงการเปลี่ยนชิ้นส่วนที่ไม่ได้เสียหาย ่ ตัวอย่างเช่น ถ้าคุณเปลี่ยนแบตเตอรี่แล้ว แต่ปัญหายังคงอยู่ ให้ใส่แบตเตอรี่เดิมกลับคืน และไปยังขั้นตอนถัดไป ิจดบันทึกถึงขั้นตอนที่คณทำในขณะที่แก้ไขปัญหา: ข้อมลเหล่านี้อาจเป็นประโยชน์เมื่อคณโทรหาฝ่ายสนับสนนด้าน ้ เทคนิค หรือเพื่อใช้ส่งผ่านไปยังช่างซ่อม

### **ข้อความผดพลาด ิ LED**

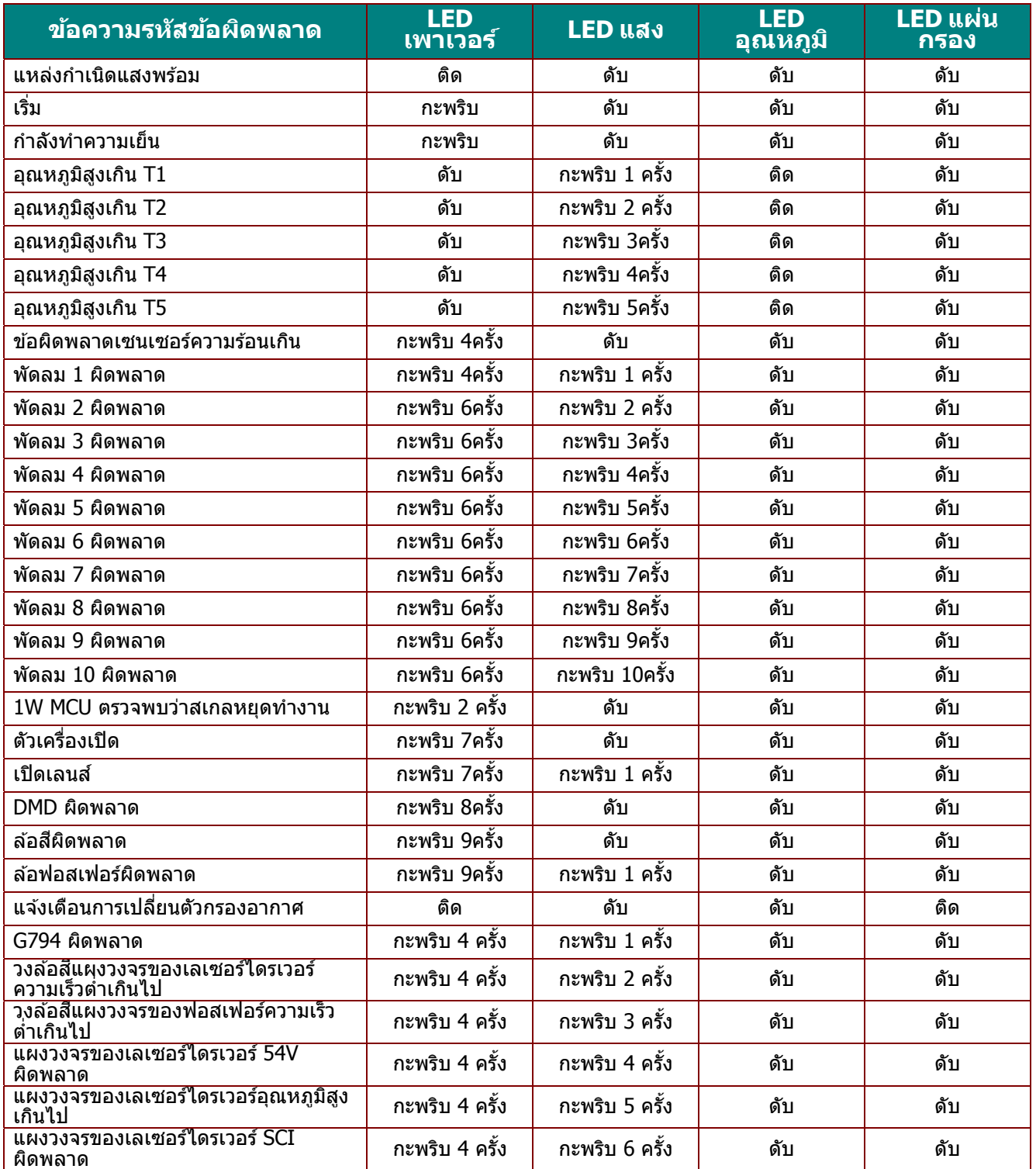

ในกรณีที่เกิดข้อผิดพลาด โปรดตัดการเชื่อมต่อสายไฟ AC และรอเป็นเวลาหนึ่ง (1) นาทีก่อนที่จะเริ่มเปิดโปรเจ็กเตอร์ ใหม่ หากไฟหลอด หาก LED แหล่งกำเนิดแสงหรือเพาเวอร์ยังคงกะพริบอยู่ หรือไฟแสดงอุณหภูมิ LED สูงเกินติด โปรดติดต่อศูนย์ให้บริการของคุณ

### **ปัญหาเกยวก ี่ ับภาพ**

## **ปัญหา: ไม่มีภาพปรากฏบนหนาจอ ้**

- $\tilde{\text{I}}$ . ตรวจสอบการตั้งค่าบนโน้ตบุ๊คหรือเดสก์ทอป PC ของคุณ
- ่ 2. ปิดอุปกรณ์ทั้งหมด และเปิดเครื่องอีกครั้งในลำดับที่ถูกต้อง

### **ปัญหา: ภาพเบลอ**

- 1. ปรับ **โฟกัส** บนโปรเจ็กเตอร์
- 2. กดปุ่ ม **อ ัตโนมัติ**บนรีโมทคอนโทรลหรือโปรเจ็กเตอร์
- 3. ตรวจดูให้แน่ใจว่าระยะทางจากโปรเจ็กเตอร์ถึงหน้าจออยู่ภายในช่วงที่ระบุ
- 4. ตรวจสอบว่าเลนส์โปรเจ็กเตอร์สะอาด

### **ปัญหา: ภาพที่ด้านบนหรอดื านล ้ างกว ่ างกว ้ ่า (<sup>ล</sup> ักษณะสเหล ี่ ยมคางหม ี่ ) ู**

- 1. จัดตำแหน่งของโปรเจ็กเตอร์ให้ตั้งฉากกับหน้าจอมากที่สุดเท่าที่จะเป็นไปได้
- 2. ใช้ปุ่ม **คีย์สโตน** บนรีโมทคอนโทรลหรือโปรเจ็กเตอร์เพื่อแก้ไขปัญหา

### **ปัญหา: ภาพกลบดั าน้**

ตรวจสอบการตั้งค่า**การฉาย** ในเมนู**การตงคั้ ่า 1** ใน OSD

### **ปัญหา: ภาพเป็นริ้ว**

- 1. ตั้งค่า**ความถี่** และการตั้งค่า **การตดตาม ิ** ในเมนู**รูปภาพ->คอมพวเตอร ิ ์**ของ OSD ไปยังการตั้งค่า ้เริ่มต้น
- 2. เพอให ื่ แน้ ่ใจว่าปัญหาไม่ได ้มีสาเหตุจากวิดีโอการ์ดของ PC ที่เชอมต ื่ ่ออยู่ ใหเช้ อมต ื่ ่อไปยัง คอมพวเตอร ิ ์อีกเครื่องหนึ่ง

### **ปัญหา: ภาพดูจืด โดยไม่มีคอนทราสต์**

ปรับการตั้งค่า**คอนทราสต**ในเมน **์** ู**รูปภาพ** ของ OSD

## **ปัญหา: สของภาพท ี ฉายไม ี่ ตรงก ่ บภาพต ั นฉบ ้ ับ**

ปรับการตั้งค่า **อุณหภูมิสี**และการตั้งค่า **แกมม่า** ในเมนู**รูปภาพ->ข ั้นสูง**ของ OSD

### **ปัญหาของแหลงก่ ําเนดแสง ิ**

### **ปัญหา: ไม่มีแสงออกจากโปรเจ็กเตอร์**

- **1.** ตรวจสอบว่าสายเพาเวอร์เชื่อมต่ออย่างแน่นหนา
- **2.** ตรวจดให้แน่ใจว่าแหล่งพลังงานทำงานถูกต้อง โดยการทดสอบกับอุปกรณ์ไฟฟ้าอื่น
- **3.** เริ่มโปรเจ็กเตอร์ใหม่ในลำดับที่ถูกต้อง และตรวจสอบว่า LED เพาเวอร์ติด

#### **ปัญหาเกยวก บรั โมทคอนโทรล ี ี่**

### **ปัญหา: โปรเจ็กเตอรไม์ ตอบสนองต ่ อร่ โมทคอนโทรล ี**

- **1.** เล็งรีโมทคอนโทรลไปยังเซนเซอร์รีโมทบนโปรเจ็กเตอร ์
- **2.** ให้แน่ใจว่าเส้นทางระหว่างรีโมทและเซนเซอร์ไม่มีอะไรขวางกั้น
- **3. ปิดหลอดฟลออเรสเซนต์ในห้อง**
- **4.** ตรวจสอบขั้วแบตเตอรี่
- **5.** เปลยนแบตเตอร ี่ ี
- **6.** ปิดอปกรณ์ที่ใช้อินฟราเรดอื่นๆ ในบริเวณใกล*้*เคียง
- **7.** นำรีโมทคอนโทรลไปซ่อม

### **ปัญหาเกยวก ี่ บเส ั ยงี**

### **ปัญหา: ไม่มีเสยงี**

- **1.** ปรับระดับเสียงบนรีโมทคอนโทรล
- **2. ปรับระดับเสียงของแหล่งกำเนิดเสียง**
- **3.** ตรวจสอบการเชื่อมต่อสายเคเบิลเสียง
- **4.** ทดสอบเอาต์พุตเสียงของแหล่งกำเนิดด้วยลำโพงอื่นๆ
- **5.** นำโปรเจ็กเตอร์ไปซ่อม

### **ปัญหา: เสยงแตก ี**

- **1.** ตรวจสอบการเชื่อมต่อสายเคเบิลเสียง
- **2.** ทดสอบเอาต์พุตเสียงของแหล่งกำเนิดด้วยลำโพงอื่นๆ
- **3.** นำโปรเจ็กเตอร์ไปซ่อม

### **การนําโปรเจ็กเตอรไปซ ์ อม่**

ถ้าคุณไม่สามารถแก่ไขปัญหาได้ คุณควรนำโปรเจ็กเตอร์ไปซ่อม บรรจุโปรเจ็กเตอร์ใน กล่องดั้งเดิมที่มาพร้อมเครื่อง ใส่<br>เอกสารที่อธิบายถึงปัญหา และรายการตรวจสอบของขั้นตอนที่คุณดำเนินการในขณะที่พยายามแก่ไขปัญหา: ข้อมูล เหล่านี้อาจมีประโยชน์ดีอช่างบริการ ในการเข้ารับบริการ ให้ส่งคืนโปรเจ็กเตอร์ไปยังสถานที่ซึ่งคุณซื้อเครื่องมา

### **คําถาม & คําตอบเกยวก ี่ ับ HDMI**

#### **ถาม อะไรคอความแตกต ื างระหว ่ างสายเคเบ ่ ิล HDMI "มาตรฐาน" <sup>ก</sup> ับสายเคเบิล HDMI "ความเร็วสูง"?**

้เมื่อเร็วๆ นี้ HDMI Licensing, LLC ได้ประกาศว่าสายเคเบิลควรได้รับการทดสอบเป็นสายเคเบิล มาตรฐาน หรือความเร็วสูง

ั สายเคเบิล HDMI มาตรฐาน (หรือ "ประเภท 1″) ได้รับการทดสอบว่าทำงานที่ความเร็ว 75Mhz หรือสูง ิ ถึง 2.25Gbps ซึ่งเทียบเท่ากับสัญญาณ 720p/1080i

ั สายเคเบิล HDMI ความเร็วสูง (หรือ "ประเภท 2″) HDMI ใด้รับการทดสอบว่าทำงานที่ความเร็ว ่ 340Mhz หรือสูงถึง 10.2Gbps ซึ่งคือแบนด์วิดธ์ที่สูงที่สุดในขณะนี้บนสายเคเบิล HDMI และสามารถ ้จัดการกับสัญญาณ 1080p ซึ่งประกอบด้วยความลึกสีที่เพิ่มขึ้น และ/หรืออัตรารีเฟรชที่เพิ่มขึ้นจากแหล่ง สัญญาณ นอกจากนี้ สายเคเบิลความเร็วสงยังสามารถสนับสนนการทำงานของจอแสดงผลที่มีความ ละเอียดสูงกว่า เช่น จอภาพ WQXGA ซิเนม่า (ความละเอียด 2560 x 1600) ได้ด้วย

### **ถาม <sup>ฉ</sup> ันจะใชสายเคเบ ้ ิล HDMI ที่มีความยาวมากกว่า 10 เมตรไดอย้ างไร ่ ?**

มีอะแดปเตอร์ HDMI มากมายที่ทำงานกับโซลูชั่น HDMI ซึ่งเพิ่มระยะทางการทำงานที่มีประสิทธิภาพของ สายเคเบิล จากระยะทางทั่วไป 10 เมตรให้มีระยะทางไกลกว่านี้มาก บริษัทเหล่านี้ ผลิตโซลูชั่นที่ ิหลากหลาย ซึ่งประกอบด้วยสายเคเบิลแอกทีฟ (วงจรอิเล็กทรอนิกส์ที่ใช้ไฟฟ้าสร้างเข้าไปในสายเคเบิล ซึ่งเพิ่มและขยายสัญญาณของสายเคเบิล), รีพีตเตอร์, แอมปลิฟายเออร์ รวมทั้งโซลูชั่น CAT5/6 และไฟ เบอร์

#### **ถาม จะบอกไดอย้ างไรว ่ าสายเคเบ ่ ลเป ิ ็นสายเคเบลทิ ไดี่ ้ร ับการรบรอง ั HDMI?**

ผลิตภัณฑ์ HDMI ทั้งหมดจำเป็นต้องได้รับการรับรองโดยผู้ผลิต เป็นส่วนของข้อมูลจำเพาะในการทดสอบ ี ความสอดคล้องกับ HDMI อย่างไรก็ตาม อาจมีบางกรณีซึ่งสายเคเบิลที่มีโลโก้ HDMI แต่ไม่ได้รับการ ทดสอบอย่างเหมาะสม HDMI Licensing, LLC มีการสืบสวนกรณีเหล่านี้อย่ในขณะนี้ เพื่อให้มั่นใจว่า ้ เครื่องหมายการค้า HDMI ถูกใช้อย่างเหมาะสมในตลาด เราแนะนำให้ลูกค้าซื้อสายเคเบิลจากแหล่งที่มี ้ชื่อเสียง และบริษัทที่ไว้วางใจได้

สำหรับข้อมูลเพิ่มเติมอย่างละเอียด ให้ตรวจสอบที่ <u>http://www.hdmi.org/learningcenter/fag.aspx#49</u>

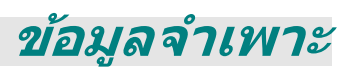

# **ข้อมลจู าเพาะ ํ**

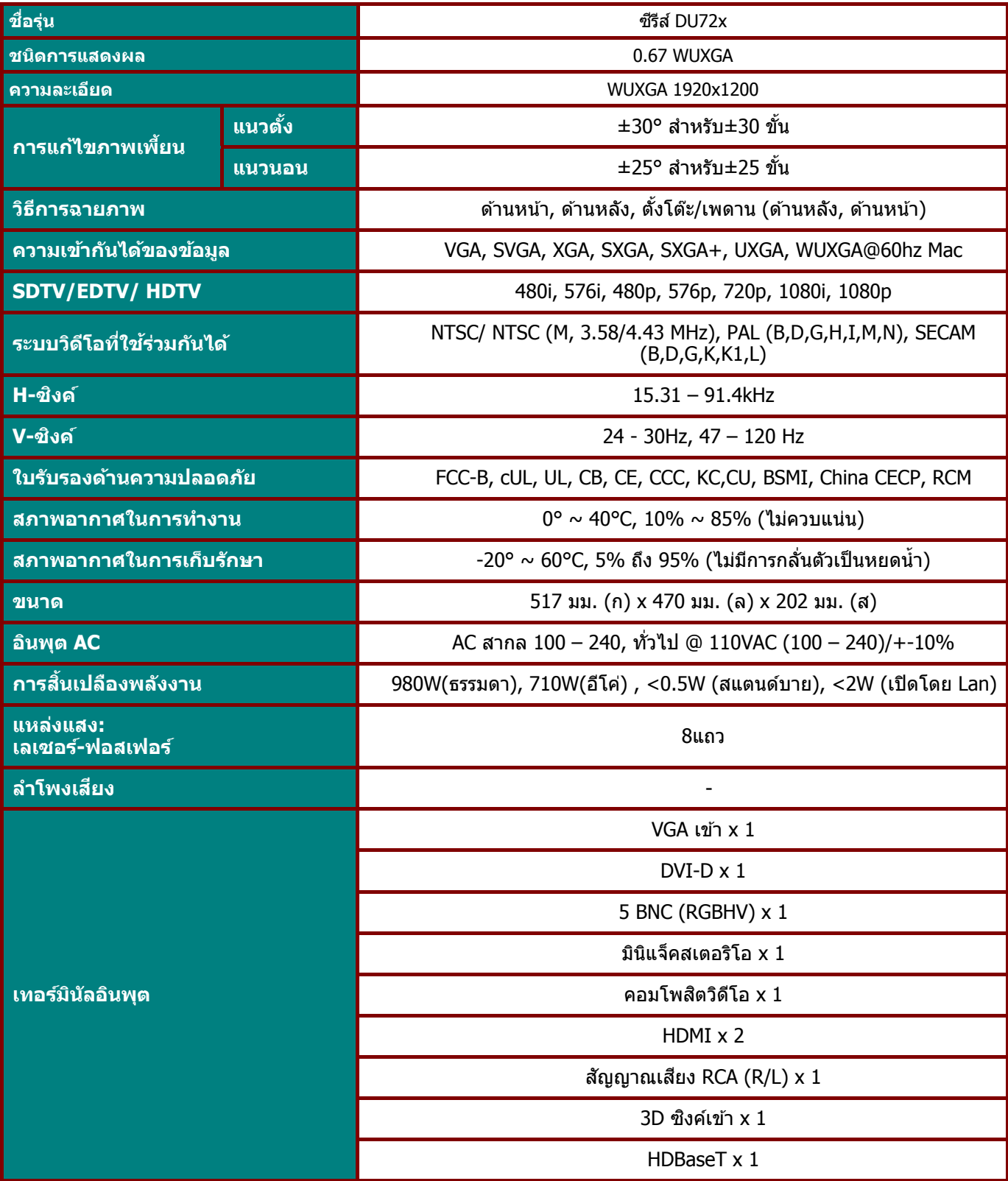

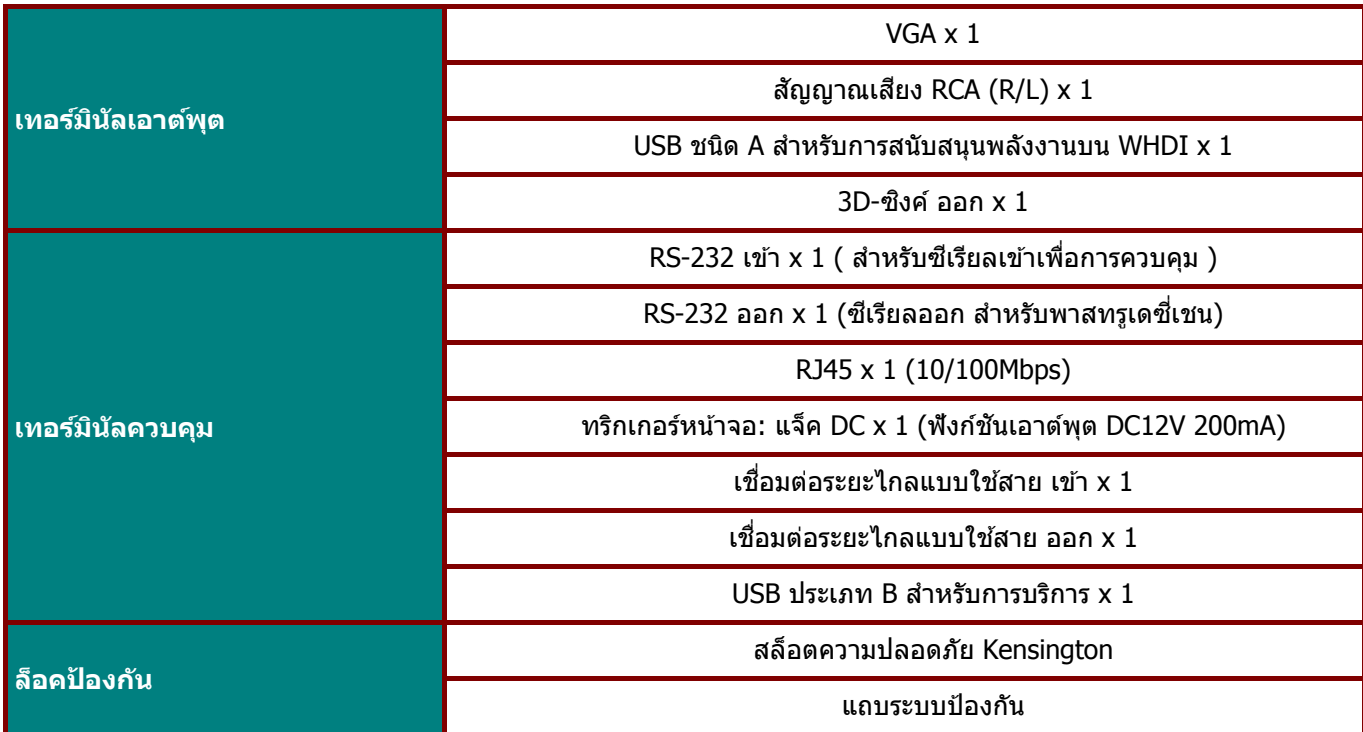

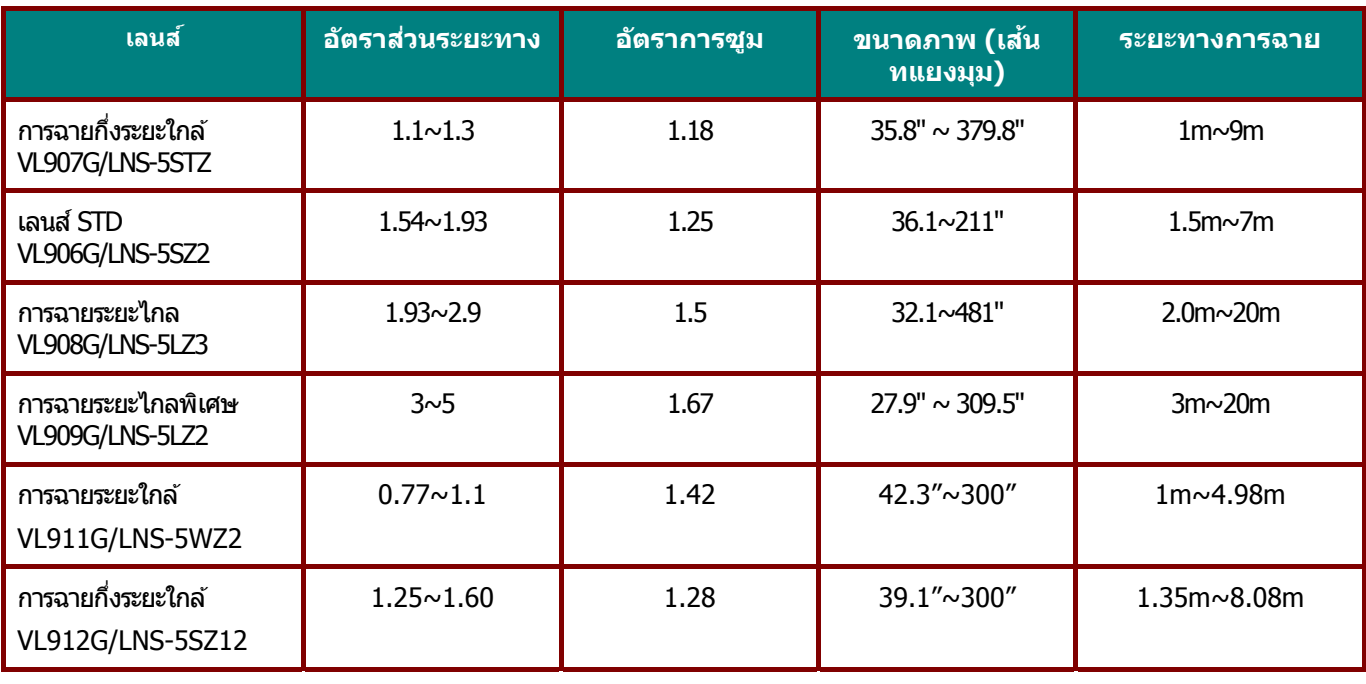

ู <mark>หมายเหตุ:</mark> สำหรับข้อซักถามเกี่ยวกับข้อมูลจำเพาะของผลิตภัณฑ์ โปรดติดต่อผู้จัดจำหน่ายในพื้นที่ของคุณ

#### **ระยะทางการฉาย vs ขนาดการฉาย**

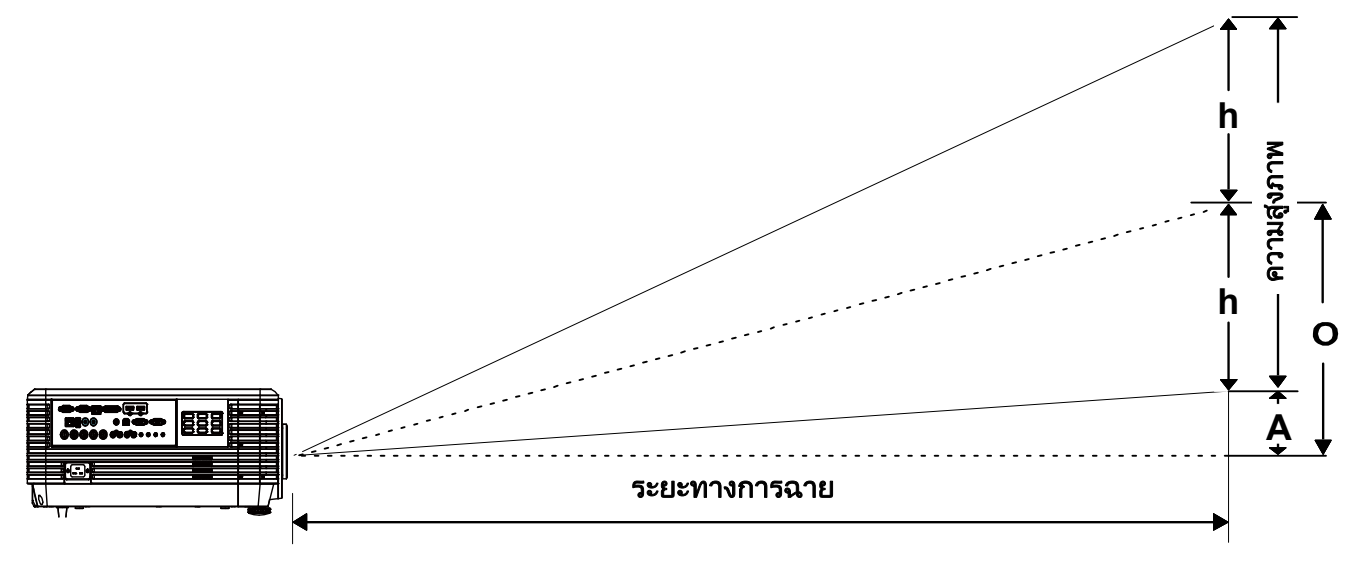

### ตารางระยะทางการฉาย และขนาด

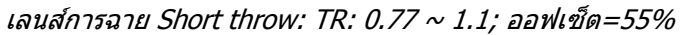

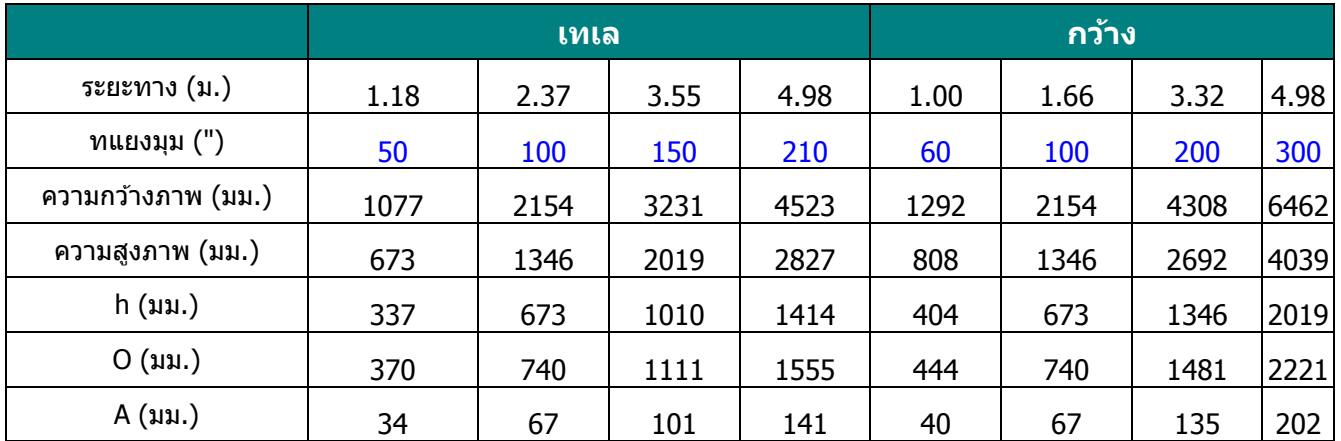

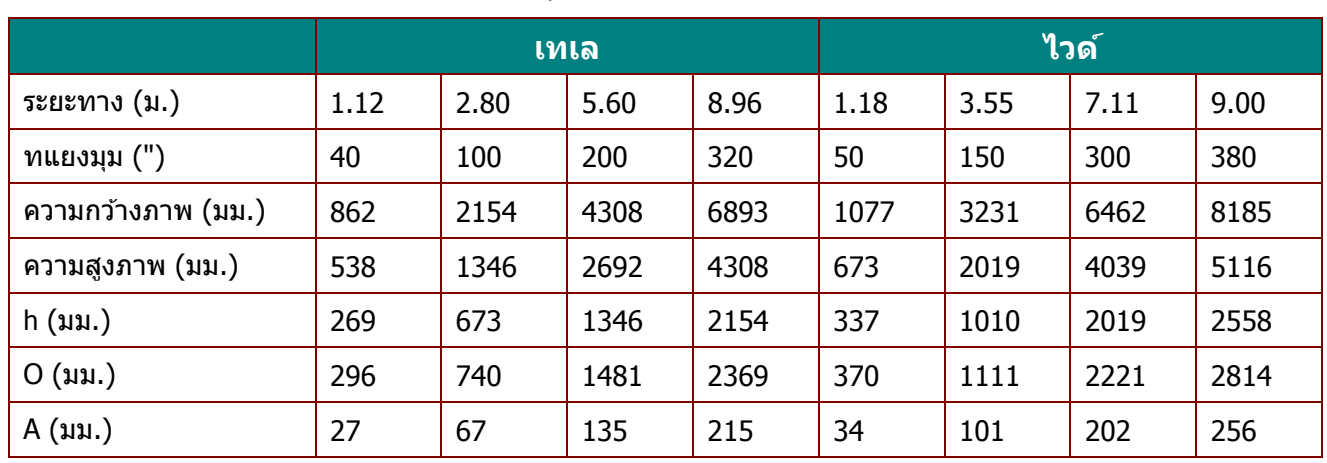

เลนส์การฉายกึ่ง Short throw: TR: 1.1  $\sim$  1.3; ออฟเซ็ต=55%

เลนส์การฉายกึ่ง Throw: TR: 1.25  $\sim$  1.6; ออฟเซ็ต=55%

|                    | เทเล |      |      |      | ึกว้าง |      |      |      |
|--------------------|------|------|------|------|--------|------|------|------|
| ระยะทาง (ม.)       | 1.38 | 3.45 | 5.17 | 7.93 | 1.35   | 2.69 | 5.38 | 8.08 |
| $m$ แยงมุม $('')$  | 40   | 100  | 150  | 230  | 50     | 100  | 200  | 300  |
| ความกว้างภาพ (มม.) | 862  | 2154 | 3231 | 4954 | 1077   | 2154 | 4308 | 6462 |
| ี ความสูงภาพ (มม.) | 538  | 1346 | 2019 | 3096 | 673    | 1346 | 2692 | 4039 |
| $h ($ มม. $)$      | 269  | 673  | 1010 | 1548 | 337    | 673  | 1346 | 2019 |
| O (uu.)            | 296  | 740  | 1111 | 1703 | 370    | 740  | 1481 | 2221 |
| A (มม.)            | 27   | 67   | 101  | 155  | 34     | 67   | 135  | 202  |

### เลนส์การฉายมาตรฐาน: TR: 1.54  $\sim$  1.93; ออฟเซ็ต=55%

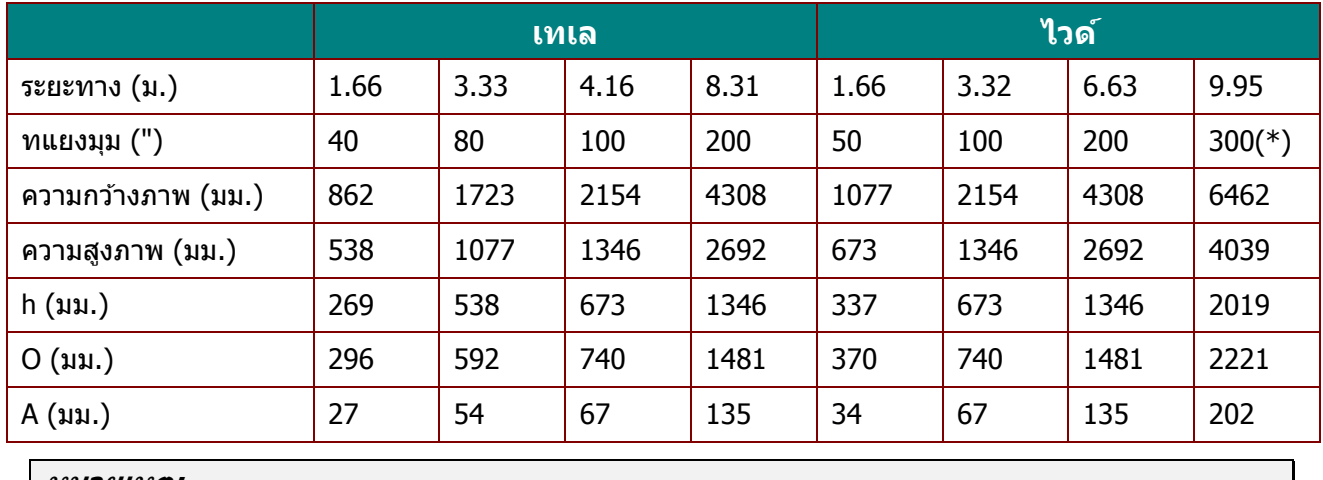

**หมายเหต:ุ** (\*) โอเวอร์ไดรฟ์ เลนส์การฉาย Long throw: TR: 1.93  $\sim$  2.9; ออฟเซ็ต=55%

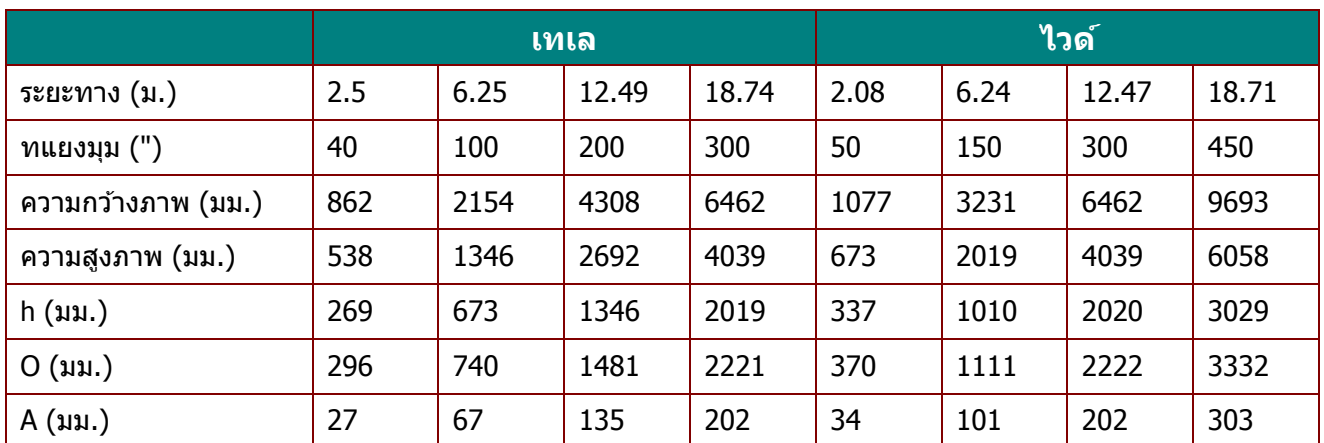

เลนส์การฉายซุปเปอร์ Long throw: TR: 3  $\sim$  5; ออฟเซ็ต=55%

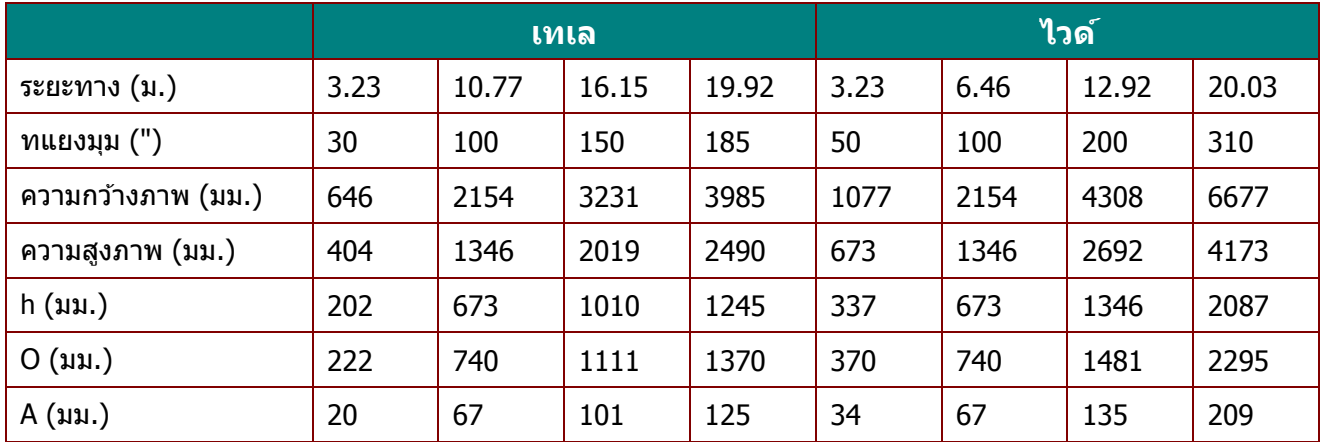

ออฟเซ็ ต % = O/(2xh) × 100%  $O=A+h$ h=( $1/2$ )  $\times$  (ความสูงภาพ)

## **ตารางโหมดไทม์มิ่ง**

# ตารางความถี่ที่สนับสนุน

ี่ เครื่องหาสัญญาณ PC เพื่อเลือกความละเอียดที่เหมาะสมโดยอัตโนมัติ สัญญาณบางอย่างอาจจำเป็นต*้*องมีการ ปรับด้วยตัวเอง

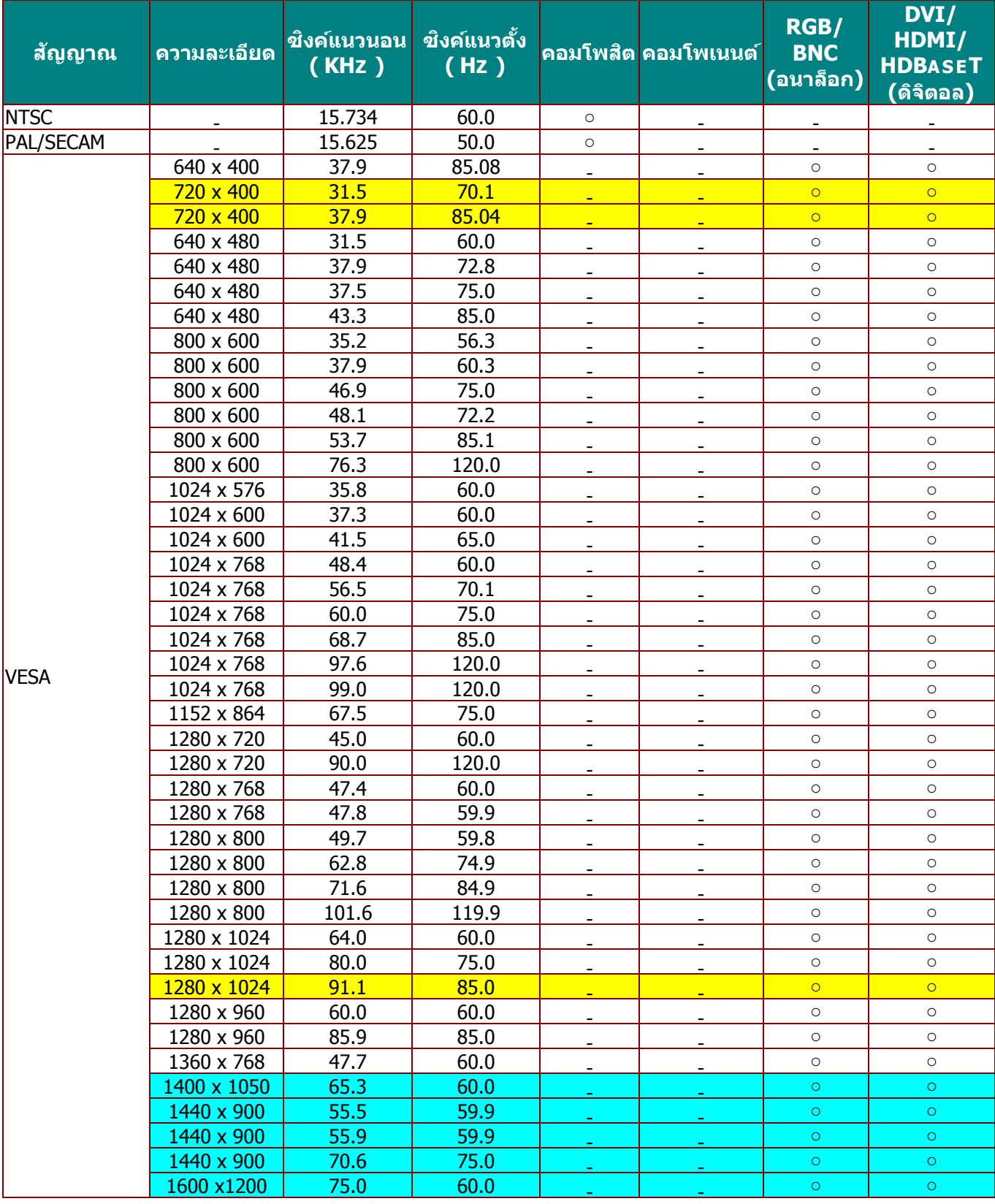

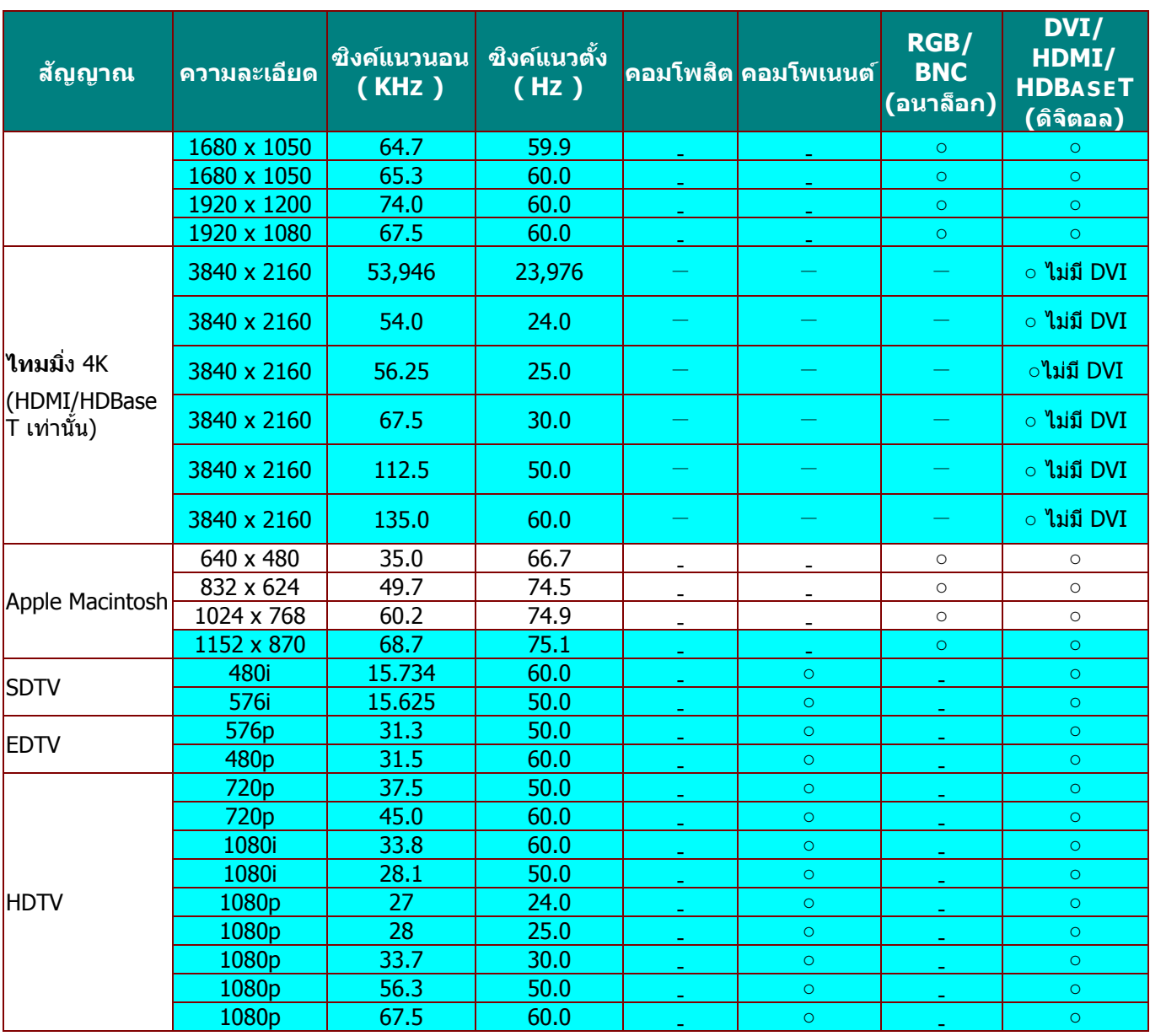

O: ความถี่ที่รองรับ

—: ความถี่ที่ไม่รองรับ

 $\star$ ความละเอียดเนทีฟของหน้าจอคือ 1280 x 800 ความละเอยดอ ี นทื่ นอกเหน ี่ อจากความละเอ ื ยดเนท ี ีฟ อาจแสดงโดยมขนาดของข ี อความหร ้ อเส ื นท้ ไมี่ สม่ ํ่าเสมอ

 $\star$  <mark>ต</mark>สีหมายถึงสามารถแสดงได้เท่านั้น (4:3 เท่านั้น)

 $\star$  ี สีหมายถึงอาจมีสัญญาณรบกวนเล็กน้อยที่ยอมรับได้

ี่ ★เครื่องมือตรวจสอบหลักของไทม์มิ่ง HDTV คือ เครื่องเล่น DVD, VG828 เป็นระบบรอง

## <u>ตารางความถี่ที่สนับสนุน สำหรับโหมด 3D</u>

ี่ เครื่องหาสัญญาณ PC เพื่อเลือกความละเอียดที่เหมาะสมโดยอัตโนมัติ สัญญาณบางอย่างอาจจำเป็นต*้*องมีการ ปรับด้วยตัวเอง

### สัญญาณอินพุตสำหรับ D-SUB/HDMI/DVI-D

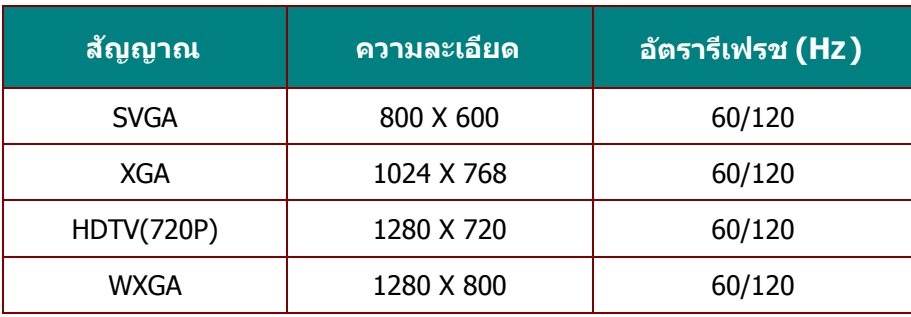

## ตารางความเขาก้ นได ั ้กับวิดีโอ True 3D

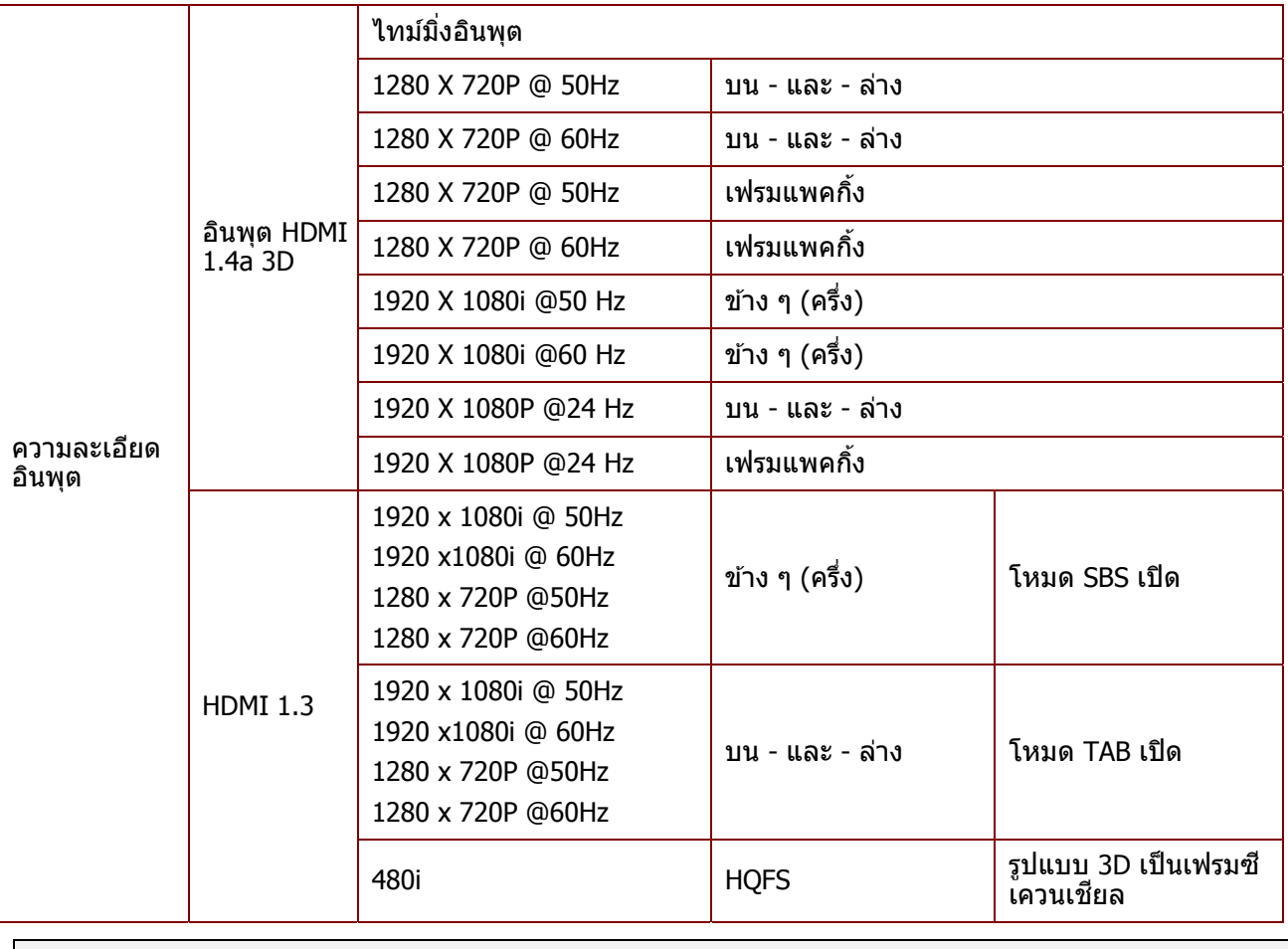

**หมายเหต: ุ**

แว่น 3D ต้องสนับสนุน 144Hz

### **ขนาดของโปรเจ็กเตอร์**

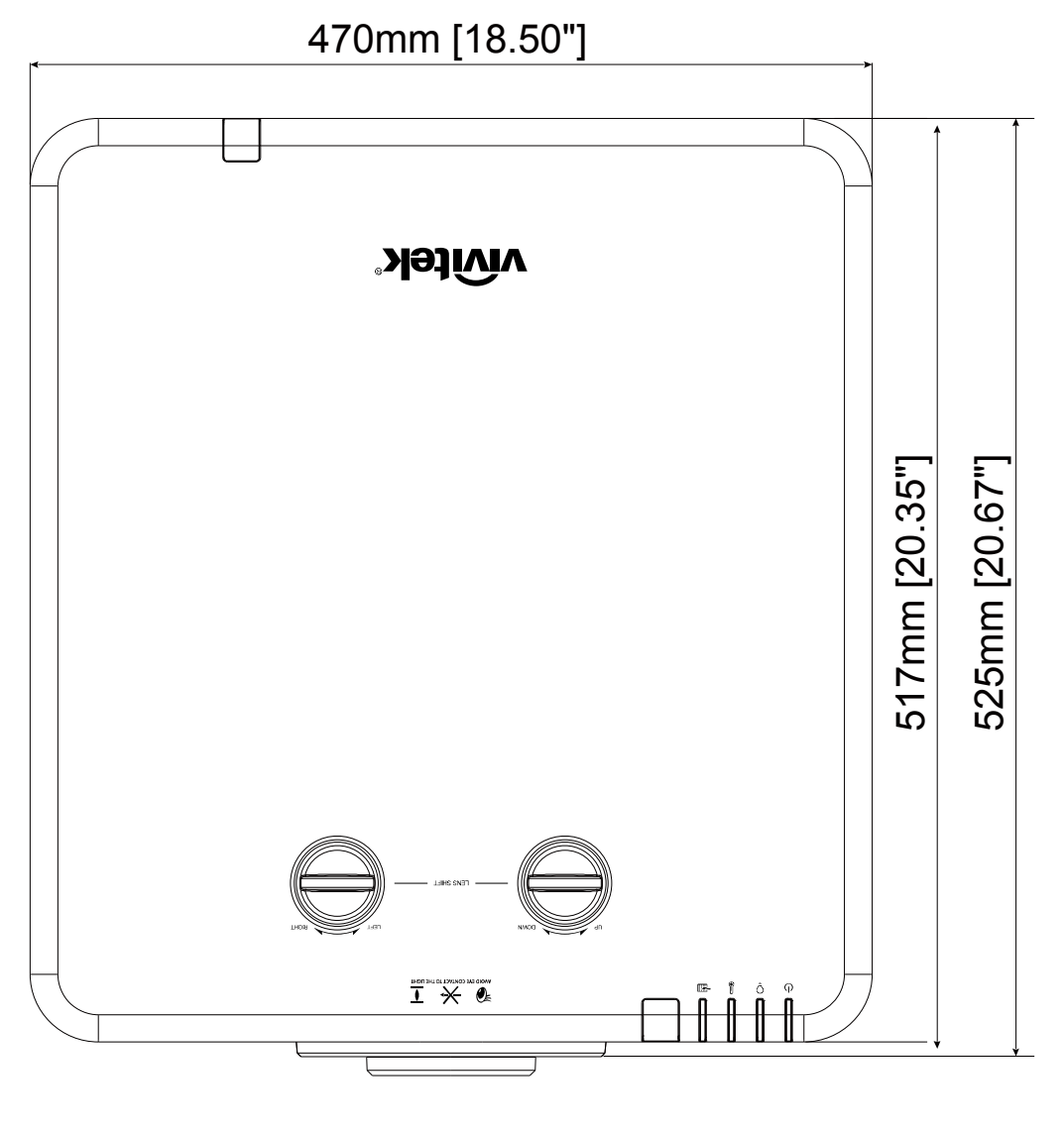

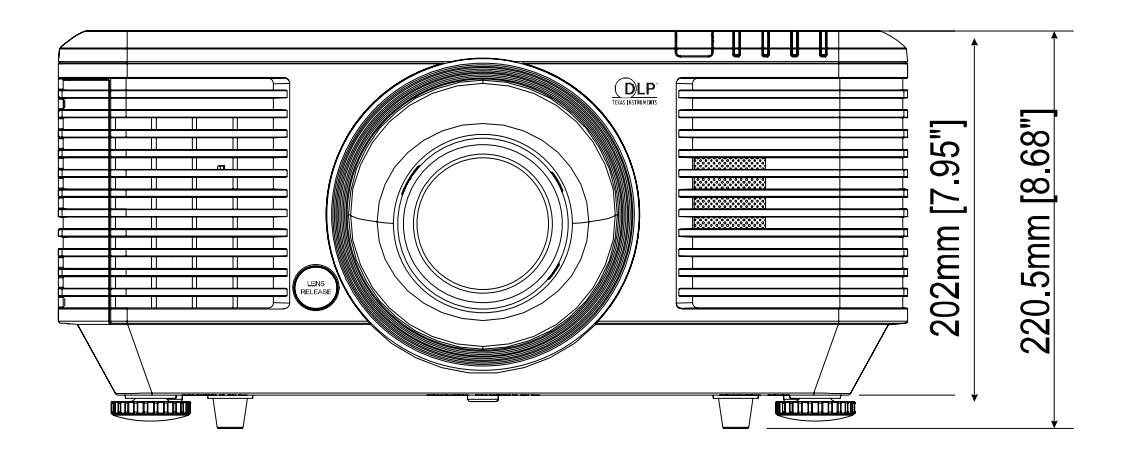

# **ความสอดคลองก ้ บระเบ ั ยบข ี อบ้ งคั ับ**

## **คําเตอนื FCC**

อุปกรณ์นี้ได้รับการทดสอบ และพบว่าสอดคล*้*องกับข้อจำกัดสำหรับอุปกรณ์ดิจิตอลคลาส B ซึ่งตรงกับส่วนที่ 15 ของกฎ ์ ข้อบังคับ FCC ข้อจำกัดเหล่านี้ได้รับการออกแบบเพื่อให้การป้องกันที่สมเหตุสมผลต่อการรบกวนที่เป็นอันตราย เมื่อใช้ ื่อปกรณ์ในสภาพแวดล้อมเชิงพาณิชย์

้อปกรณ์นี้สร้าง ใช้ และสามารถแผ่รังสืพลังงานความถี่วิทย และถ้าไม่ได้ติดตั้งและใช้ตามที่ระบในขั้นตอนการใช้งาน ื่ อาจก่อให้เกิดการรบกวนที่เป็นอันตรายต่อการสื่อสารทางวิทย การใช้งานอปกรณ์นี้ในบริเวณที่พักอาศัย มีโอกาสที่จะ ้ เป็นสาเหตุให้เกิดการรบกวนที่เป็นอันตราย ในกรณีดังกล่าว ผู้ใช้จำเป็นต้องแก้ไขการรบกวนโดยเป็นผู้ออกค่าใช้จ่ายเอง ึ่ การเปลี่ยนแปลงหรือการดัดแปลงที่ไม่ได้รับการอนุมัติอย่างชัดแจ้งจากฝ่ายที่มีหน้าที่รับผิดชอบด้านความสอดคล้อง จะ ิ ทำให้สิทธิ์ในการใช้งานอปกรณ์ของผ่ใช้ถือเป็นโมฆะ

### **แคนาดา**

ือปกรณ์ดิจิตอลคลาส B นี้ สอดคล้องกับมาตรฐาน ICES-003 ของแคนาดา

### **ใบรบรองด ั านความปลอดภ ้ ัย**

FCC-B, cUL, UL, CB, CE, CCC, KC, CU, BSMI, China CECP และ RCM.

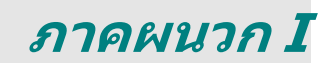

#### **การตงค าพาราม ่ ิเตอร์การสอสาร ั้ ื่**

คุณสามารถใช้คำสั่งควบคุมแบบอนุกรมเพื่อป้อนคำสั่งสำหรับควบคุมโปรเจ็กเตอร์หรือกู้คืนข้อมูลการดำเนินงานผ่าน ซอฟต์แวร์เทอร์มินอลของไคลเอ็นต์ Windows

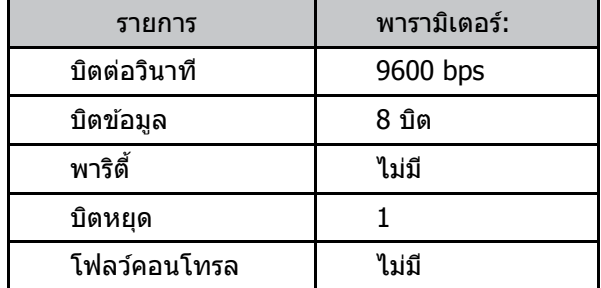

## **คําสงการท ่ั ํางาน**

### **โครงสรางไวยากรณ ้ ์ของคาสํ งการท ่ั างาน ํ**

คำสังการทำงานจะนำหน้าด้วยอักขระ "op" ตามด้วยคำสังควบคุมและการตั้งค่าที่คั่นด้วย ่ ช่องว่าง [SP] และปิดท้ายด้วยค่การขึ้นบรรทัดใหม่ "CR" และ "ASCII hex 0D" โครงสร้างไวยากรณ์ของคำสั่งควบคมอนกรม: **op[SP]<operation command>[SP]<Setting Value>[CR]**

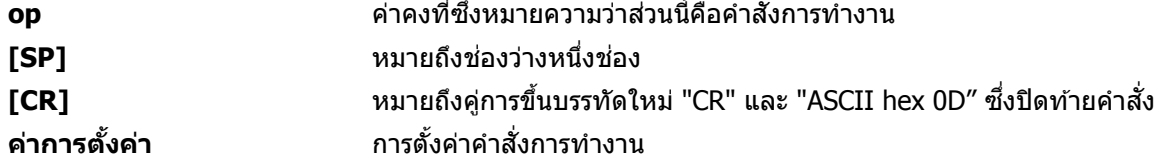

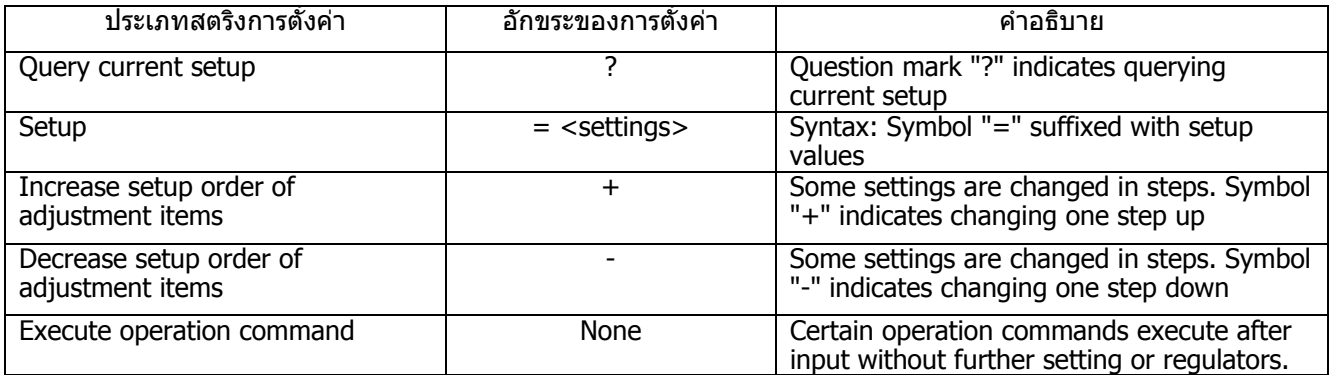

#### ตัวอย่างเช่น:

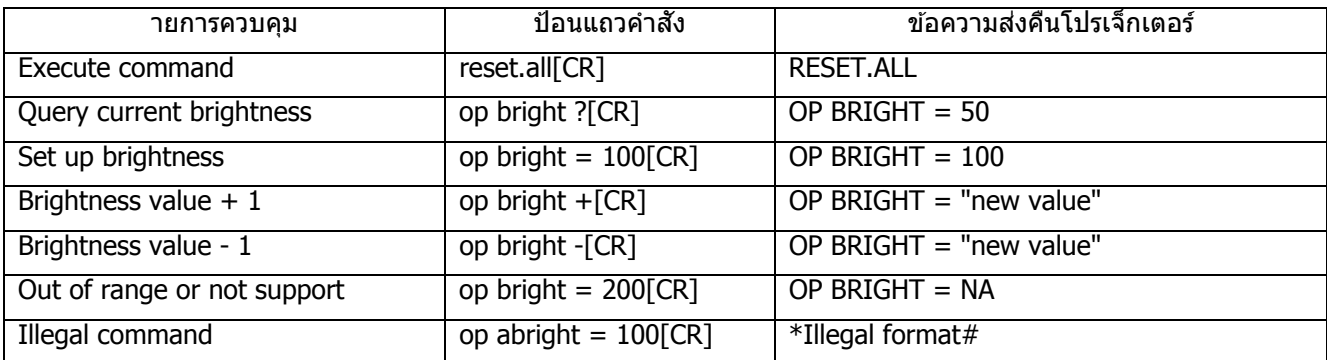

ู **หมายเหตุ:เ**มื่อส่งคำสั่งหลายรายการ โปรดตรวจสอบให้แน่ใจว่าได*้รับข้อความส่งคืนของคำสั่งสุดท้าย ก่อนที่จะ* ส่งคำสั่งถัดไป

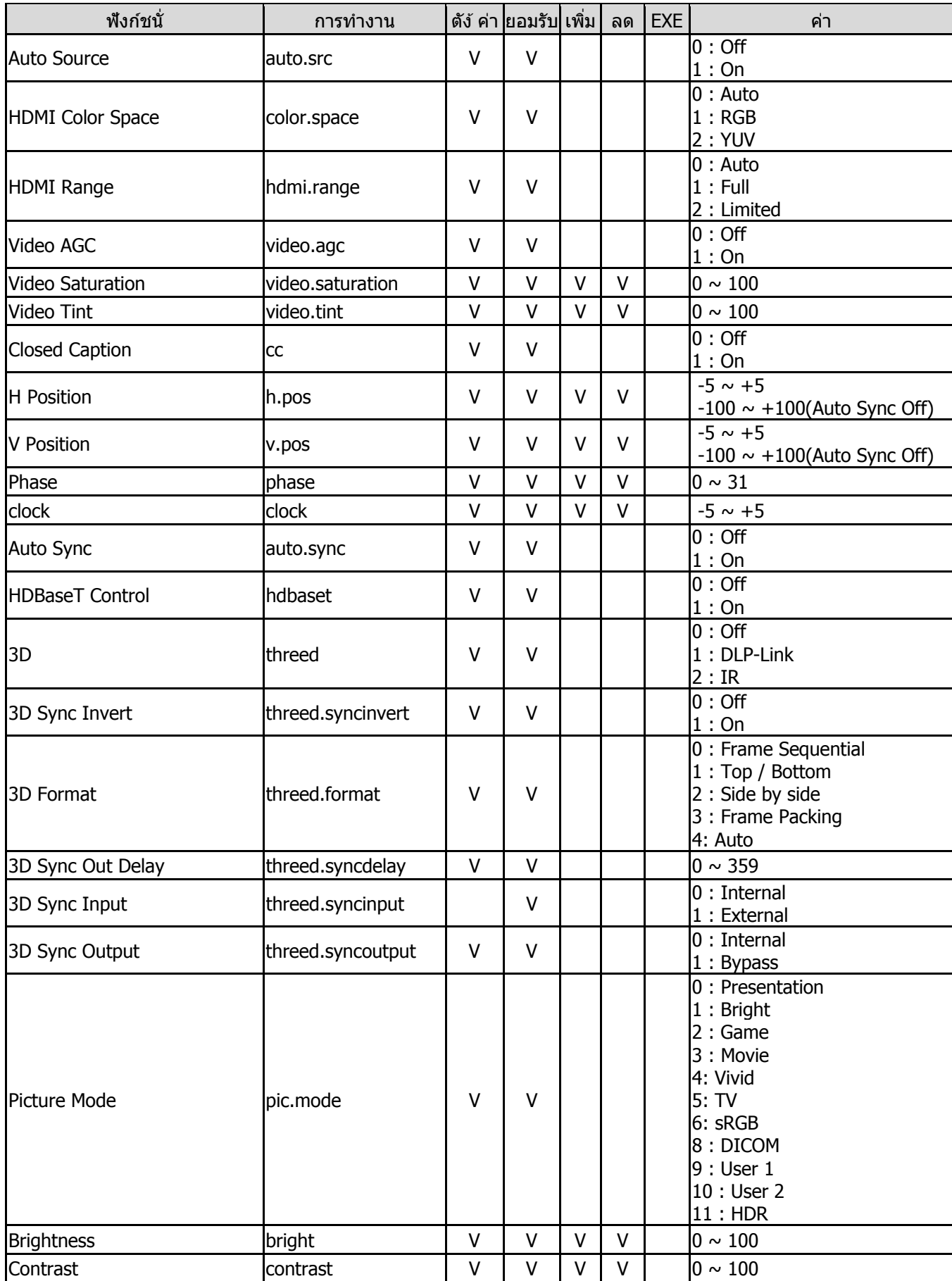

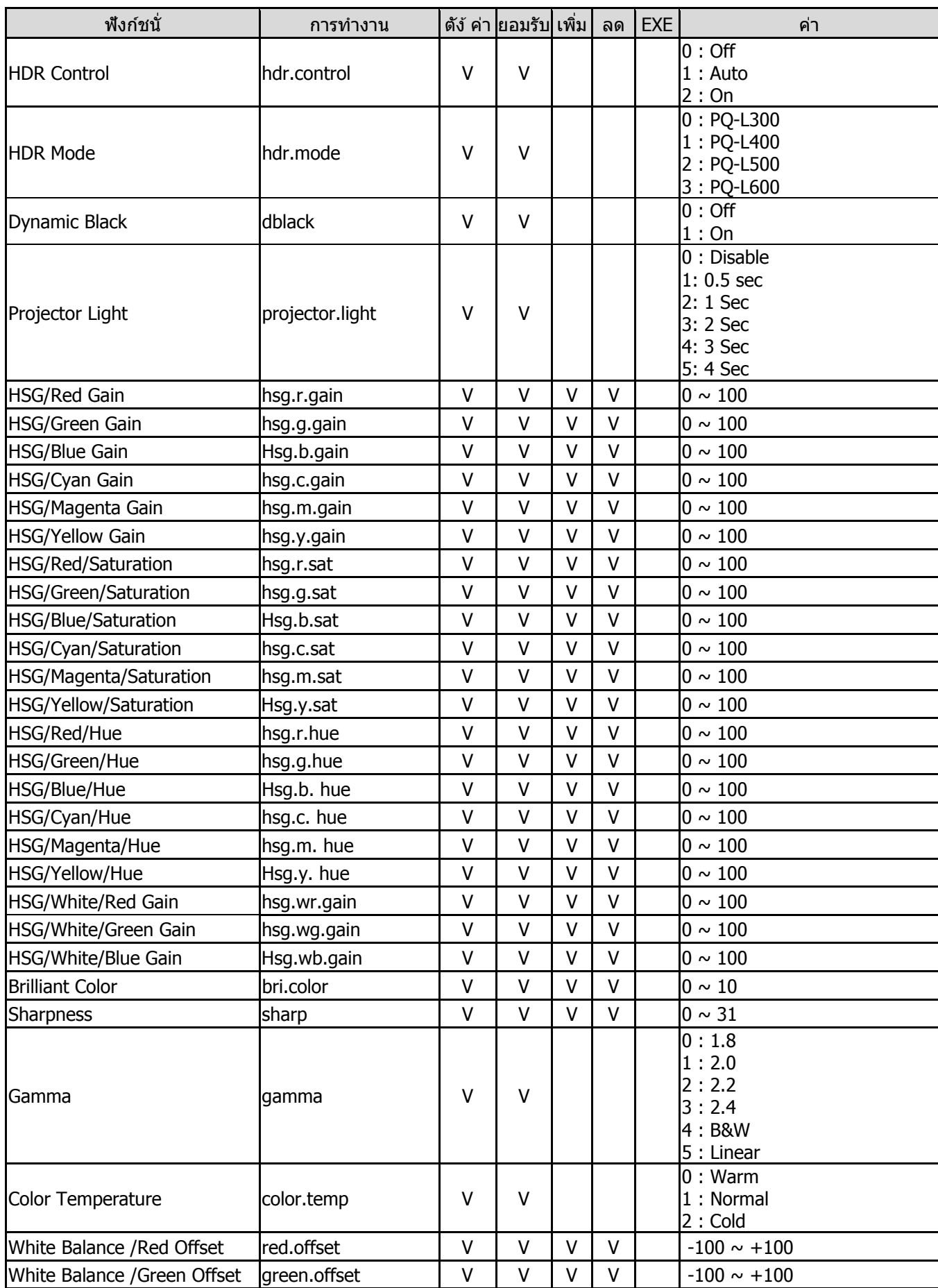

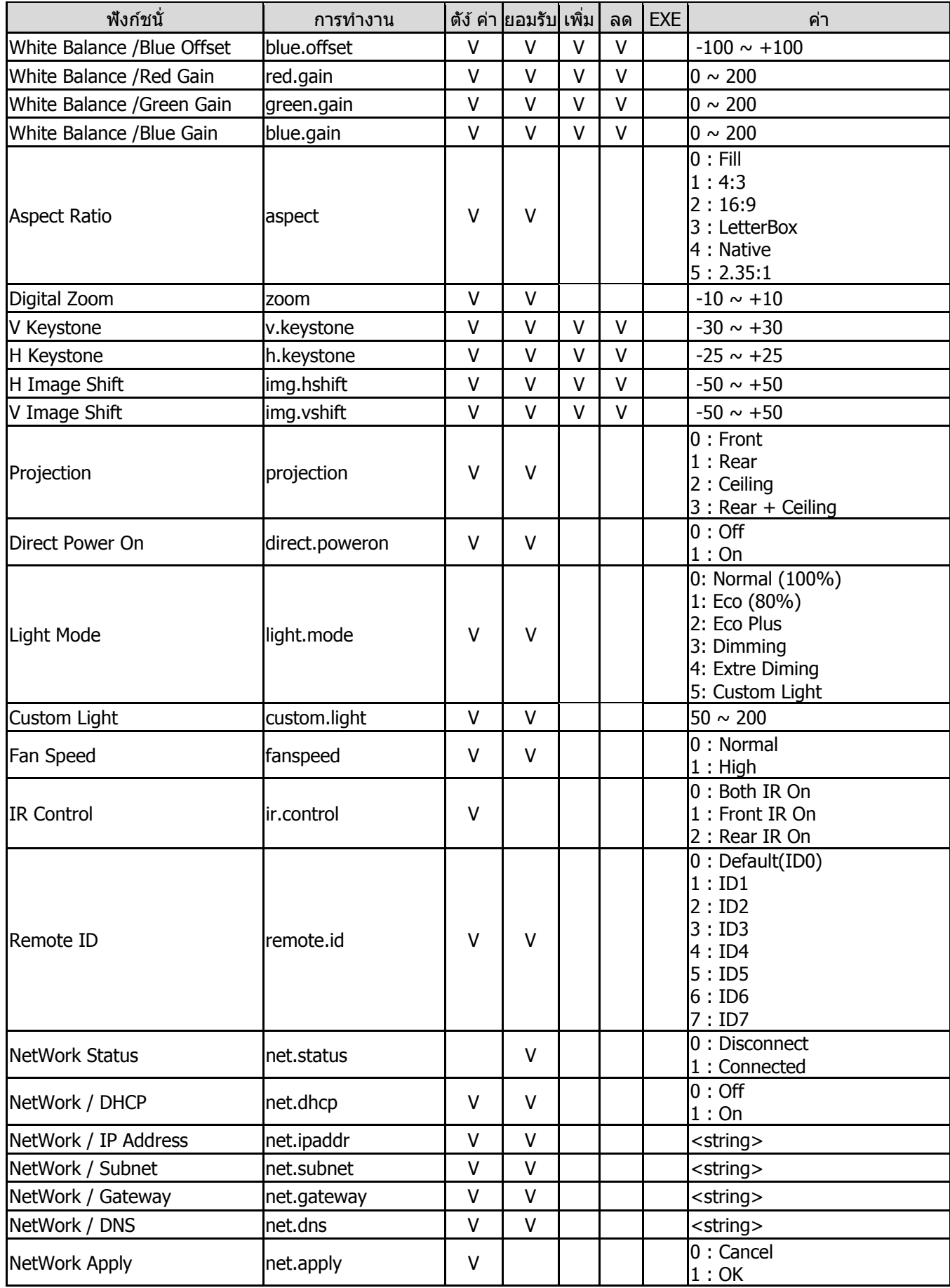

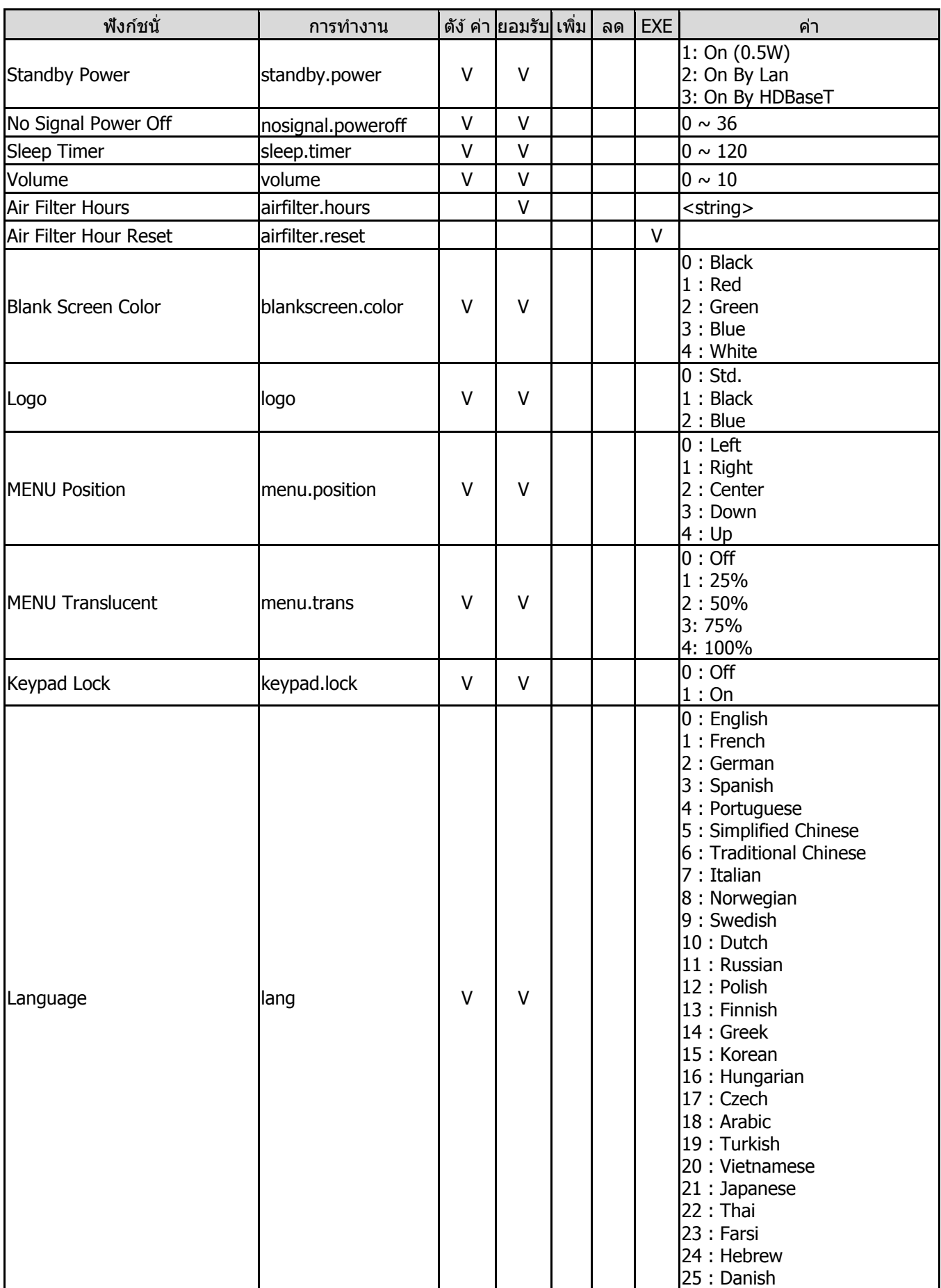

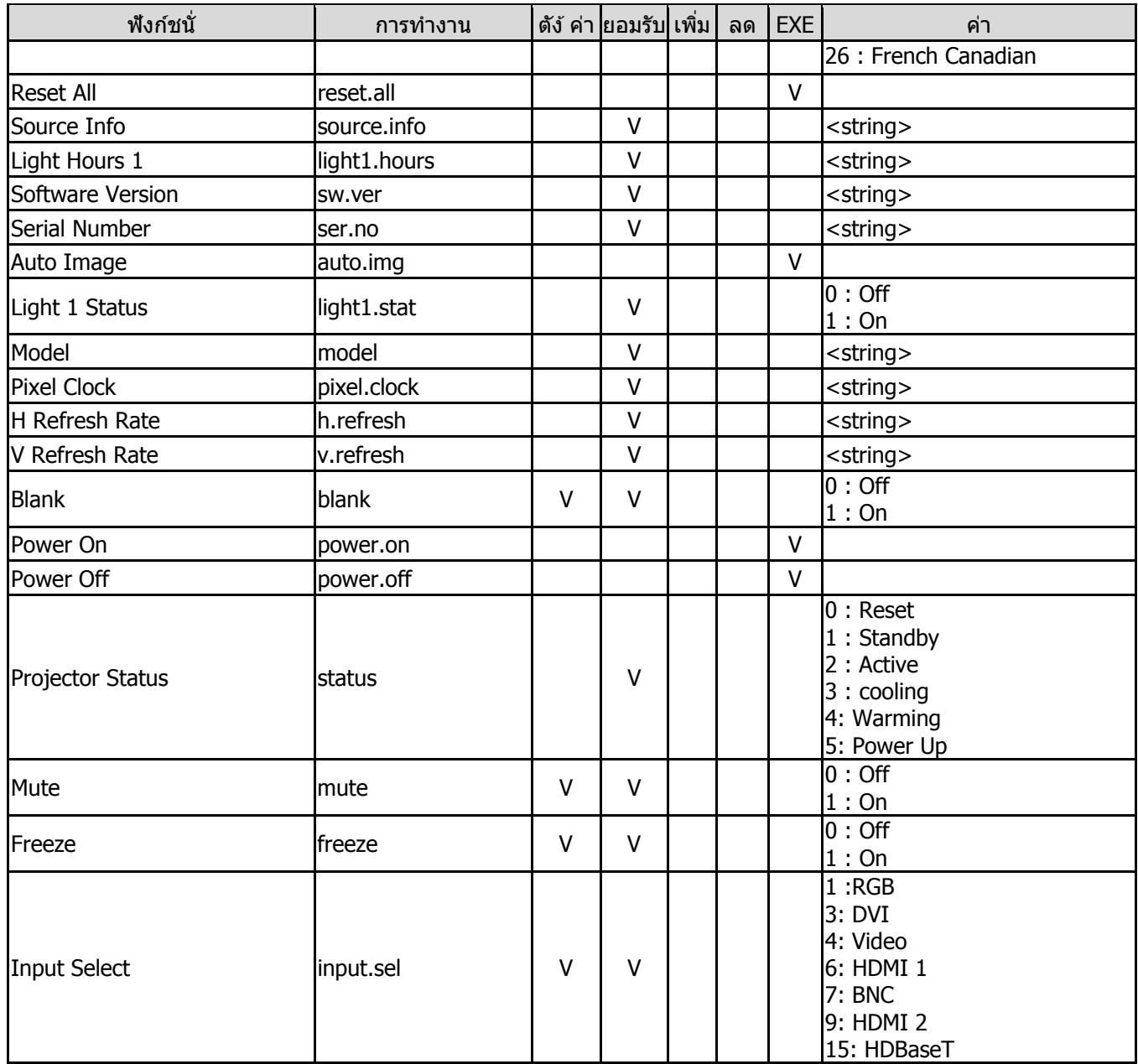